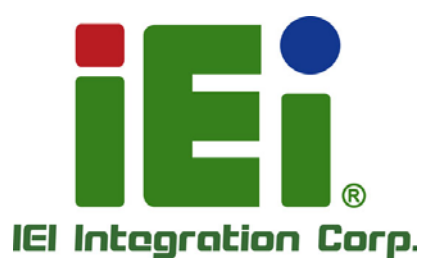

 $\overline{1}$ 

**MODEL: FLEX-BX210**

**2U AI Box PC with Intel® Xeon® W or 10th Gen. Intel® Core™ i9/i5 Processor, DDR4, Accelerator Card, Wi-Fi, Triple GbE, M.2, PCIe 3.0, Four SSD Bays, HDMI, DP, RoHS Compliant**

## **User Manual**

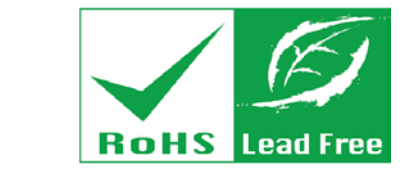

activity, OpenODenvior in DOOM of Action & United

iEi

FLEK

MITOMS VISIONAL PROVINCIAL BETWEEN A41113.95500.991-3-8110-40611

How Link's Acted Plans, Ing a Memorial **ENAUX IN HIGHTS SHOWAGE MELTING** all vihapoidants toshida

**MARINAMORO** 

**Rev. 1.00 – June 18, 2021**

## **Revision**

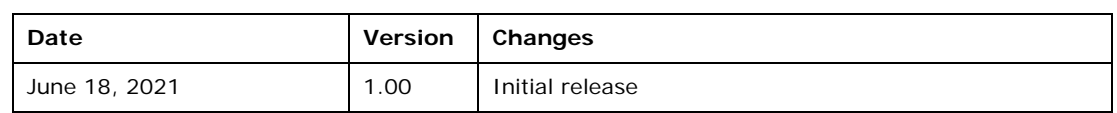

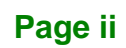

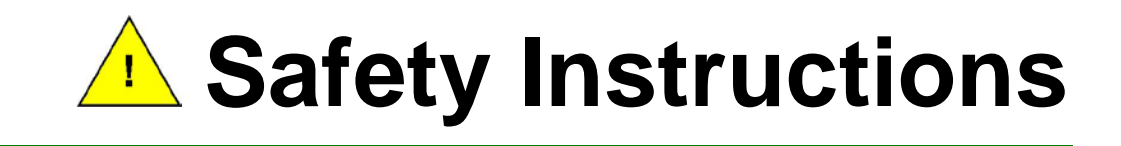

- **ED** Warning! Read the user manual before connecting the system to the power source.
- Vorsicht! Bitte lesen Sie die Bedienungsanleitung, bevor Sie das System an eine Stromquelle anschließen.
- Attention! Avant de brancher le système à la source d'alimentation, consultez le mode d'emploi.
- Avvertenza! Consultare il manuale utente prima di collegare il sistema all'alimentatore.
- Atención! Lea atentamente este manual del usuario antes de operar la fuente de alimentación.
- □警告!在將系統連接到電源之前,請仔細閱讀使用手冊。
- **[1]** 警告! 在将系统连接到电源之前, 请仔细阅读使用手册。
- **ED** Warning! To prevent the system from overheating, do not operate it in an area that exceeds the maximum operating temperature described in the user manual.
- Vorsicht! Um eine Überhitzung des Systems zu vermeiden, betreiben Sie es ausschließlich im zulässigen Betriebstemperaturbereich. Dieser ist in der Bedienungsanleitung vermerkt.
- Attention! Pour éviter la surchauffe du système, ne l'utilisez pas dans une zone dont la température dépasse les limites décrits dans le mode d'emploi.
- Avvertenza! Per evitare che il sistema si surriscaldi, non utilizzarlo in aree che superino la temperatura massima d'esercizio descritta nel manuale utente.
- Atención! Para evitar el excesivo calentamiento del sistema, no opere en las condiciones de temperatura superior a lo recomendado en este manual del usuario.
- **团** 警告!為防止系統過熱,不要在使用手冊上記載的產品工作溫度範圍之外操作此系 統。
- 警告!为防止系统过热,不要在使用手册上记载的产品工作温度范围之外操作此系 统。

**Integration Corp.** 

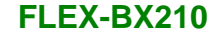

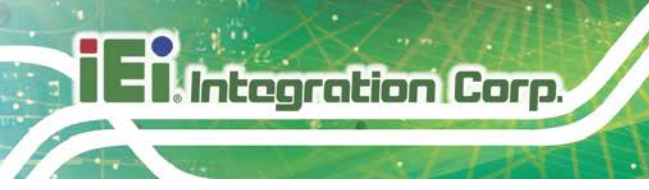

- Warning! Ultimate disposal of this product should be handled according to all national laws and regulations.
- Vorsicht! Die Entsorgung dieses Produkts sollte gemäß allen Bestimmungen und Gesetzen des Landes erfolgen.
- Attention! La mise au rebut ou le recyclage de ce produit sont généralement soumis aux lois et/ou directives de respect de l'environnement. Renseignez-vous auprès de l'organisme compétent.
- Avvertenza! Lo smaltimento di questo prodotto deve essere eseguito secondo le leggi e i regolamenti locali.
- Atención! La disposición final de residuos de este producto se debe cumplir con las normativas y leyes del país.
- 警告!本產品的廢棄處理應根據該國家的法律和規章進行。
- 警告!本产品的废弃处理应根据该国家的法律和规章进行。

## **Copyright**

**Integration Corp.** 

### **COPYRIGHT NOTICE**

The information in this document is subject to change without prior notice in order to improve reliability, design and function and does not represent a commitment on the part of the manufacturer.

In no event will the manufacturer be liable for direct, indirect, special, incidental, or consequential damages arising out of the use or inability to use the product or documentation, even if advised of the possibility of such damages.

This document contains proprietary information protected by copyright. All rights are reserved. No part of this manual may be reproduced by any mechanical, electronic, or other means in any form without prior written permission of the manufacturer.

### **TRADEMARKS**

All registered trademarks and product names mentioned herein are used for identification purposes only and may be trademarks and/or registered trademarks of their respective owners.

## **Manual Conventions**

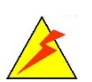

Integration Corp.

### **WARNING**

Warnings appear where overlooked details may cause damage to the equipment or result in personal injury. Warnings should be taken seriously.

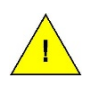

### **CAUTION**

Cautionary messages should be heeded to help reduce the chance of losing data or damaging the product.

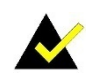

#### **NOTE**

These messages inform the reader of essential but non-critical information. These messages should be read carefully as any directions or instructions contained therein can help avoid making mistakes.

**Page vi**

## **Table of Contents**

f

**Integration Corp.** 

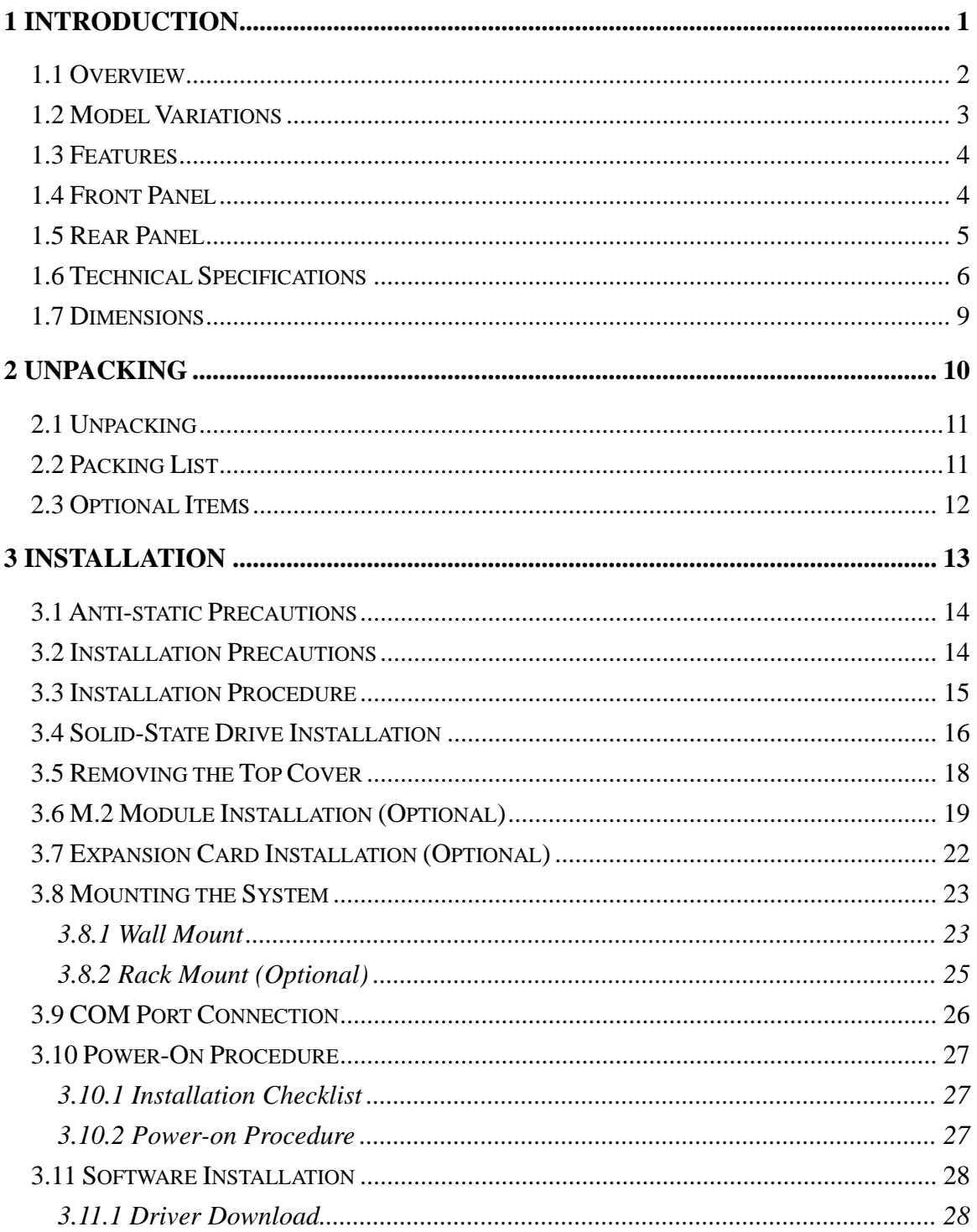

Page vii

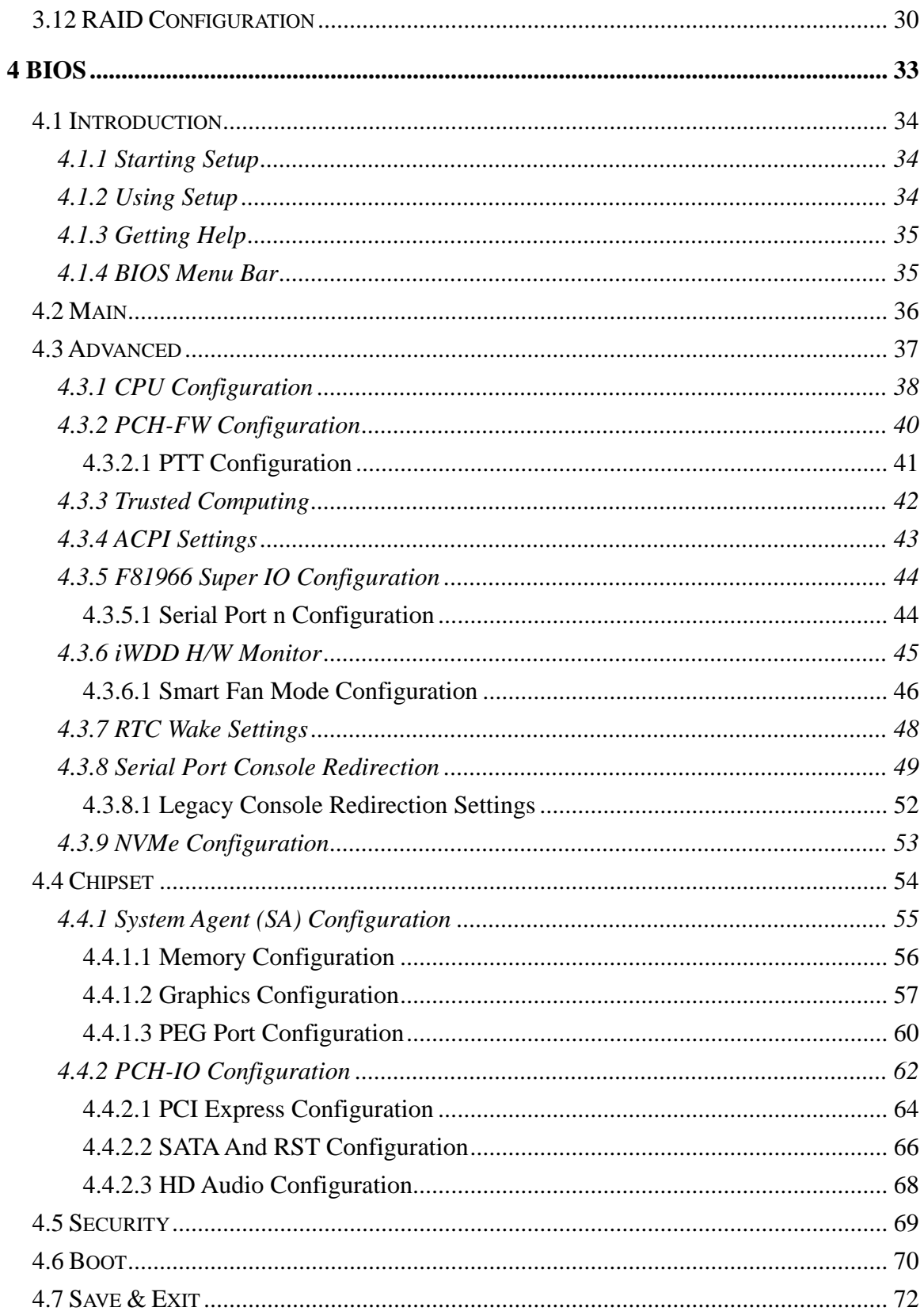

)<br>I Integration Corp.

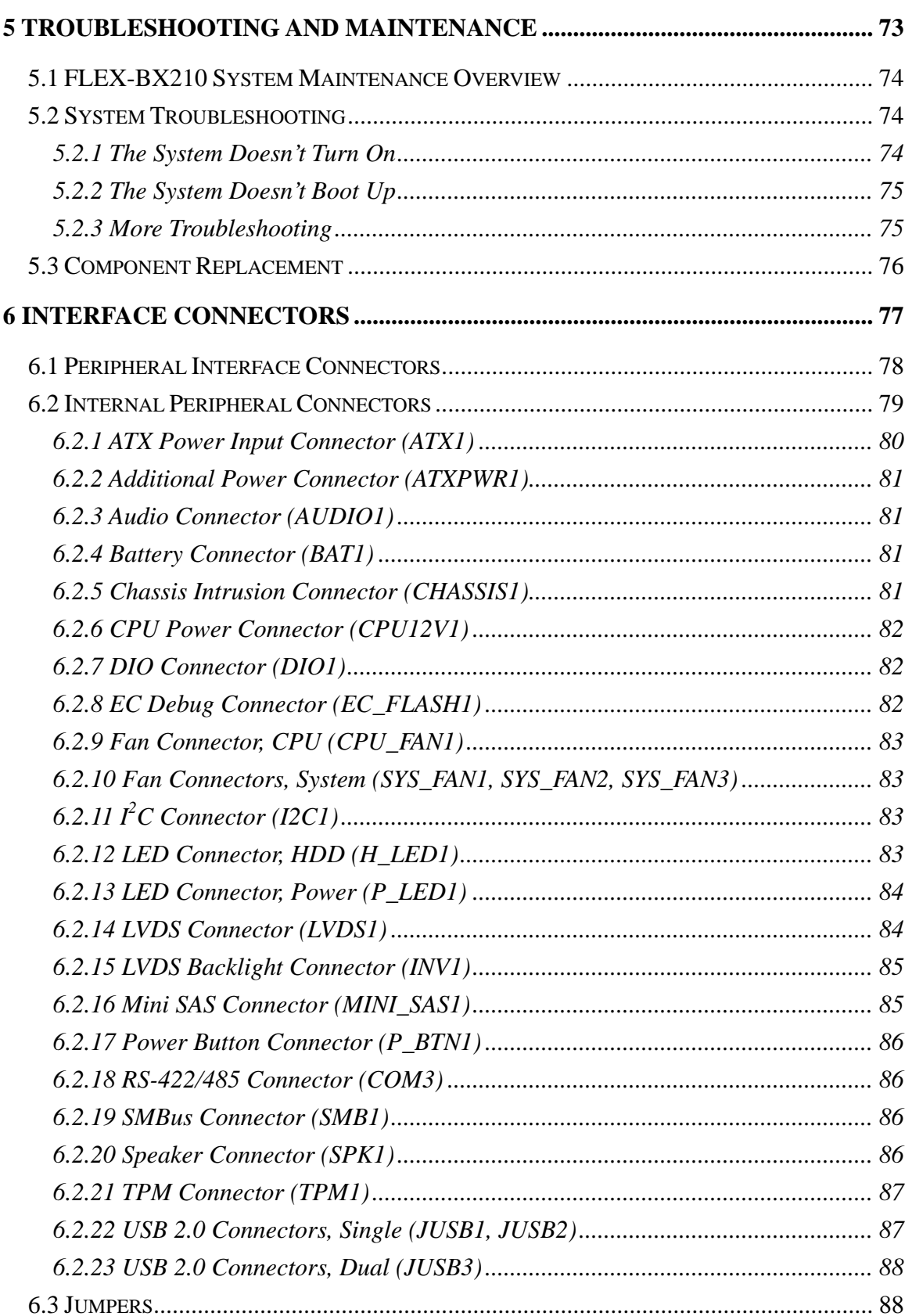

Page ix

**FRIntegration Corp.** 

 $\sim$   $\sim$ 

## 2)<br>21. Integration Corp.

## **FLEX-BX210**

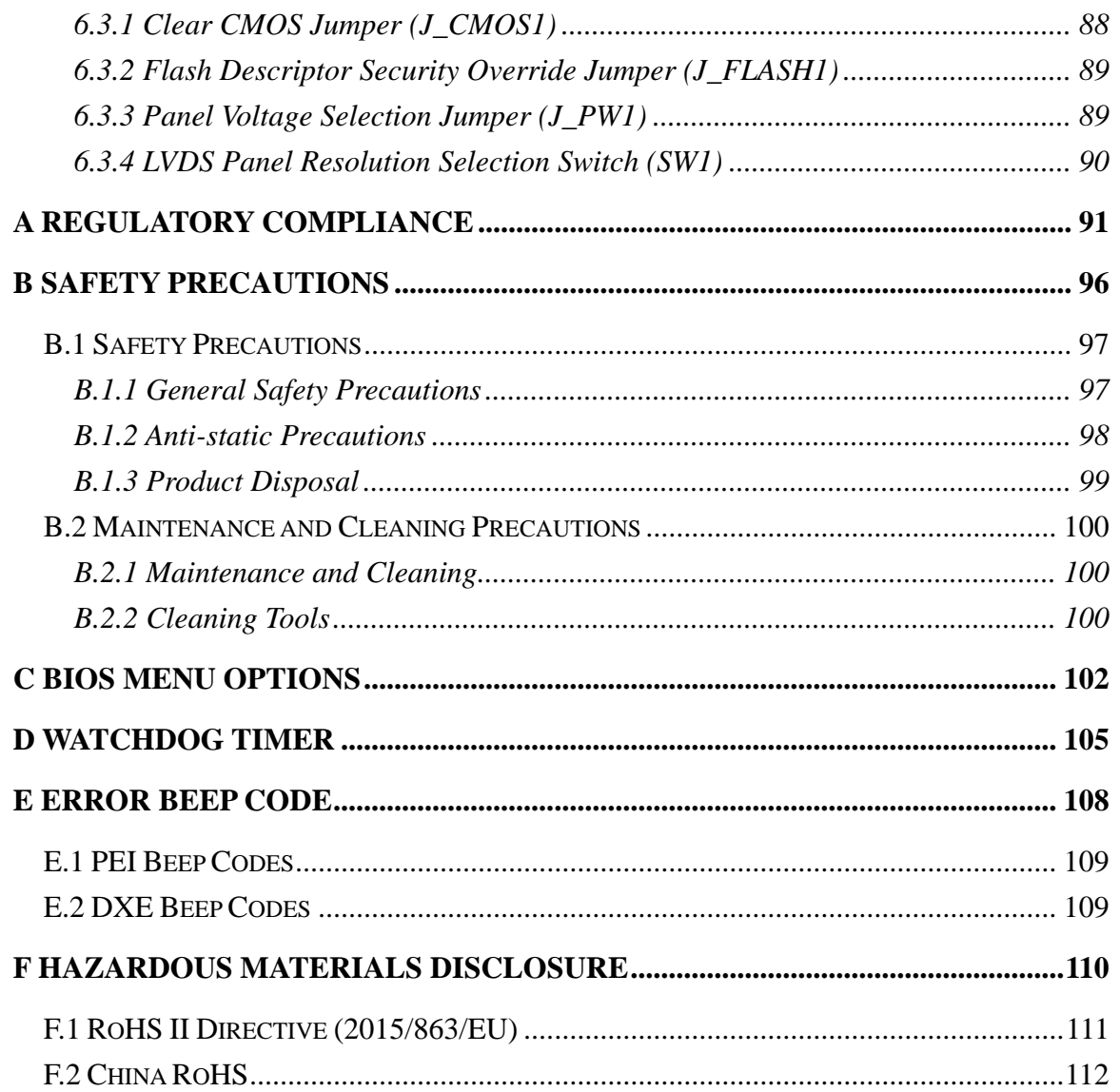

## **List of Figures**

f

**Integration Corp.** 

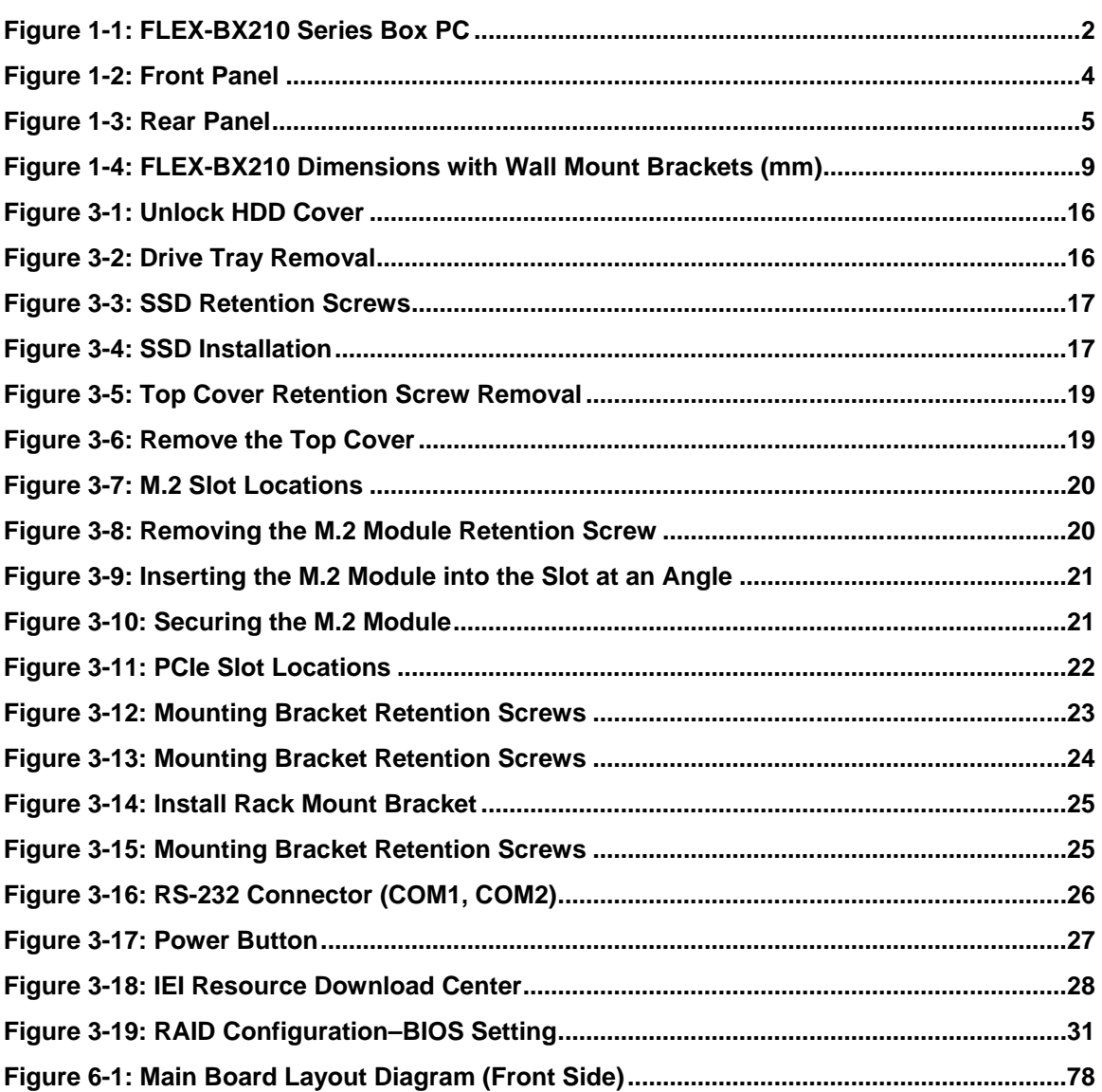

Page xi

## **List of Tables**

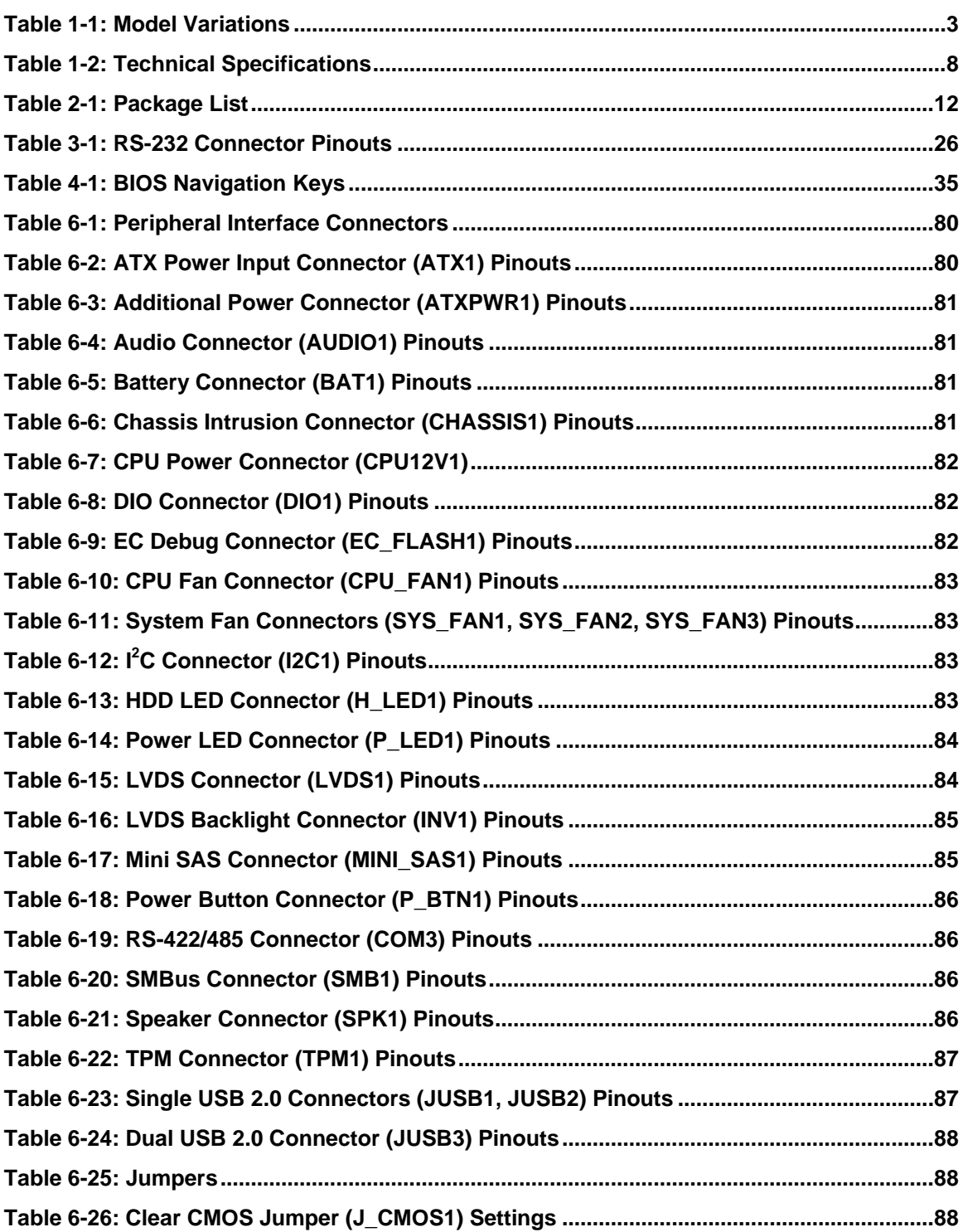

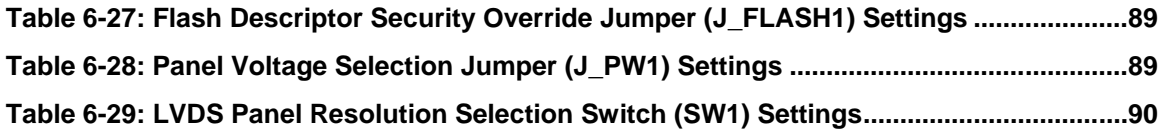

**TEN** Integration Corp.

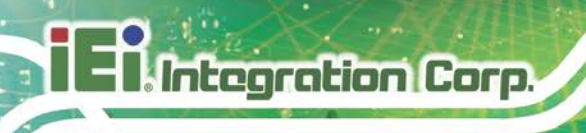

## **List of BIOS Menus**

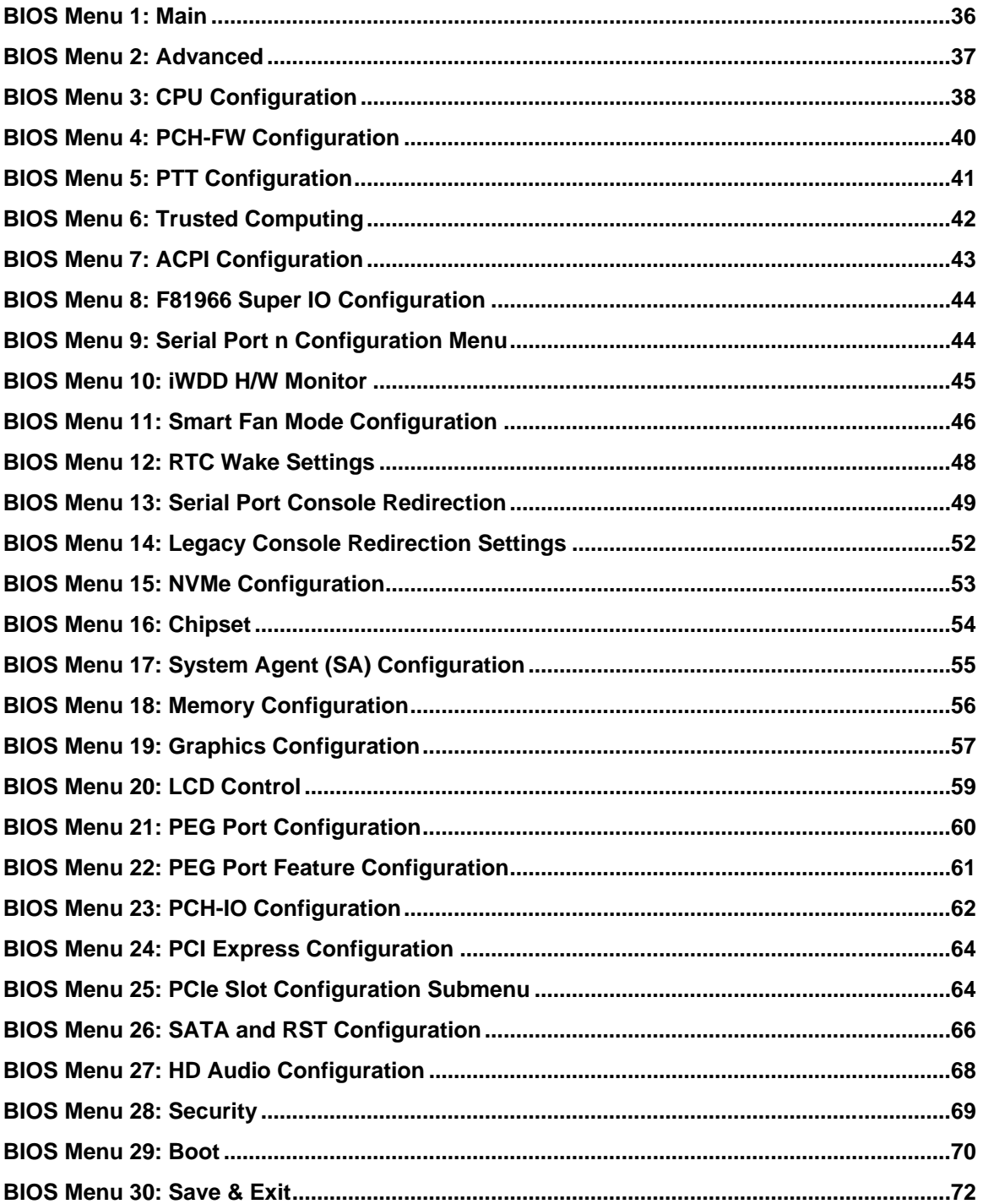

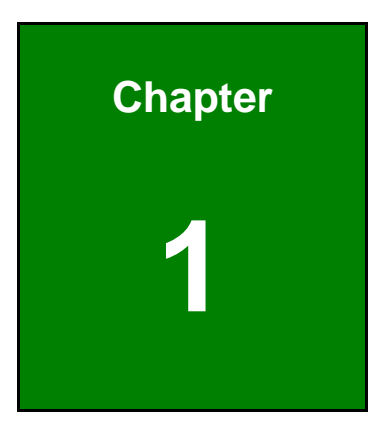

**TER** Integration Corp.

## <span id="page-14-0"></span>**1 Introduction**

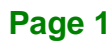

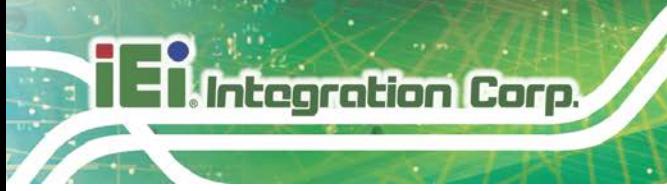

## <span id="page-15-0"></span>**1.1 Overview**

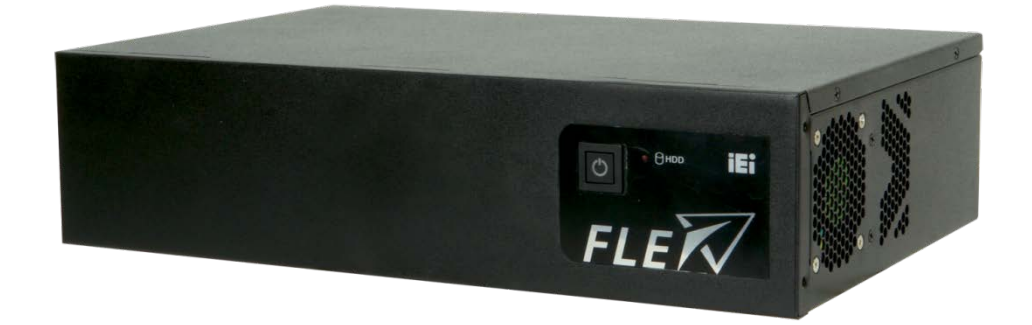

#### <span id="page-15-1"></span>**Figure 1-1: FLEX-BX210 Series Box PC**

The FLEX-BX210 box PC is powered by Intel® Xeon® W or 10th Generation Intel® Core™ i9/i5 processor. It can be used as an inference computing system for AI applications as it is pre-installed with one Mustang-V100-MX8 accelerator card.

The FLEX-BX210 also includes three low-profile PCIe slots for various expansions, one of them is a PCIe 3.0 x8 slot for adding additional GPU cards or image processing cards for high-performance Artificial Intelligence computing.

Four 2.5" SATA SSD bays with RAID function are protected in a lockable cover to ensure security of data and disks. The system is also equipped with one M.2 M-key (2280) slot to support PCIe SSD and NVMe, providing a variety of storage interfaces for users to choose.

Wi-Fi capabilities and three RJ-45 Ethernet connectors provide the system with smooth connection to an external LAN. Moreover, the FLEX-BX210 also supports WWAN communication via an optional M.2 WWAN module.

<span id="page-16-0"></span>The model variations the FLEX-BX210 box PC series are listed in **[Table 1-1](#page-16-1)** below.

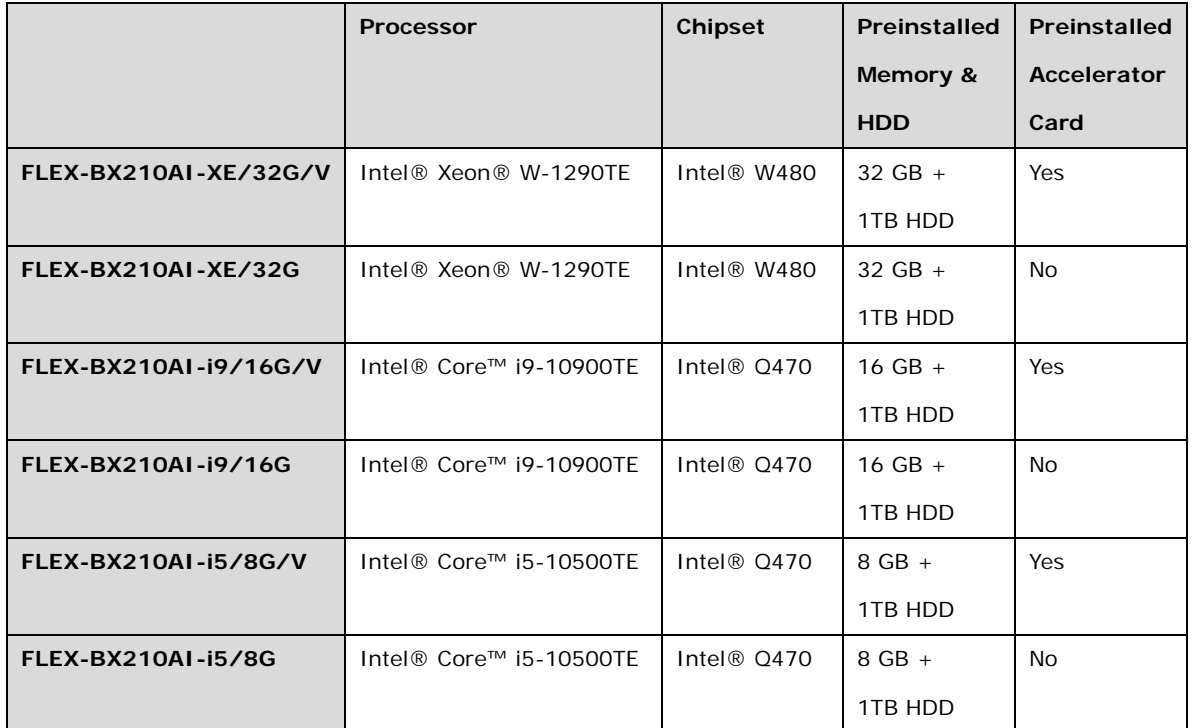

<span id="page-16-1"></span>**Table 1-1: Model Variations**

**Integration Corp.** 

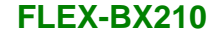

## <span id="page-17-0"></span>**1.3 Features**

**Integration Corp.** 

The FLEX-BX210 has the following features

- Intel® Xeon® W or 10th Gen. Intel® Core™ i9/i5 processor
- 2U chassis for 19-inch rack mount
- Support up to 64 GB of 2933 MHz DDR4 memory
- Pre-installed one Mustang-V100-MX8 accelerator card which is equipped with Intel® Movidius™ Myriad™ X Vision Processing Unit
- **Three PCIe 3.0 slots for expansion**
- Four hot-swappable 2.5" SATA HDD/SSD bays
- Two M.2 slots support NVMe SSD and WWAN connection
- **Three GbE LAN**
- **Wi-Fi 802.11ac and Bluetooth v5.1 supported**
- Various I/O interfaces, including six USB 3.2 Gen 1 (5 Gb/s) ports, two RS-232 ports, DisplayPort output, HDMI output, audio line-out and mic-in
- RoHS compliant design

### <span id="page-17-1"></span>**1.4 Front Panel**

The front panel of the FLEX-BX210 has the following button and indicator:

- 1 x Power button with power LED indicator (power on: solid blue)
- 1 x HDD LED indicator (HDD activity: blinking red)

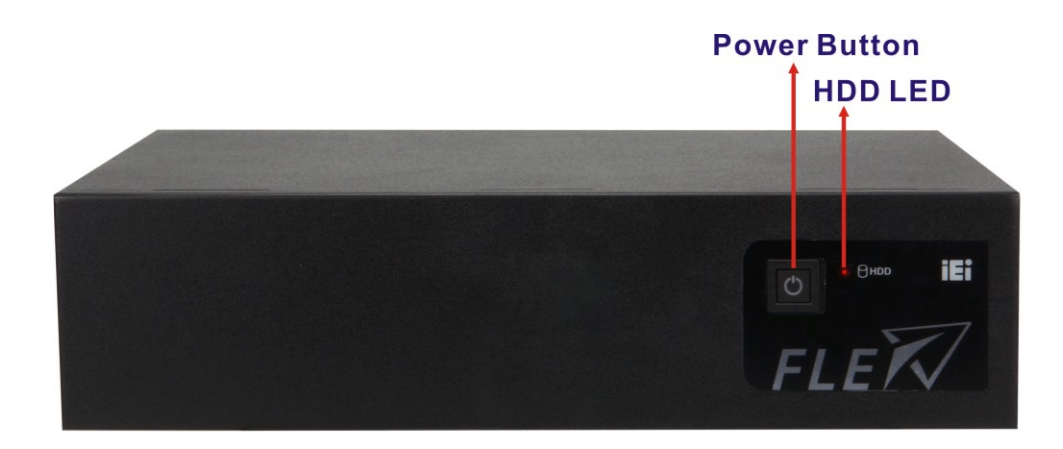

**Figure 1-2: Front Panel**

<span id="page-17-2"></span>**Page 4**

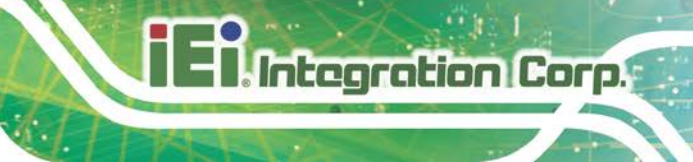

## <span id="page-18-0"></span>**1.5 Rear Panel**

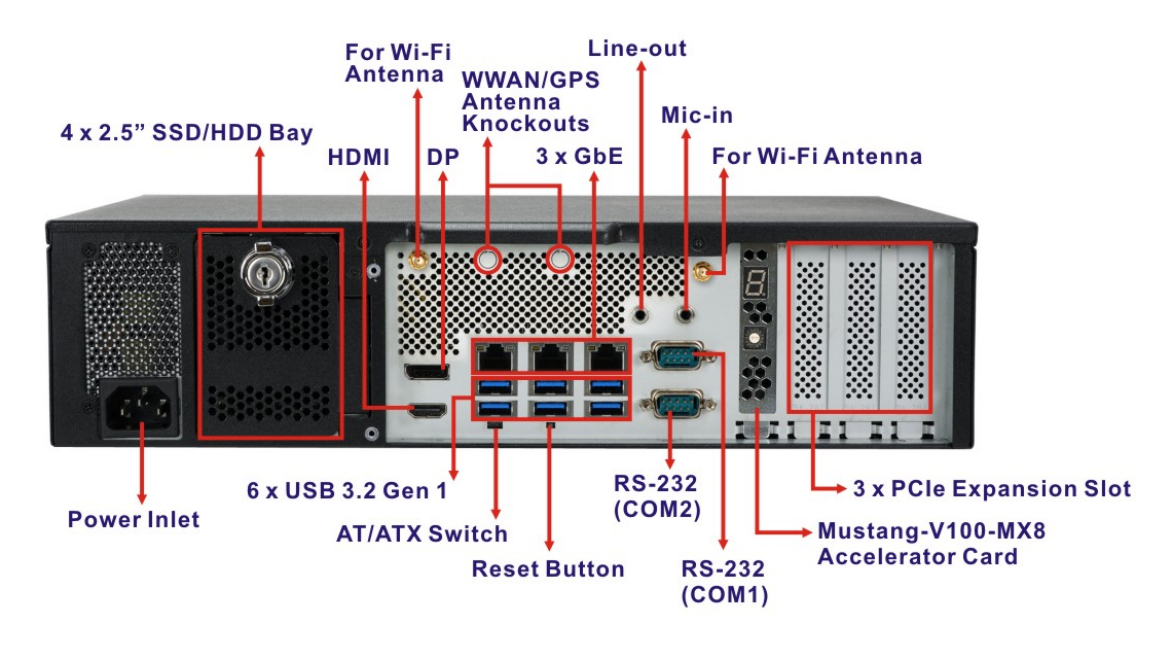

An overview of the rear panel is shown in **[Figure 1-3](#page-18-1)**.

#### <span id="page-18-1"></span>**Figure 1-3: Rear Panel**

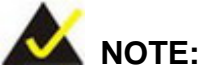

Each USB 3.2 Gen 1 port on the FLEX-BX210's rear panel can supply 900mA power. However, if these six USB ports are all connected to devices when booting up, the system could fail to startup due to the sudden load increase.

To solve this problem, it is recommended to set **USB Power SW1** to [**+5V**] in BIOS (Chipset → PCH-IO Configuration). Refer to Section [4.4.2](#page-75-0).

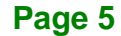

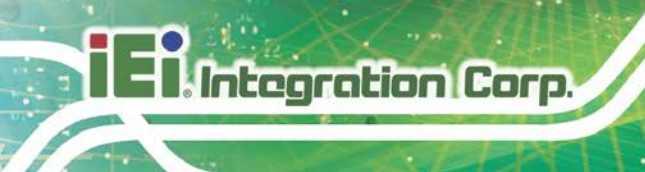

## <span id="page-19-0"></span>**1.6 Technical Specifications**

The specifications for the FLEX-BX210 box PCs are listed below.

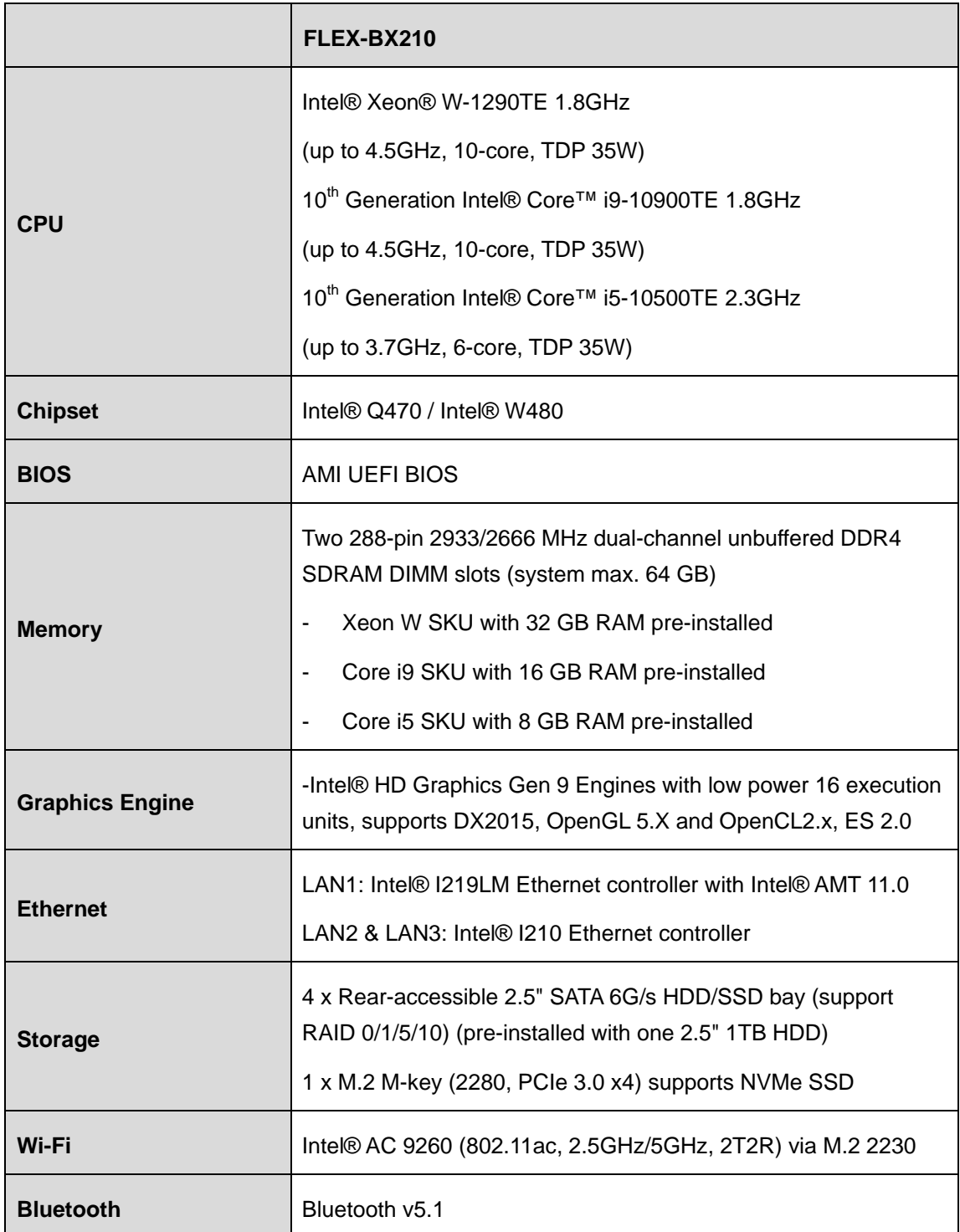

**Page 6**

# **TER** Integration Corp.

 $\rightarrow$ 

e ee

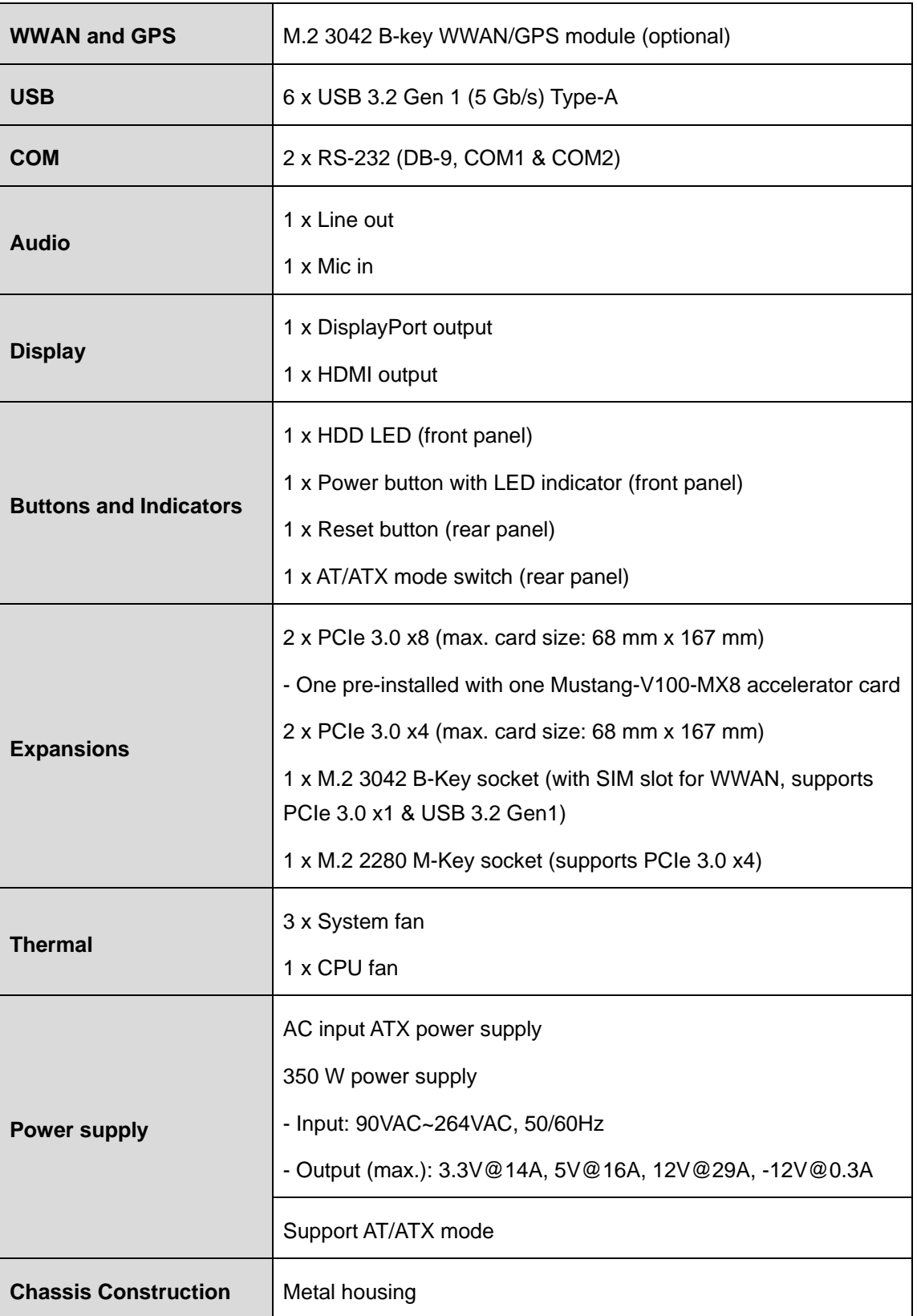

**Page 7**

## **Integration Corp.**

## **FLEX-BX210**

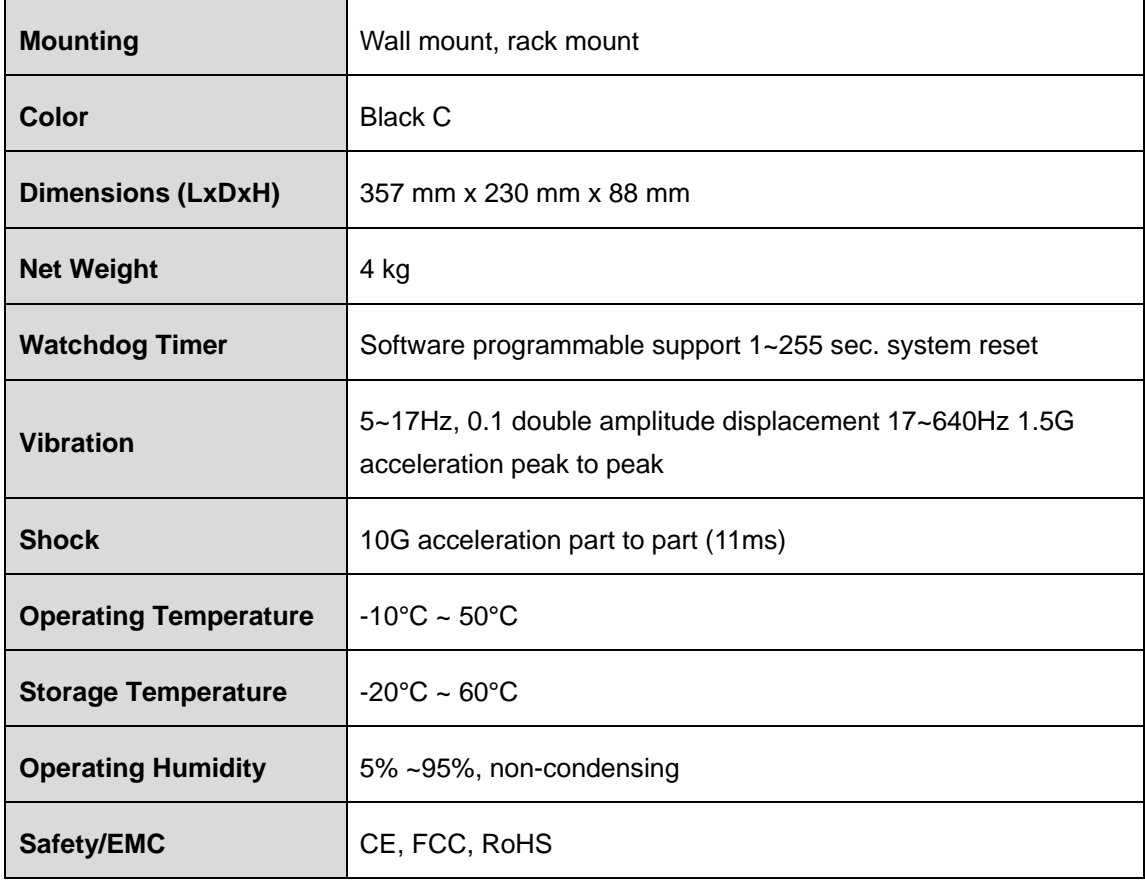

<span id="page-21-0"></span>**Table 1-2: Technical Specifications**

## <span id="page-22-0"></span>**1.7 Dimensions**

The dimensions of the FLEX-BX210 are listed below and shown in **[Figure 1-4](#page-22-1)**.

**Integration Corp.** 

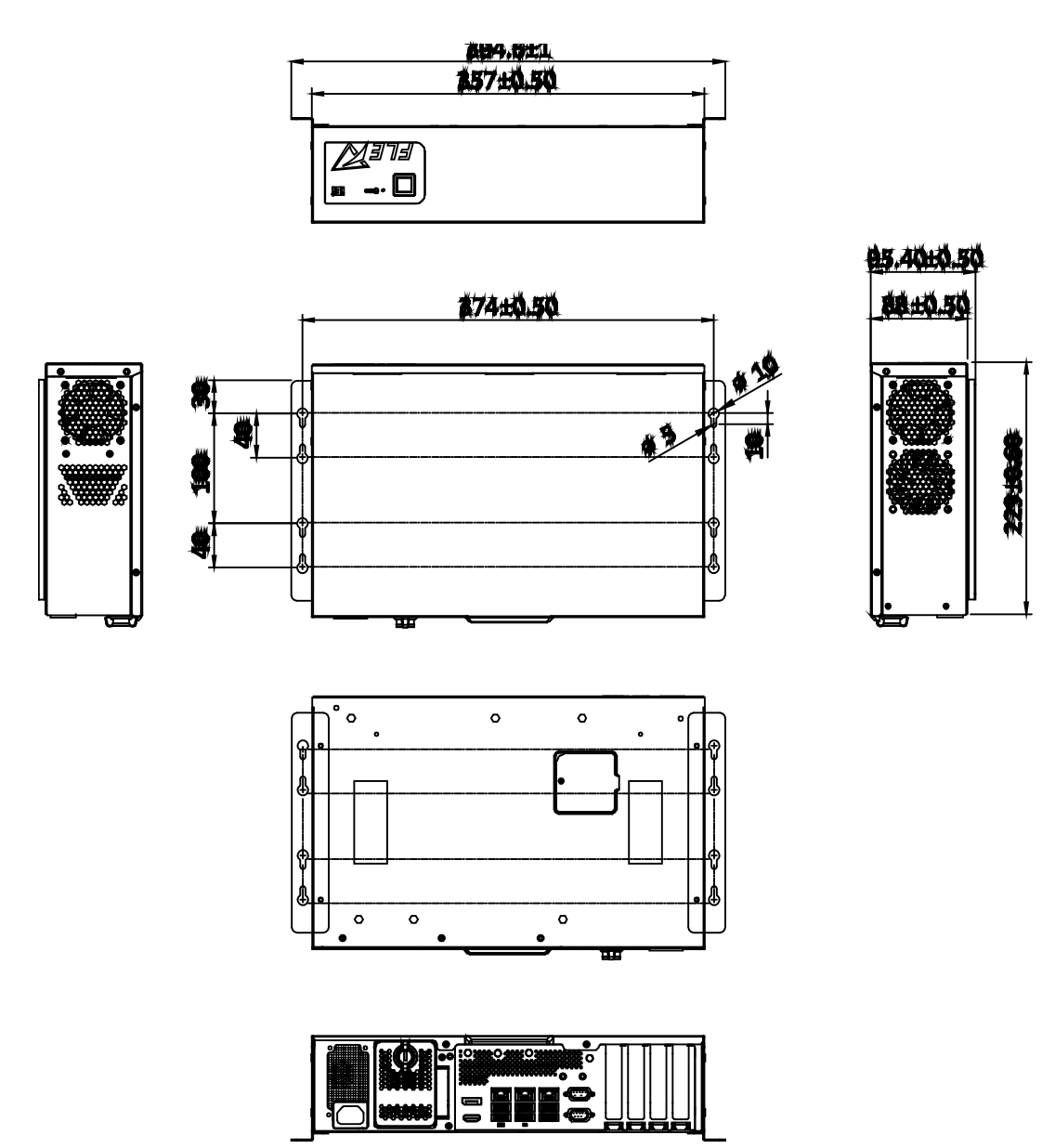

<span id="page-22-1"></span>**Figure 1-4: FLEX-BX210 Dimensions with Wall Mount Brackets (mm)**

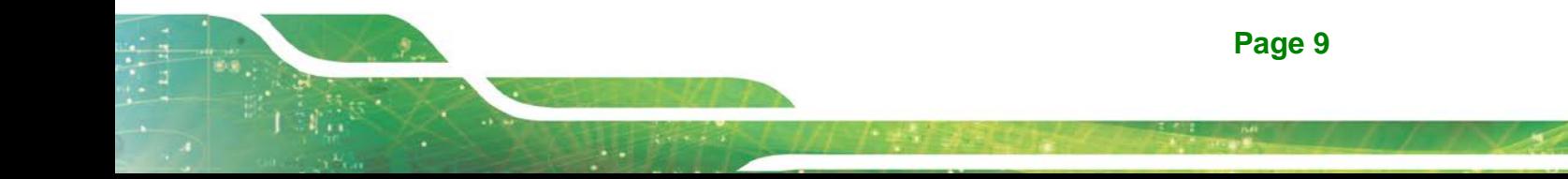

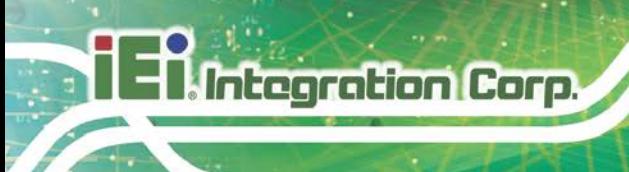

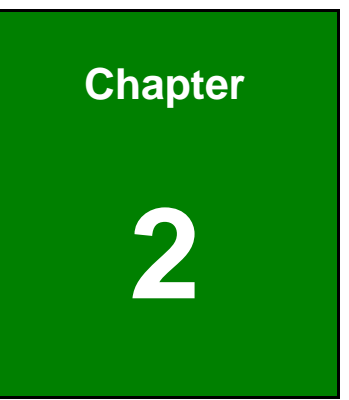

## <span id="page-23-0"></span>**2 Unpacking**

**Page 10**

## <span id="page-24-0"></span>**2.1 Unpacking**

To unpack the box PC, follow the steps below:

- **Step 1:** Use box cutters, a knife or a sharp pair of scissors that seals the top side of the external (second) box.
- **Step 2:** Open the external (second) box.
- **Step 3:** Use box cutters, a knife or a sharp pair of scissors that seals the top side of the internal (first) box.
- **Step 4:** Lift the system out of the boxes.
- **Step 5:** Remove both polystyrene ends, one from each side.
- **Step 6:** Make sure all the components listed in the packing list are present.

## <span id="page-24-1"></span>**2.2 Packing List**

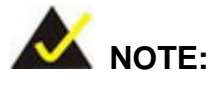

If any of the components listed in the checklist below are missing, do not proceed with the installation. Contact the IEI reseller or vendor the FLEX-BX210 was purchased from or contact an IEI sales representative directly by sending an email to [sales@ieiworld.com.](mailto:sales@ieiworld.com)

The FLEX-BX210 box PC is shipped with the following components:

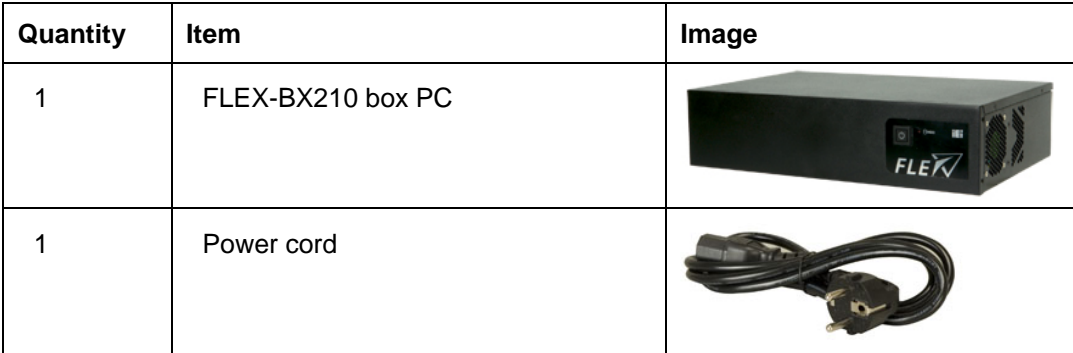

**Page 11**

**Integration Corp.** 

**Integration Corp.** 

**FLEX-BX210**

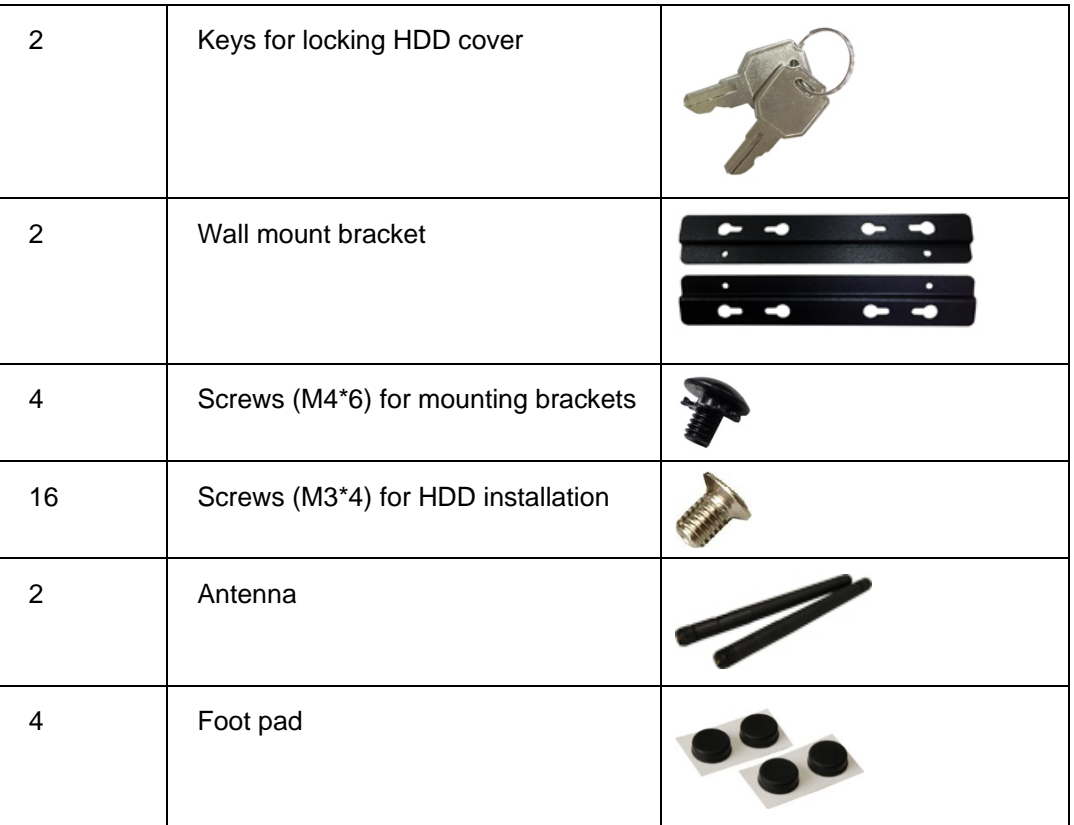

<span id="page-25-1"></span>**Table 2-1: Package List** 

## <span id="page-25-0"></span>**2.3 Optional Items**

The following are optional components which may be separately purchased:

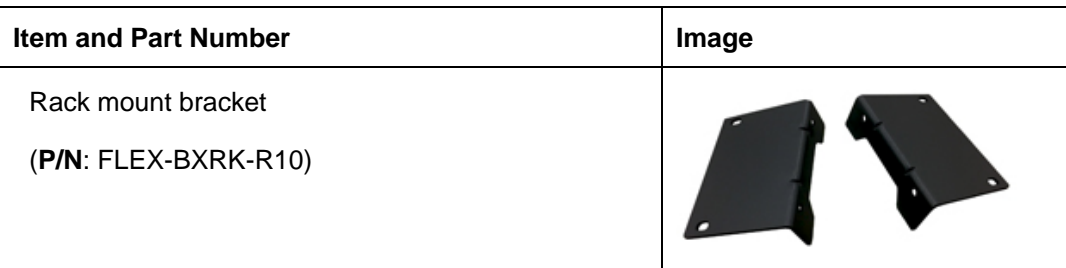

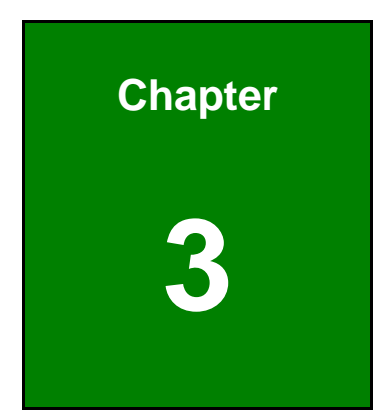

**TER** Integration Corp.

## <span id="page-26-0"></span>**3 Installation**

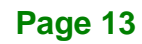

## <span id="page-27-0"></span>**3.1 Anti-static Precautions**

Integration Corp.

## **WARNING:**

Failure to take ESD precautions during the maintenance of the FLEX-BX210 may result in permanent damage to the FLEX-BX210 and severe injury to the user.

Electrostatic discharge (ESD) can cause serious damage to electronic components, including the WAFER series motherboard and the power module. (Dry climates are especially susceptible to ESD.) It is therefore critical that whenever the FLEX-BX210 is opened and any electrical component handled, the following anti-static precautions are strictly adhered to.

- *Wear an anti-static wristband*: Wearing a simple anti-static wristband can help to prevent ESD from damaging the board.
- *Self-grounding*: Before handling the board, touch any grounded conducting material. During the time the board is handled, frequently touch any conducting materials that are connected to the ground.
- *Use an anti-static pad*: When configuring the FLEX-BX210, place it on an anti-static pad. This reduces the possibility of ESD damaging the FLEX-BX210.

### <span id="page-27-1"></span>**3.2 Installation Precautions**

During installation, be aware of the precautions below:

- **Read the user manual**: The user manual provides a complete description of the FLEX-BX210, installation instructions and configuration options.
- **DANGER! Disconnect Power**: Power to the FLEX-BX210 must be disconnected during the installation process. Failing to disconnect the power may cause severe injury to the body and/or damage to the system.
- **Qualified Personnel**: The FLEX-BX210 must be installed and operated only by trained and qualified personnel. Maintenance, upgrades, or repairs may

only be carried out by qualified personnel who are familiar with the associated dangers.

**Integration Corp.** 

- **Air Circulation**: Make sure there is sufficient air circulation when installing the FLEX-BX210. The FLEX-BX210's cooling vents must not be obstructed by any objects. Blocking the vents can cause overheating of the FLEX-BX210. Leave at least 5 cm of clearance around the FLEX-BX210 to prevent overheating.
- **Grounding**: The FLEX-BX210 should be properly grounded. The voltage feeds must not be overloaded. Adjust the cabling and provide external overcharge protection per the electrical values indicated on the label attached to the back of the FLEX-BX210.

### <span id="page-28-0"></span>**3.3 Installation Procedure**

To properly install the FLEX-BX210, the following steps must be followed. Detailed descriptions of these instructions are listed in the sections that follow.

- **Step 1:** Unpacking the FLEX-BX210 box PC
- **Step 2:** Install SATA SSD
- **Step 3:** Install M.2 SSD (optional)
- **Step 4:** Install expansion cards (optional)
- **Step 5:** Mount the FLEX-BX210
- **Step 6:** Connect the peripheral devices
- **Step 7:** Power the system up

## <span id="page-29-0"></span>**3.4 Solid-State Drive Installation**

**Integration Corp.** 

Four 2.5" SATA drives can be installed in the FLEX-BX210. The SATA drives are installed into the removable hard drive trays protected by a lockable cover on the rear panel. To install the SSD into the system, please follow the steps below.

**Step 1:** Turn the lock knob 90° counterclockwise by hand to unlock the HDD cover on the rear panel.

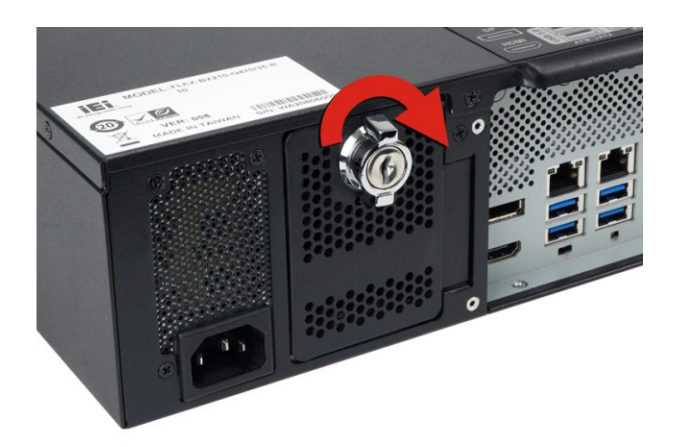

**Figure 3-1: Unlock HDD Cover**

<span id="page-29-1"></span>**Step 2:** Open the HDD cover, and you will see four drive trays (**[Figure 3-2](#page-29-2)**). Pull out one of the drive trays.

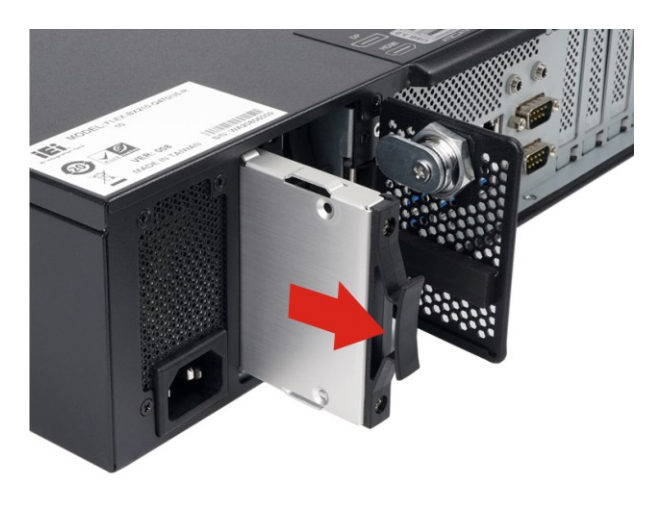

**Figure 3-2: Drive Tray Removal** 

<span id="page-29-2"></span>**Page 16**

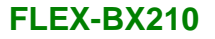

**Step 3:** Place an SSD onto the drive tray and secure the SSD with the bracket by

inserting four retention screws (M3\*4) into the bottom of the SSD (**[Figure 3-3](#page-30-0)**).

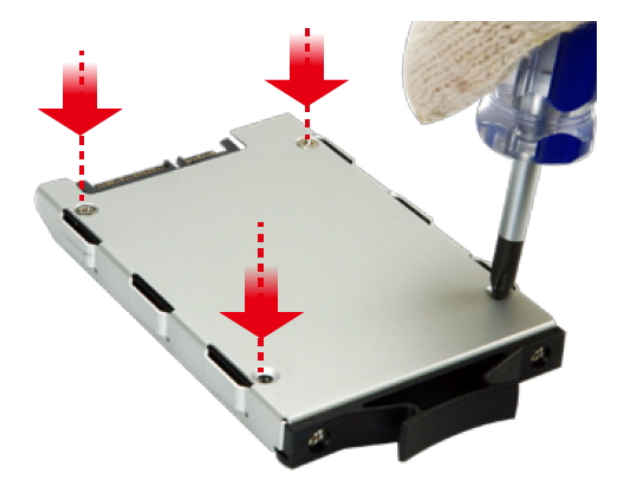

**Figure 3-3: SSD Retention Screws**

<span id="page-30-0"></span>**Step 4:** Carefully insert the SSD into the slot on the rear panel. Make sure the SATA connector on the SSD is securely connected to the SATA connector inside the chassis.

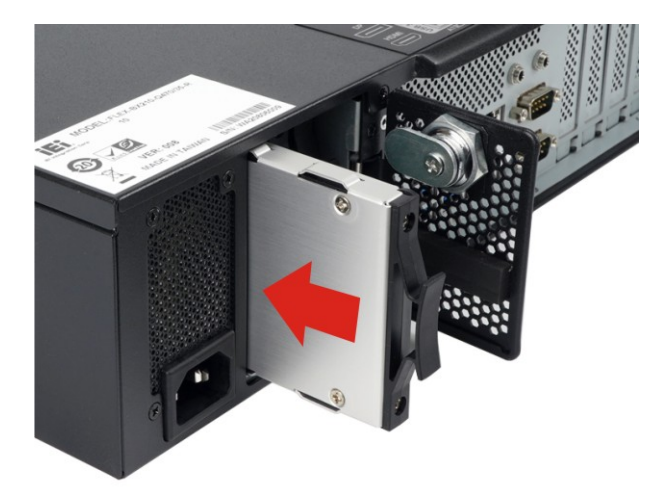

**Figure 3-4: SSD Installation**

<span id="page-30-1"></span>**Step 5:** Repeat **Step 2 ~ Step 4** described above to install another SSD.

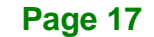

**Integration Corp.** 

**Step 6:** Close the HDD cover. Turn the lock knob 90° clockwise by hand, and lock it with the key if necessary.

**NOTE:**

To temporarily close the HDD cover, turn the lock knob 90° counterclockwise by hand to secure the cover.

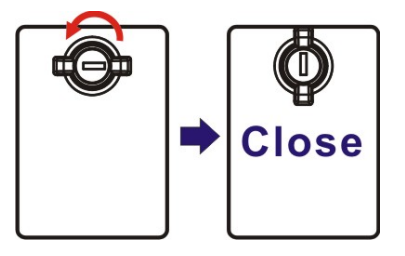

### <span id="page-31-0"></span>**3.5 Removing the Top Cover**

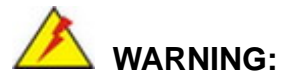

Before any internal installation procedures are carried out on the system, make sure the system is turned off and cooled down for 15 minutes. Failing to turn off the system before opening it can cause permanent damage to the system and serious or fatal injury to the user.

To access the FLEX-BX210 internally the top cover must be removed. To remove the top cover, please follow the steps below.

**Step 1:** Remove the six retention screws, two on the rear and two on each side.

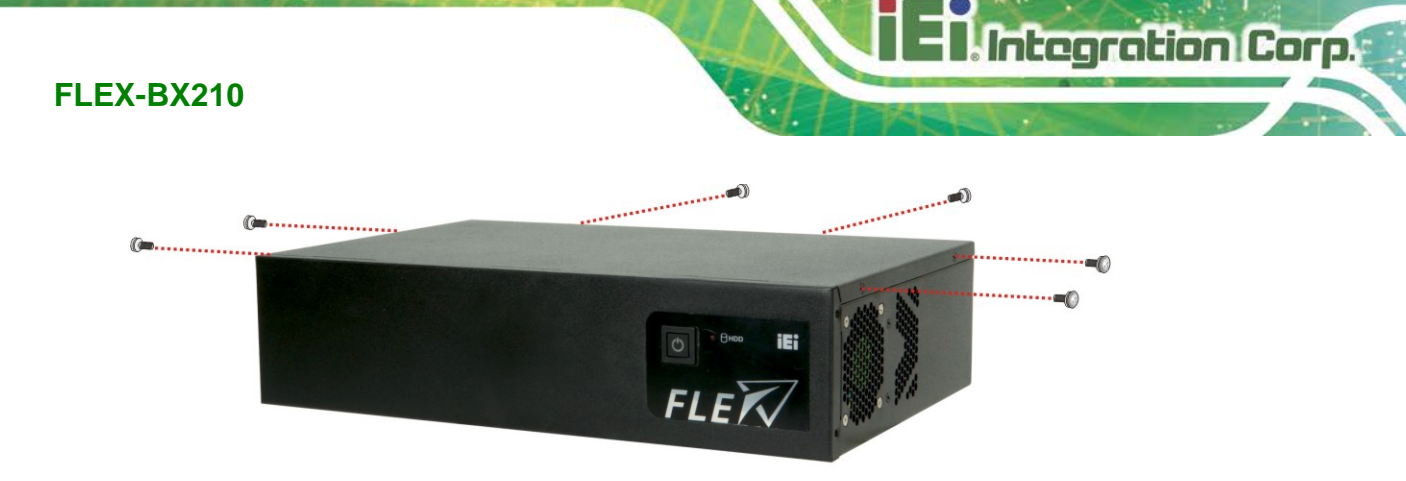

**Figure 3-5: Top Cover Retention Screw Removal**

<span id="page-32-1"></span>**Step 2:** Slide the top cover towards the I/O panel until it is disengaged from the locking mechanism. Then, lift the top cover off the chassis. See **[Figure](#page-32-2) 3-6**.

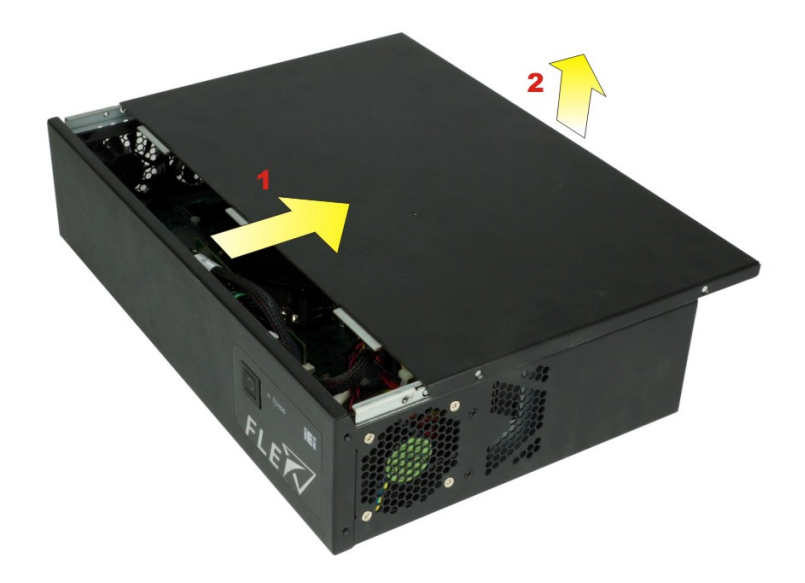

<span id="page-32-2"></span>**Figure 3-6: Remove the Top Cover**

## <span id="page-32-0"></span>**3.6 M.2 Module Installation (Optional)**

The two M.2 slots allow installation of M.2 2280 M-key cards and M.2 3042 B-key cards. To install an M.2 card, please follow the steps below.

- **Step 1:** Remove the top cover. See Section [3.5](#page-31-0) above.
- **Step 2:** Locate the M.2 slot as shown in [Figure 3-7.](#page-33-0)

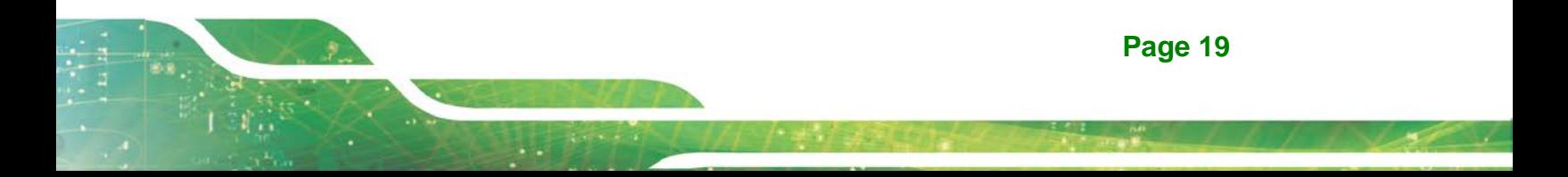

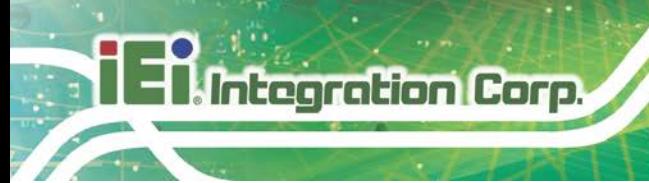

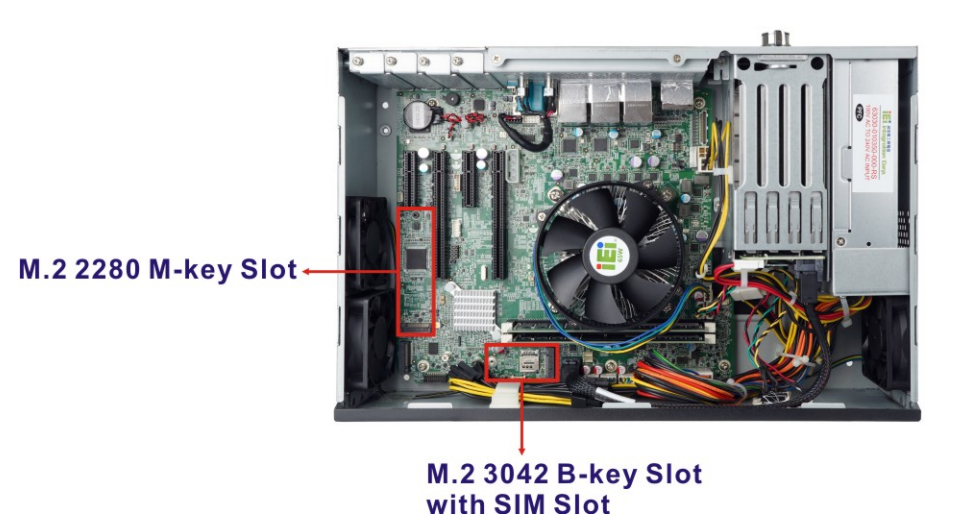

<span id="page-33-0"></span>**Figure 3-7: M.2 Slot Locations**

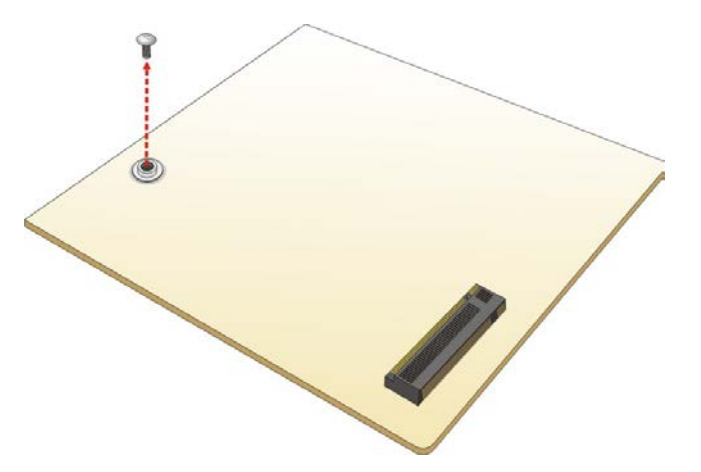

**Step 3:** Remove the on-board retention screw as shown in [Figure](#page-33-1) 3-8.

<span id="page-33-1"></span>**Figure 3-8: Removing the M.2 Module Retention Screw**

**Step 4:** Line up the notch on the module with the notch on the slot. Slide the M.2 module into the socket at an angle of about 20º (**[Figure](#page-34-0) 3-9**).

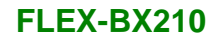

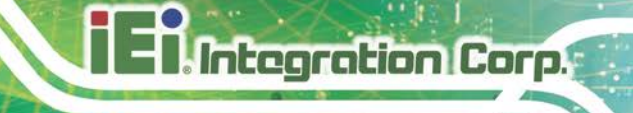

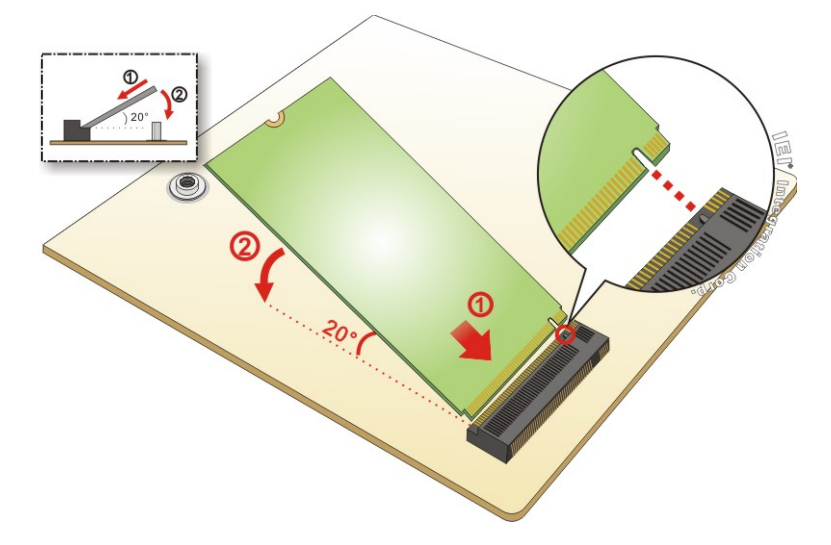

### <span id="page-34-0"></span>**Figure 3-9: Inserting the M.2 Module into the Slot at an Angle**

**Step 5:** Push the M.2 module down and secure it with the previously removed retention

screw (**[Figure](#page-34-1) 3-10**).

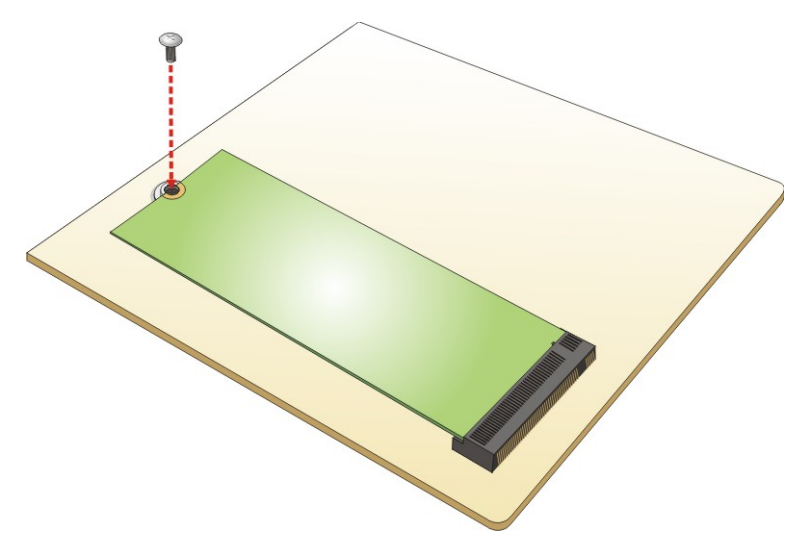

### <span id="page-34-1"></span>**Figure 3-10: Securing the M.2 Module**

**Step 6:** Re-install the top cover and secure it with the six retention screws previously removed.

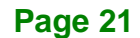

## <span id="page-35-0"></span>**3.7 Expansion Card Installation (Optional)**

Integration Corp.

The FLEX-BX210 supports multiple PCIe slots which are compatible with standard low-profile add-on cards, including one PCIe 3.0 x16 (x8 mode) slot and two PCIe 3.0 x4 slots. To install an expansion card, follow the steps below.

**Step 1:** Remove the top cover. See Section [3.5](#page-31-0) above.

**Step 2:** Locate an empty PCIe slot.

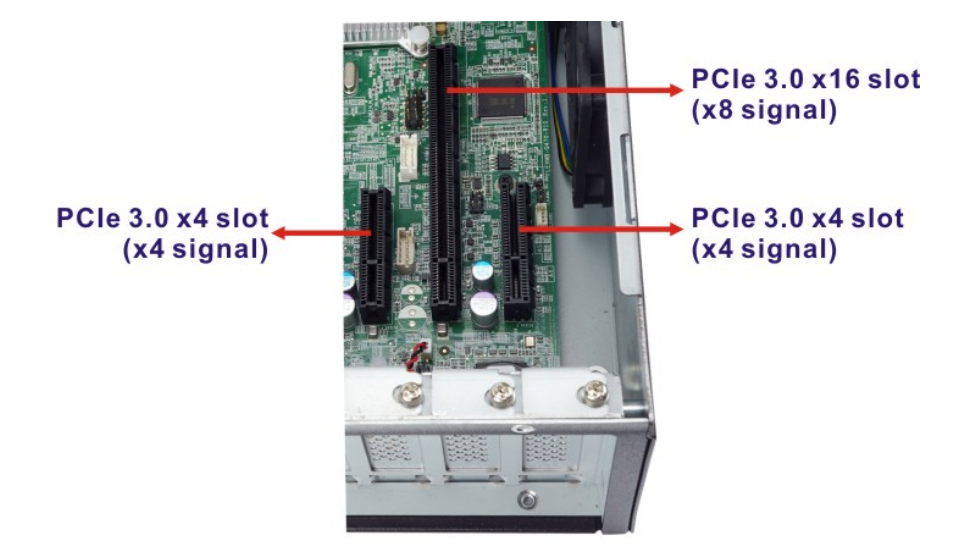

**Figure 3-11: PCIe Slot Locations**

- <span id="page-35-1"></span>**Step 3:** Remove the blank bracket panel on the back of the FLEX-BX210 that aligns with the empty PCIe slot. Save this bracket screw.
- **Step 4:** Align the expansion card to a PCIe slot. Press down gently, but firmly, to seat the expansion card correctly in the slot.
- **Step 5:** Install the bracket screw to secure the expansion card to the system chassis.
- **Step 6:** Re-install the top cover and secure it with the six retention screws previously removed.

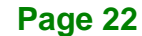
# **3.8 Mounting the System**

The following sections describe the mounting methods supported by the FLEX-BX210.

## **3.8.1 Wall Mount**

To mount the box PC onto a wall or some other surface using the two mounting brackets, please follow the steps below.

- **Step 1:** Turn the box PC over.
- **Step 2:** Align the two retention screw holes in each bracket with the retention screw holes on the sides of the bottom surface.
- **Step 3:** Secure the brackets to the system by inserting two retention screws (M4\*6) into each bracket (**[Figure 3-12](#page-36-0)**).

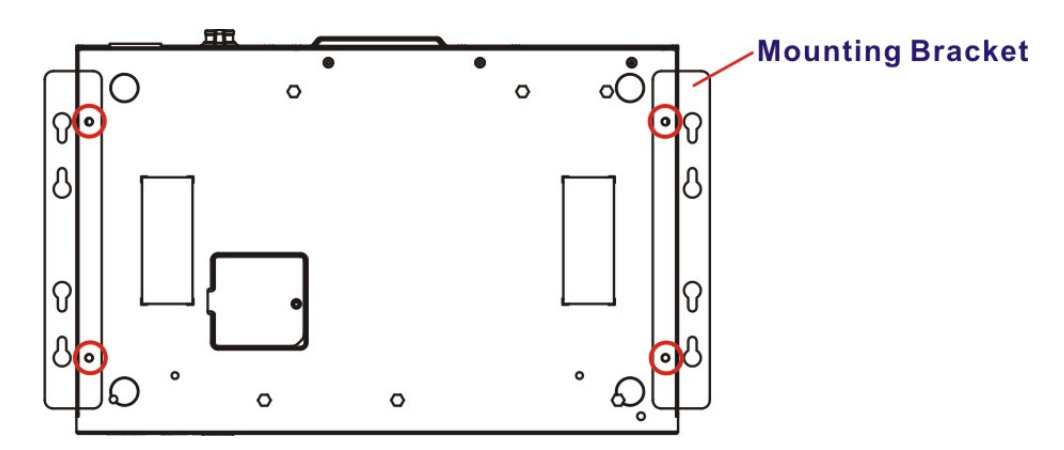

<span id="page-36-0"></span>**Figure 3-12: Mounting Bracket Retention Screws**

**Step 4:** Drill holes in the intended installation surface according to the bracket dimensions listed below.

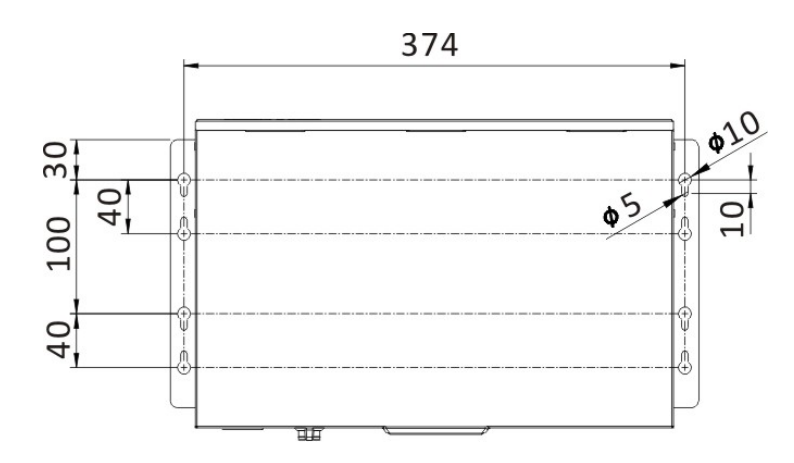

**Integration Corp.** 

**Figure 3-13: Mounting Bracket Retention Screws**

- **Step 5:** Align the mounting holes in the sides of the mounting brackets with the predrilled holes in the mounting surface.
- **Step 6:** Insert retention screws into each bracket to secure the system to the wall.

**Page 24**

## **3.8.2 Rack Mount (Optional)**

The 2U chassis of the box PC is designed to support 19" rack mount. To mount the box PC onto a rack by using the optional rack mount brackets, please follow the steps below.

**Step 1:** Secure the optional rack mount brackets to the system by inserting two retention screws (M4\*6) into each bracket.

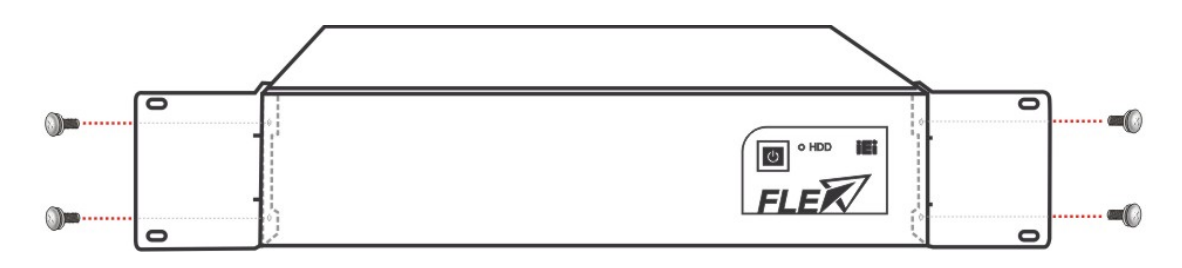

**Figure 3-14: Install Rack Mount Bracket**

- **Step 2:** Slide the box PC with the attached rack mount brackets into a rack.
- **Step 3:** Once the box PC has been properly inserted into the rack, secure the front of the rack mount bracket to the front of the rack.

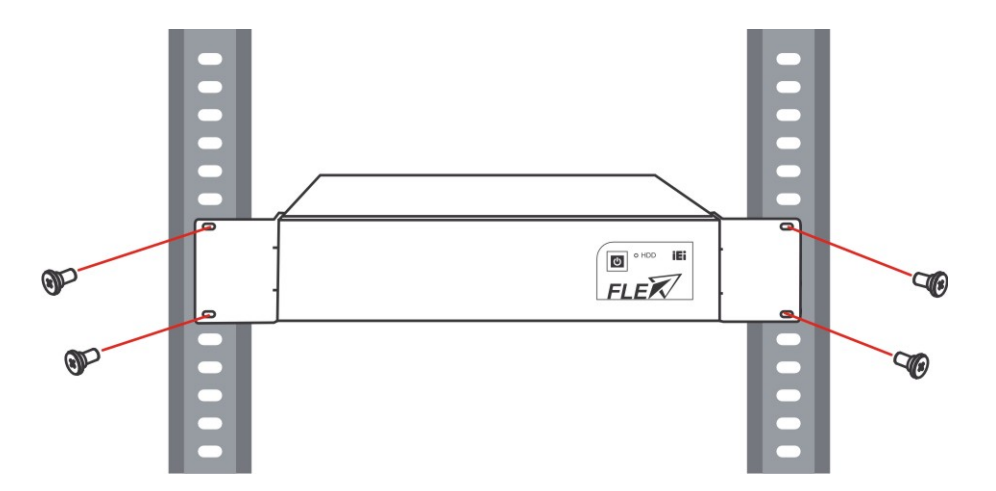

**Figure 3-15: Mounting Bracket Retention Screws**

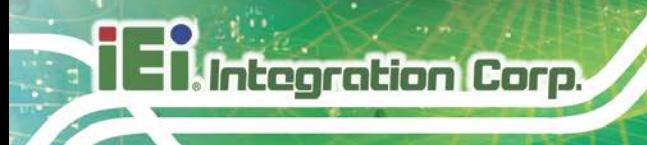

# **3.9 COM Port Connection**

The FLEX-BX210 has two DB-9 connectors for RS-232 serial port connection. The pinouts for the RS-232 connectors (COM1and COM2) are listed in the figure and table below.

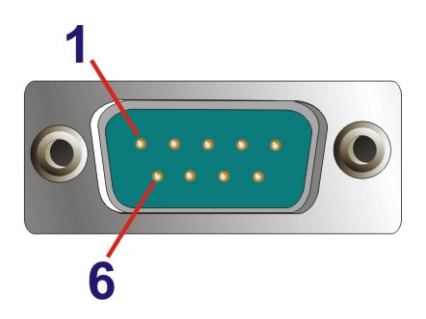

**Figure 3-16: RS-232 Connector (COM1, COM2)**

| PIN NO.        | <b>DESCRIPTION</b> |  |  |
|----------------|--------------------|--|--|
| 1              | <b>DCD</b>         |  |  |
| 2              | <b>RX</b>          |  |  |
| 3              | <b>TX</b>          |  |  |
| $\overline{4}$ | <b>DTR</b>         |  |  |
| 5              | GND                |  |  |
| 6              | <b>DSR</b>         |  |  |
| $\overline{7}$ | <b>RTS</b>         |  |  |
| 8              | <b>CTS</b>         |  |  |
| 9              | R <sub>l</sub>     |  |  |

**Table 3-1: RS-232 Connector Pinouts**

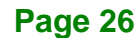

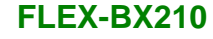

# **3.10 Power-On Procedure**

**3.10.1 Installation Checklist**

# **WARNING:**

Make sure a power supply with the correct input voltage is being fed into the system. Incorrect voltages applied to the system may cause damage to the internal electronic components and may also cause injury to the user.

To power on the box PC please make sure of the following:

- The top cover is installed
- All peripheral devices are connected
- The power cables are plugged in
- The system is securely mounted

#### **3.10.2 Power-on Procedure**

To power-on the FLEX-BX210 please follow the steps below:

**Step 1:** Connect the power source to the power inlet on the rear panel. **Ensure to** 

**connect the power cord to a socket-outlet with earthing connection.**

**Step 2:** Short-press the power button on the front panel to power up the system. The power LED lights on in blue ([Figure 3-17](#page-40-0)).

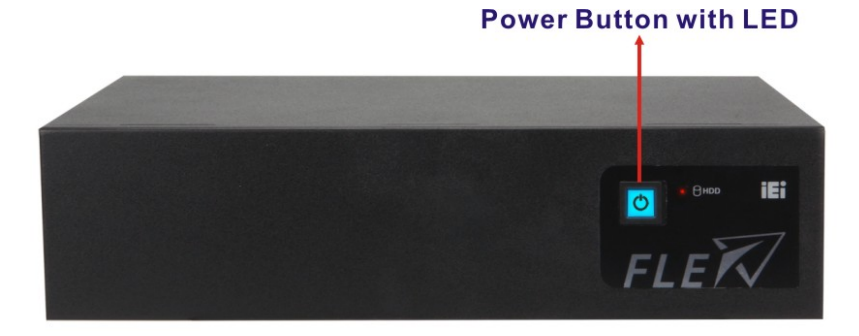

#### <span id="page-40-0"></span>**Figure 3-17: Power Button**

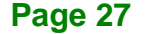

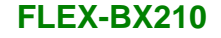

# **3.11 Software Installation**

**Integration Corp.** 

All the drivers for the FLEX-BX210 are available on IEI Resource Download Center [\(https://download.ieiworld.com\)](https://download.ieiworld.com/). Type FLEX-BX210 and press Enter to find all the relevant software, utilities, and documentation.

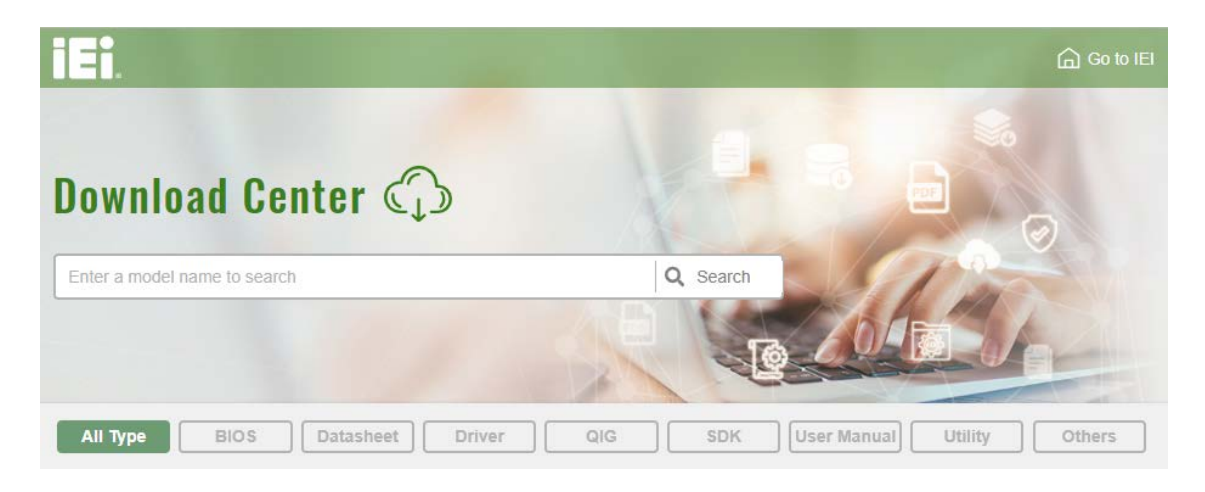

**Figure 3-18: IEI Resource Download Center**

## **3.11.1 Driver Download**

To download drivers from IEI Resource Download Center, follow the steps below.

**Step 1:** Go to [https://download.ieiworld.com.](https://download.ieiworld.com/) Type FLEX-BX210 and press Enter.

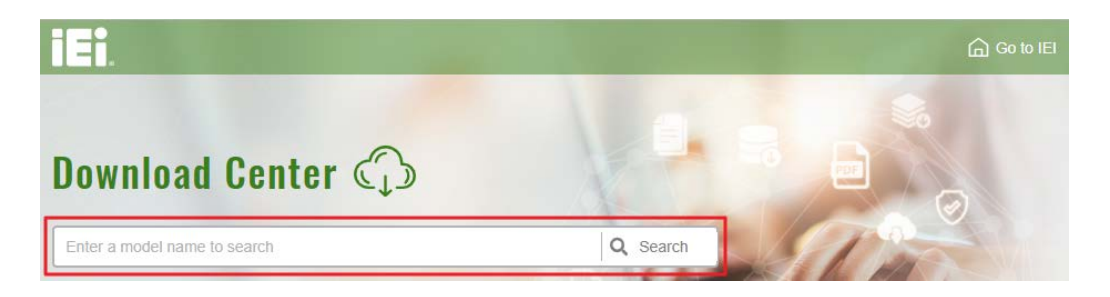

**Step 2:** All product-related software, utilities, and documentation will be listed. You can choose **Driver** to filter the result.

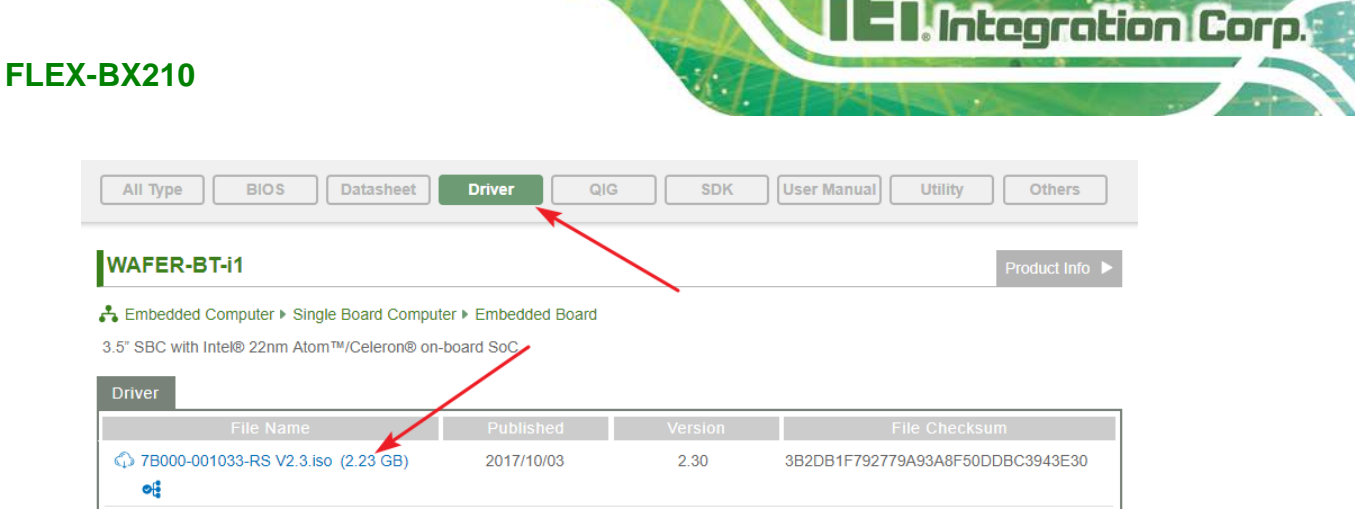

**Step 3:** Click the driver file name on the page and you will be prompted with the following window. You can download the entire ISO file  $(\bullet)$ , or click the small

arrow to find an individual driver and click the file name to download  $(②)$ .

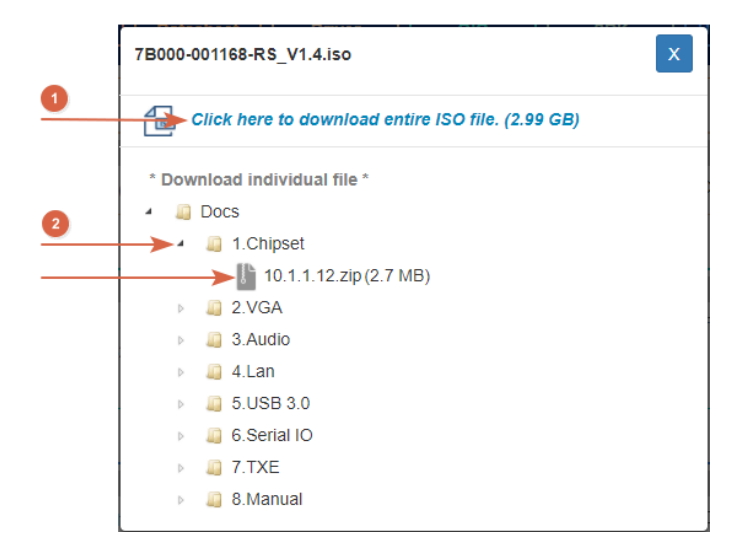

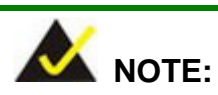

To install software from the downloaded ISO image file in Windows 8, 8.1 or 10, double-click the ISO file to mount it as a virtual drive to view its content. On Windows 7 system, an additional tool (such as Virtual CD-ROM Control Panel from Microsoft) is needed to mount the file.

# **3.12 RAID Configuration**

The **FLEX-BX210** can provide data protection for serial ATA (SATA) disks via the Intel® Rapid Storage Technology. To access the Intel® Rapid Storage Technology, please follow the steps below.

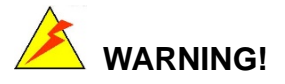

Irrecoverable data loss occurs if a working drive is removed when trying to remove a failed drive. It is strongly recommended to mark the physical connections of all SATA disk drives. Drive locations can be identified by attaching stickers to the drive bays. If a drive member of a RAID array should fail, the failed drive can then be correctly identified.

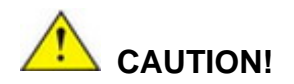

Do not accidentally disconnect the SATA drive cables. Carefully route the cables within the chassis to avoid system down time.

**Step 1: Connect SATA drives to the system**. Connect two or more SATA drives to the system. Make sure the drives have the same capacity, are the same type and have the same speed.

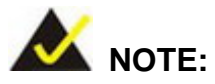

Make sure the SATA drives are EXACTLY the same when they are configured in a RAID configuration. If they are not the same size, disk drive capacity is sacrificed and overall performance affected.

**Step 2: Enable SATA drives in BIOS**. Start the computer and access the BIOS setup program. Go to **Chipset PCH-IO Configuration SATA and RST**  Configuration → SATA Mode Selection. Enable RAID support for all SATA devices.

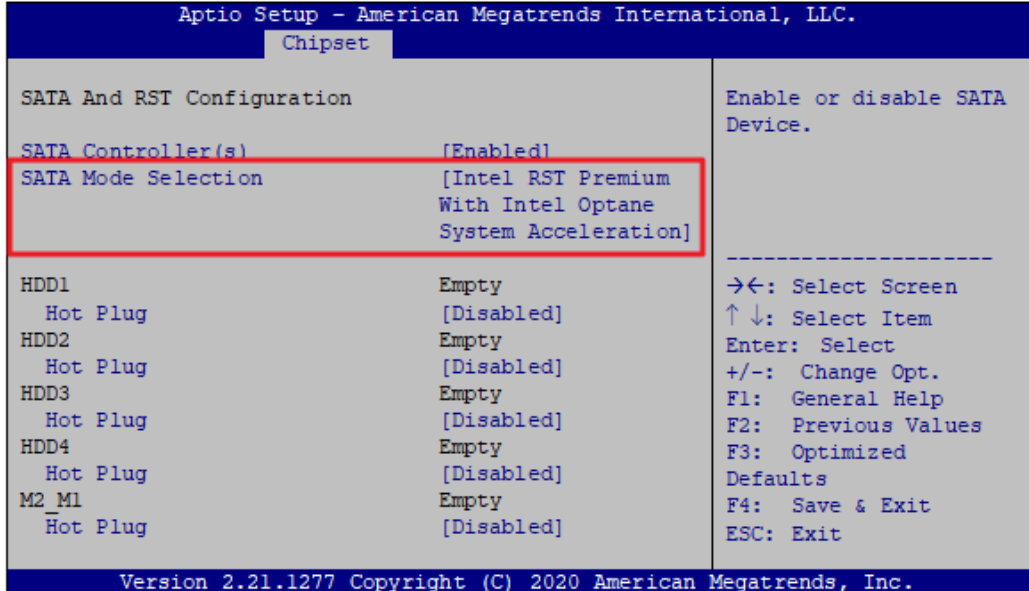

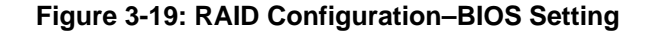

- **Step 3: Save and Exit BIOS**. After the SATA support option is enabled, save and exit the BIOS.
- **Step 4: Reboot the system**. Reboot the system after saving and exiting the BIOS.
- **Step 5: Press Ctrl+I. during the system boot process**, press Ctrl+I when prompted to

enter the RAID configuration software.

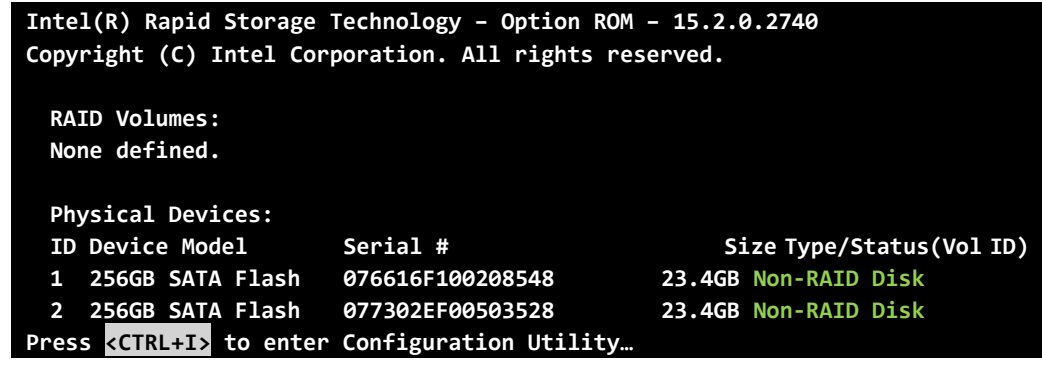

**Page 31**

#### **Step 6: Configure the RAID settings**. Use the Intel® Rapid Storage Technology to

configure the RAID array.

**Integration Corp.** 

A) Select the option to **Create RAID Volume** from the Main Menu and press Enter.

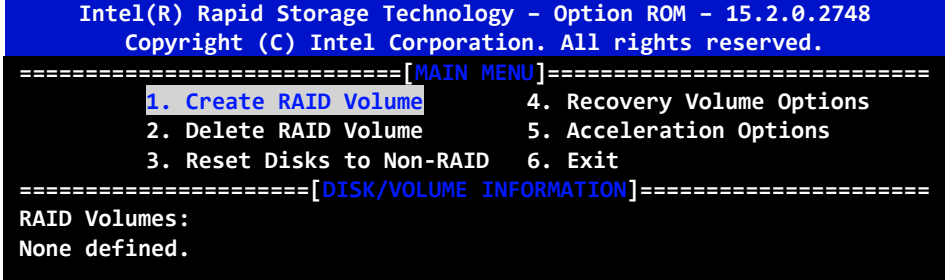

B) Press the up/down arrows on the keyboard to choose the **RAID Level** and press Enter. Select the hard drives for the RAID configuration and press Enter when done.

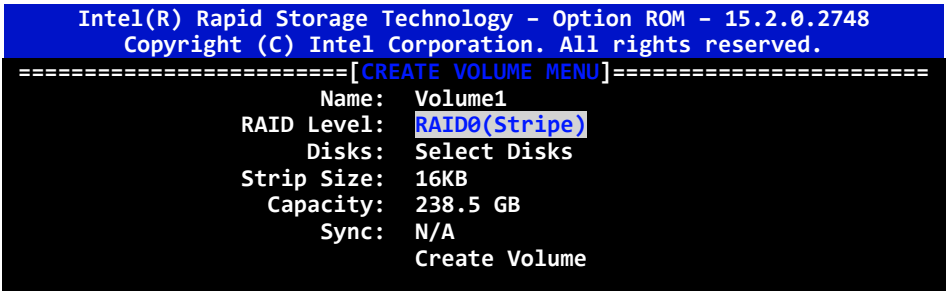

**Step 7: Create RAID Volume.** Highlight **Create Volume** and press Enter, then choose Y

when the warning prompt appears to create volume.

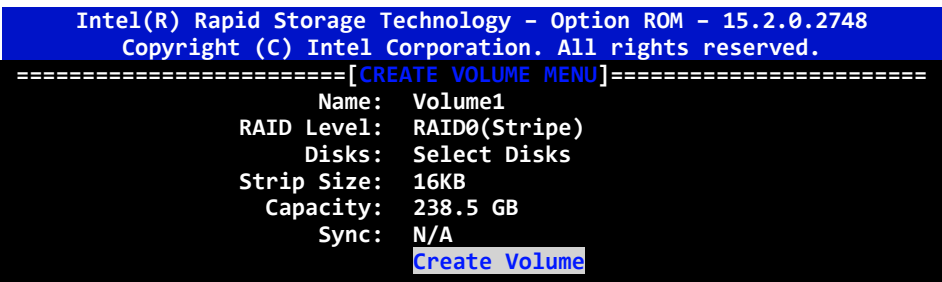

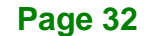

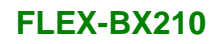

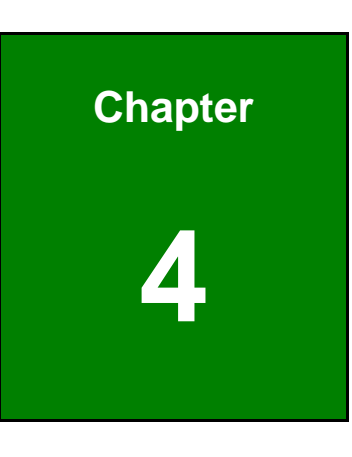

**1 - A** Integration Corp.

**4 BIOS**

**Page 33**

# **4.1 Introduction**

The BIOS is programmed onto the BIOS chip. The BIOS setup program allows changes to certain system settings. This chapter outlines the options that can be changed.

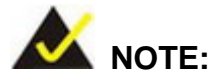

Some of the BIOS options may vary throughout the life cycle of the product and are subject to change without prior notice.

## **4.1.1 Starting Setup**

The UEFI BIOS is activated when the computer is turned on. The setup program can be activated in one of two ways.

- 1. Press the **DELETE** key as soon as the system is turned on or
- 2. Press the **DELETE** key when the "**Press Delete to enter SETUP**" message appears on the screen.

If the message disappears before the **DELETE** key is pressed, restart the computer and try again.

## **4.1.2 Using Setup**

Use the arrow keys to highlight items, press **ENTER** to select, use the PageUp and PageDown keys to change entries, press **F1** for help and press **ESC** to quit. Navigation keys are shown in.

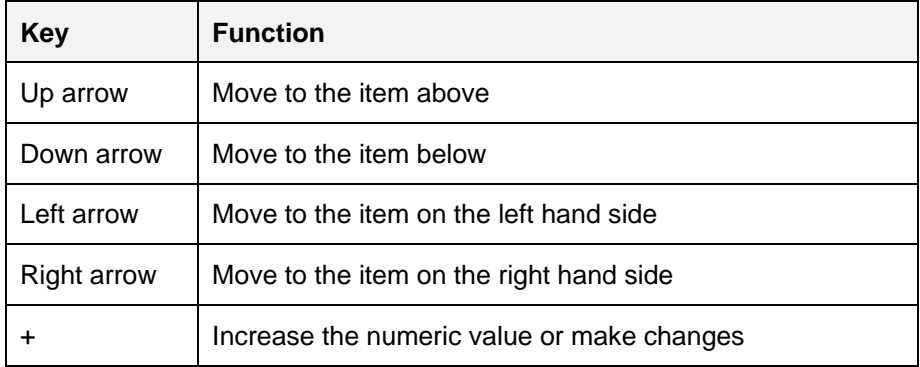

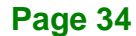

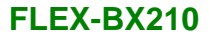

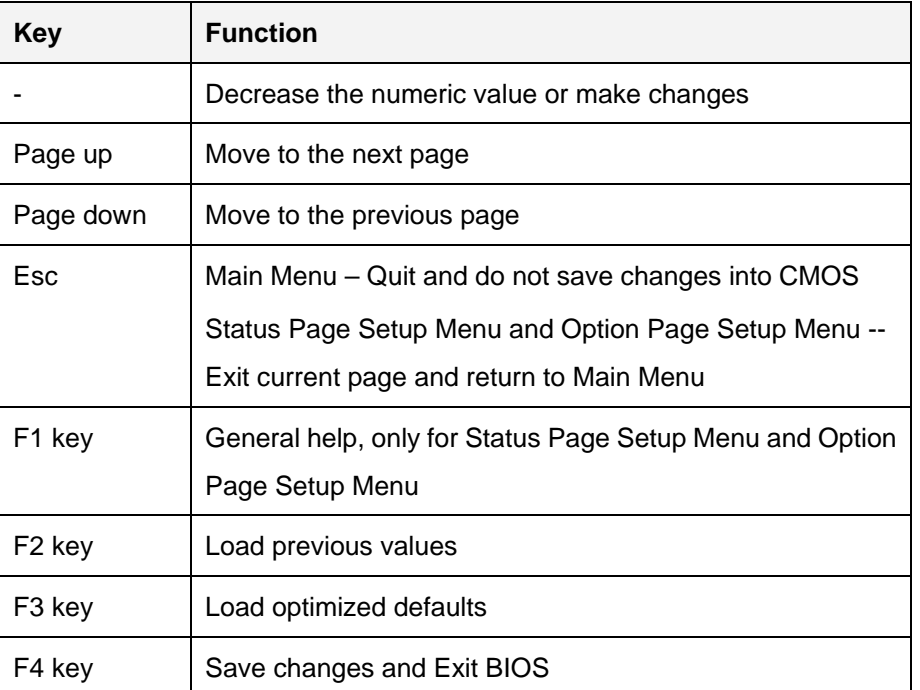

**Integration Corp.** 

**Table 4-1: BIOS Navigation Keys**

#### **4.1.3 Getting Help**

When **F1** is pressed a small help window describing the appropriate keys to use and the possible selections for the highlighted item appears. To exit the Help Window press **ESC** or the **F1** key again.

## **4.1.4 BIOS Menu Bar**

The **menu bar** on top of the BIOS screen has the following main items:

- Main Changes the basic system configuration.
- Advanced Changes the advanced system settings.
- Chipset Changes the chipset settings.
- Security Sets User and Supervisor Passwords.
- Boot Changes the system boot configuration.
- Save & Exit Selects exit options and loads default settings

The following sections completely describe the configuration options found in the menu items at the top of the BIOS screen and listed above.

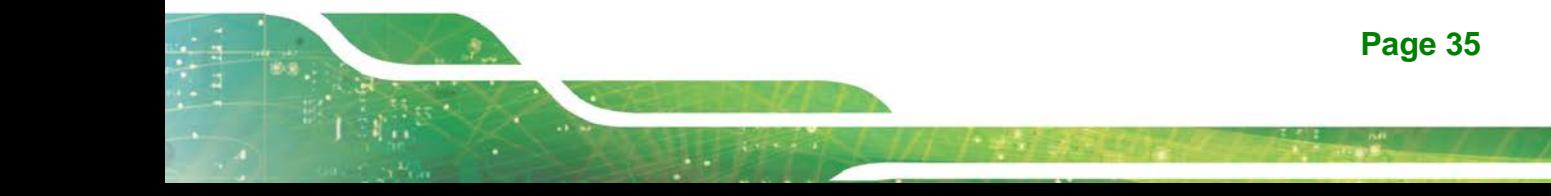

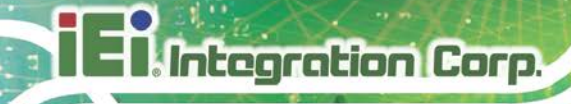

# **4.2 Main**

The **Main** BIOS menu (**BIOS [Menu](#page-49-0) 1**) appears when the **BIOS Setup** program is entered.

The **Main** menu gives an overview of the basic system information.

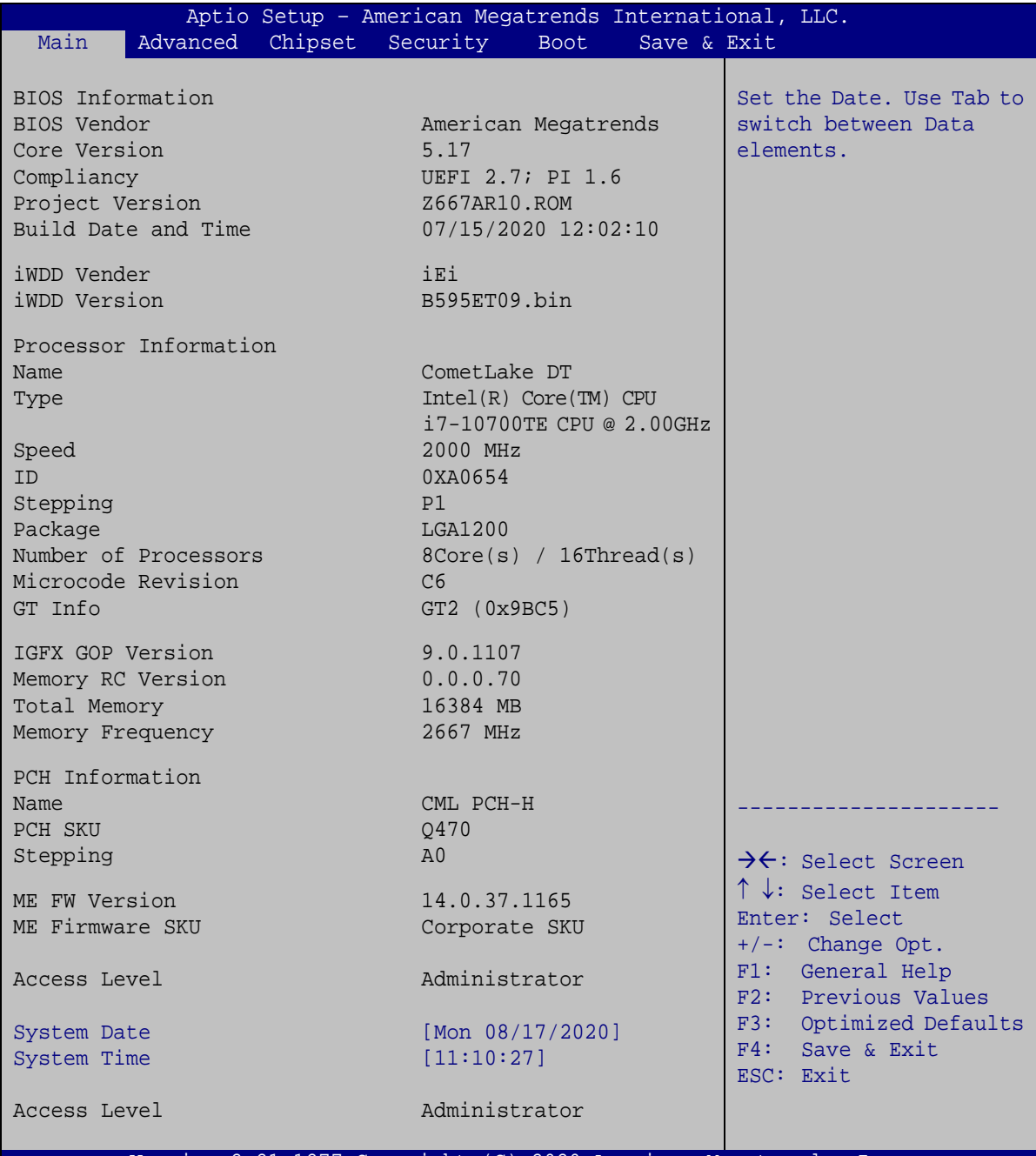

Version 2.21.1277 Copyright (C) 2020 American Megatrends, Inc.

<span id="page-49-0"></span>**BIOS Menu 1: Main**

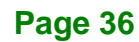

The **Main** menu has two user configurable fields:

#### **→** System Date [xx/xx/xx]

Use the **System Date** option to set the system date. Manually enter the day, month and year.

#### **System Time [xx:xx:xx]**

Use the **System Time** option to set the system time. Manually enter the hours, minutes and seconds.

## **4.3 Advanced**

Use the **Advanced** menu (**BIOS [Menu](#page-50-0) 2**) to configure the CPU and peripheral devices through the following sub-menus:

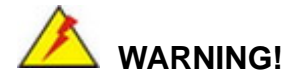

Setting the wrong values in the sections below may cause the system to malfunction. Make sure that the settings made are compatible with the hardware.

<span id="page-50-0"></span>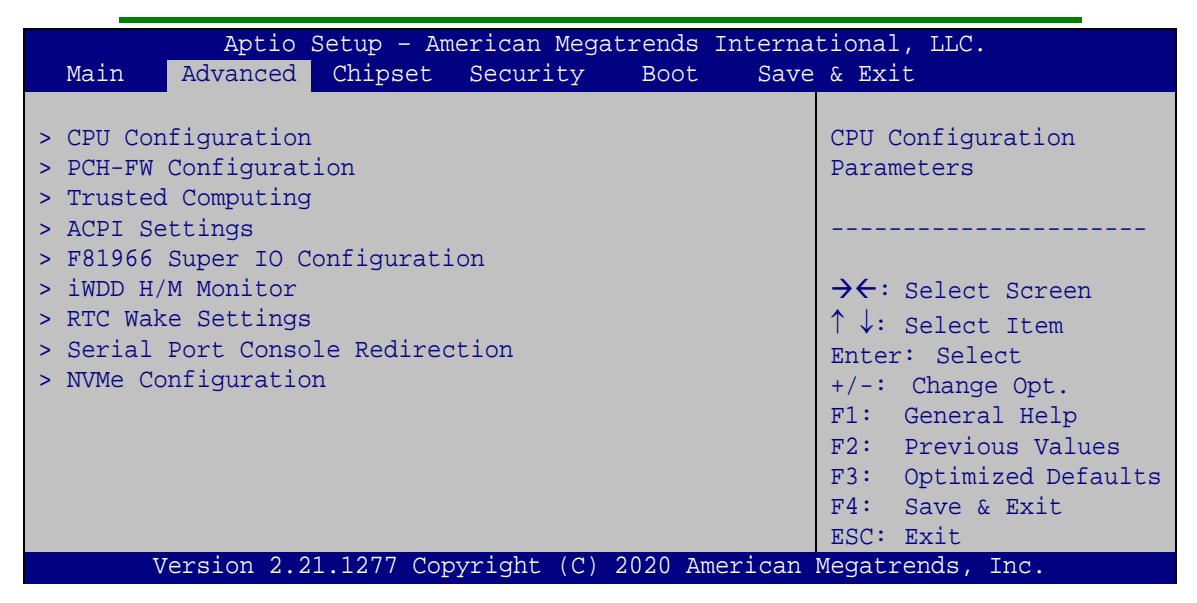

**BIOS Menu 2: Advanced**

**Page 37**

# **4.3.1 CPU Configuration**

Use the **CPU Configuration** menu (**BIOS [Menu](#page-51-0) 3**) to view detailed CPU specifications or enable the Intel Virtualization Technology.

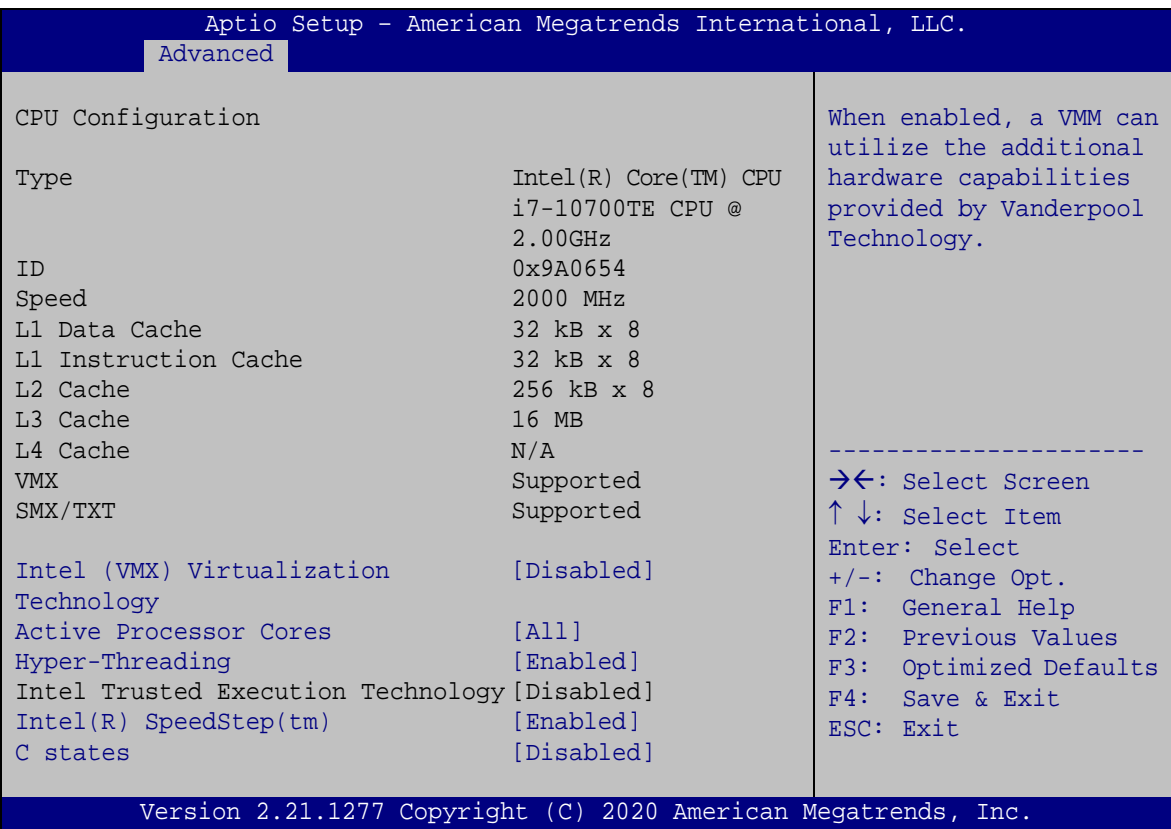

<span id="page-51-0"></span>**BIOS Menu 3: CPU Configuration**

#### **Intel (VMX) Virtualization Technology [Disabled]**

Use the **Intel (VMX) Virtualization Technology** option to enable or disable virtualization on the system. When combined with third party software, Intel® Virtualization technology allows several OSs to run on the same system at the same time.

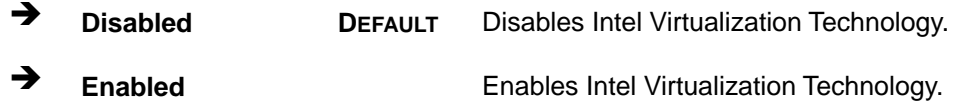

#### **Active Processor Cores [All]**

Use the **Active Processor Cores** BIOS option to enable numbers of cores in the processor package.

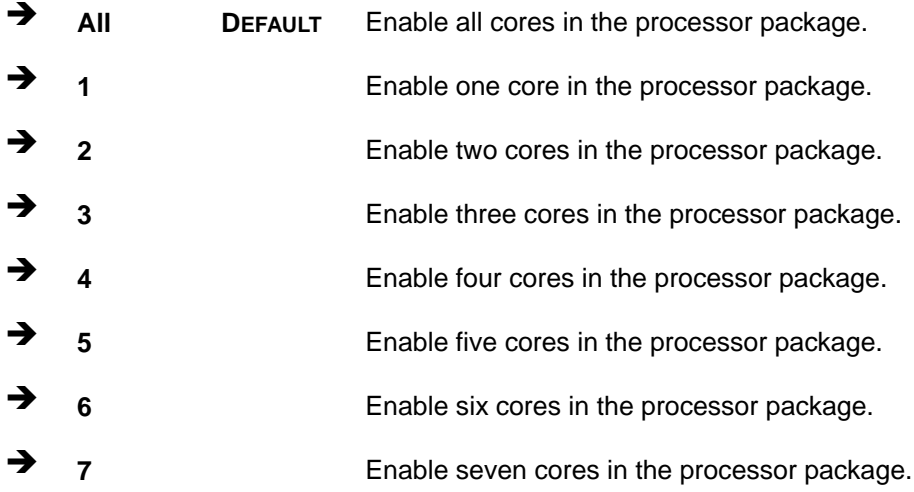

#### **Hyper-threading [Enabled]**

Use the **Hyper-threading** BIOS option to enable or disable the Intel Hyper-Threading Technology.

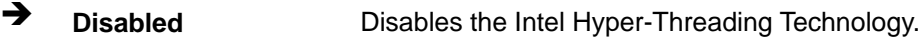

**Enabled DEFAULT** Enables the Intel Hyper-Threading Technology.

#### **Intel(R) SpeedStep(tm) [Enabled]**

Use the **Intel(R) SpeedStep(tm)** option to enable or disable the Intel® SpeedStep Technology which allows more than two frequency ranges to be supported.

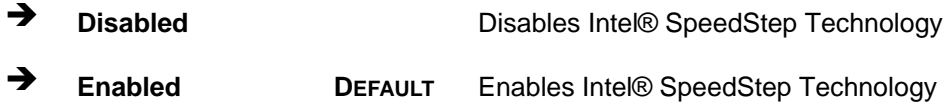

#### **C states [Disabled]**

Use the **C states** option to enable or disable CPU power management which allows CPU to go to C states when it is not 100% utilized.

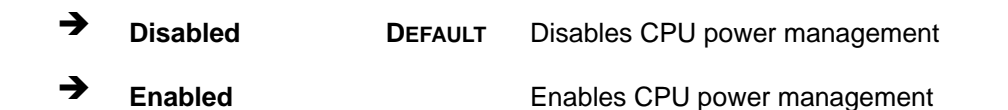

## **4.3.2 PCH-FW Configuration**

Integration Corp.

The **PCH-FW Configuration** menu (**BIOS [Menu](#page-53-0) 4**) allows Intel® Active Management Technology (AMT) options to be configured.

**FLEX-BX210**

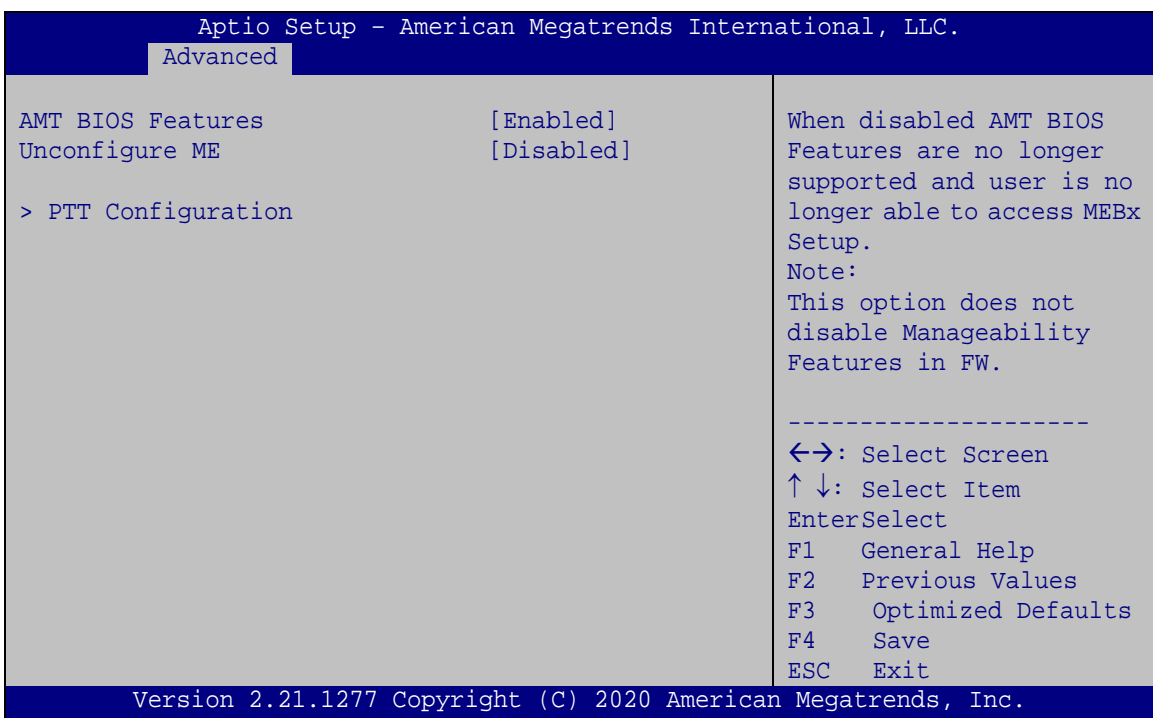

<span id="page-53-0"></span>**BIOS Menu 4: PCH-FW Configuration**

#### **AMT BIOS Features [Enabled]**

Use **AMT BIOS Features** option to enable or disable the Intel® AMT function.

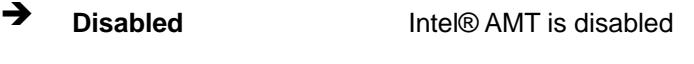

**Enabled DEFAULT** Intel® AMT is enabled

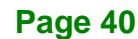

#### **Unconfigure ME [Disabled]**

Use the **Unconfigure ME** option to perform ME unconfigure without password operation.

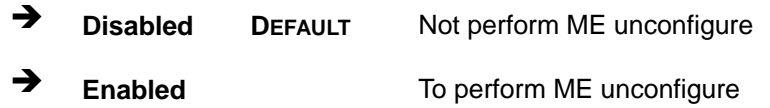

## **4.3.2.1 PTT Configuration**

Use the **PTT Configuration** menu (**BIOS [Menu](#page-54-0) 5**) to configure settings related to the Trusted Platform Module (TPM).

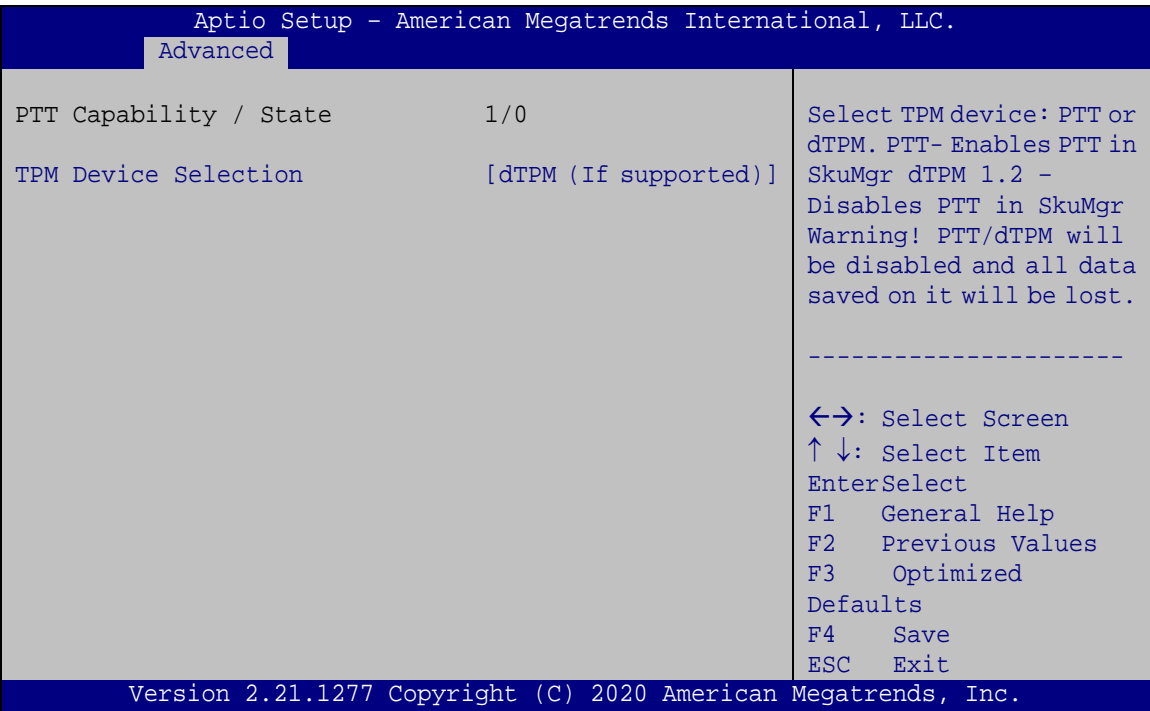

<span id="page-54-0"></span>**BIOS Menu 5: PTT Configuration**

#### **TPM Device Selection [dTPM (If supported)]**

Use the **TPM Device Selection** option to configure support for the TPM.

**Page 41**

**Integration Corp.** 

 $\rightarrow$  dTPM **supported) DEFAULT** Disable PTT in SkuMgr.

**PTT** Enable PTT in SkuMgr

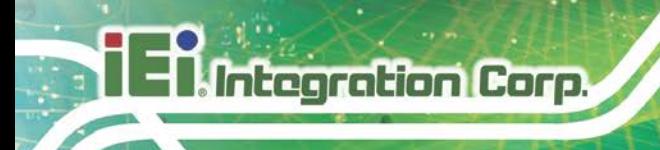

# **4.3.3 Trusted Computing**

Use the **Trusted Computing** menu (**BIOS [Menu](#page-55-0) 6**) to configure settings related to the Trusted Computing Group (TCG) Trusted Platform Module (TPM).

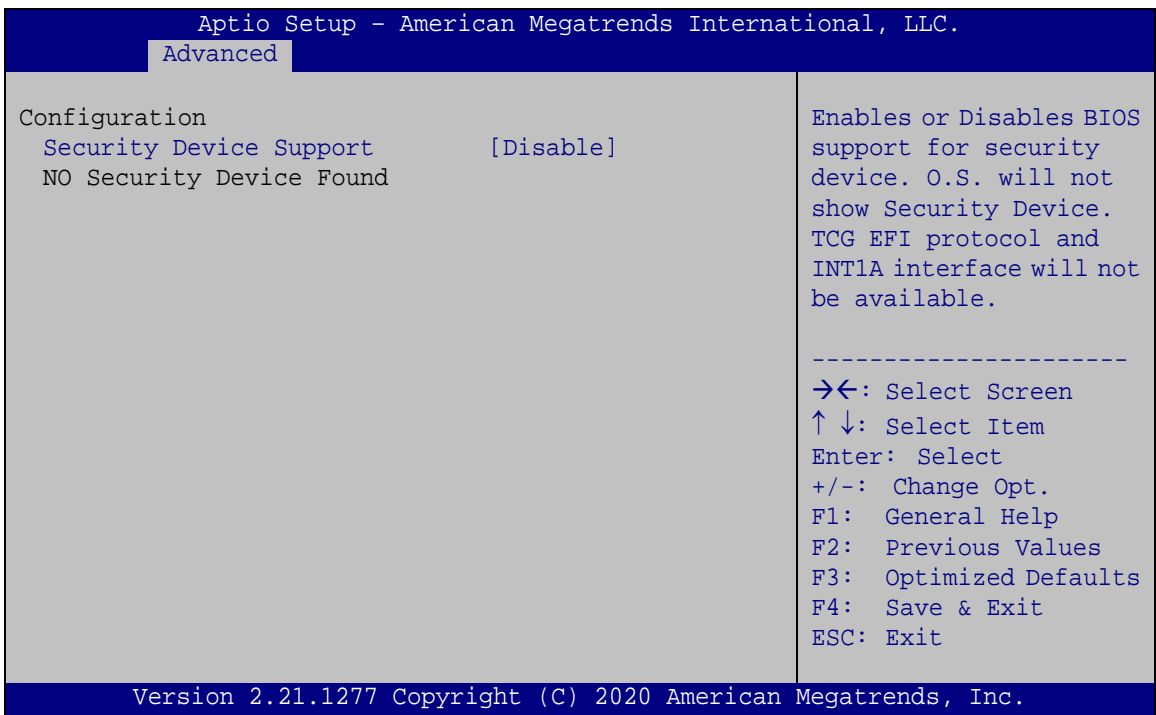

<span id="page-55-0"></span>**BIOS Menu 6: Trusted Computing**

## **Security Device Support [Disable]**

Use the **Security Device Support** option to configure support for the TPM.

- **Disable DEFAULT** TPM support is disabled.
- **Enable** TPM support is enabled.

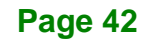

## **4.3.4 ACPI Settings**

The **ACPI Settings** menu (**BIOS [Menu](#page-56-0) 7**) configures the Advanced Configuration and Power Interface (ACPI) options.

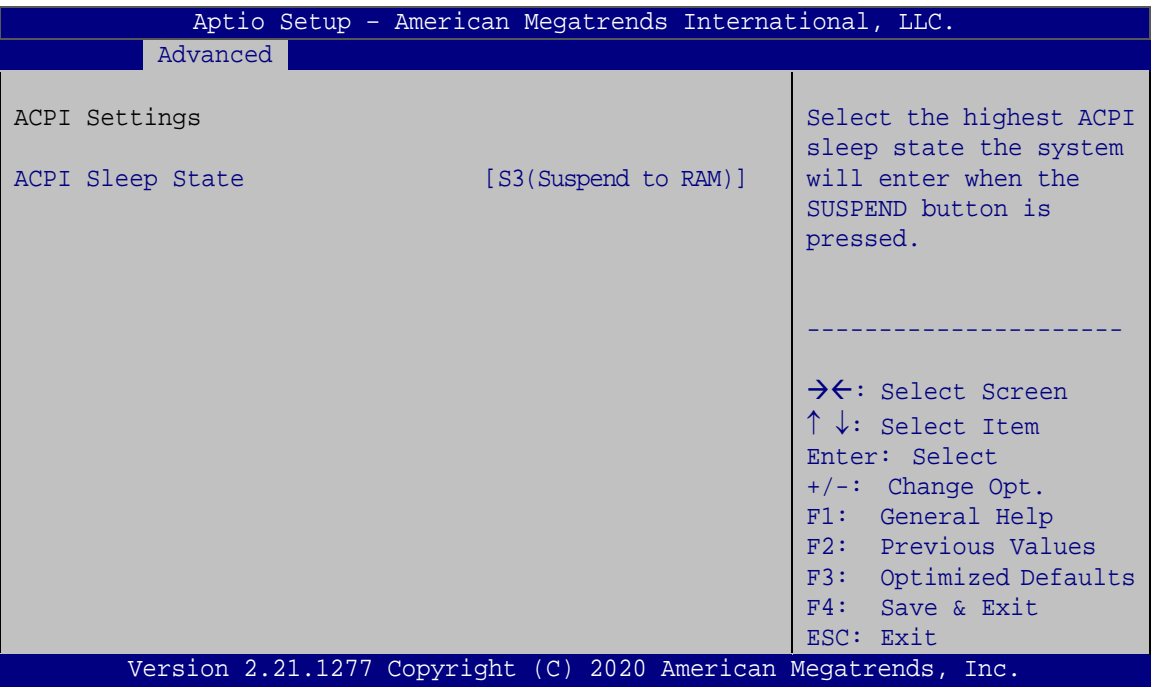

<span id="page-56-0"></span>**BIOS Menu 7: ACPI Configuration**

#### **ACPI Sleep State [S3 (Suspend to RAM)]**

Use the **ACPI Sleep State** option to specify the sleep state the system enters when it is not being used.

 **S3 (Suspend to RAM) DEFAULT** The caches are flushed and the CPU is powered off. Power to the RAM is maintained. The computer returns slower to a working state, but more power is saved.

**Page 43**

# **4.3.5 F81966 Super IO Configuration**

Use the **F81866 Super IO Configuration** menu (**BIOS [Menu](#page-57-0) 8**) to set or change the configurations for the parallel ports and serial ports.

| Aptio Setup - American Megatrends International, LLC.<br>Advanced                                                                                 |                                                                                                    |  |  |
|----------------------------------------------------------------------------------------------------|----------------------------------------------------------------------------------------------------|--|--|
| F81966 Super IO Configuration<br>F81966                                                                                                    | Set Parameters of Serial<br>Port 1 (COMA)                                                                                                    |  |  |
| Super IO Chip<br>> Serial Port 1 Configuration<br>> Serial Port 2 Configuration<br>> Serial Port 3 Configuration<br>> Serial Port 4 Configuration | $\rightarrow$ $\leftarrow$ : Select Screen<br>$\uparrow \downarrow$ : Select Item<br>Enter: Select<br>$+/-$ : Change Opt.<br>F1: General Help<br>F2: Previous Values<br>F3: Optimized Defaults<br>F4: Save & Exit<br>ESC: Exit |  |  |
| Version 2.21.1277 Copyright (C) 2020 American Megatrends, Inc.                                                                                    |                                                                                                    |  |  |

<span id="page-57-0"></span>**BIOS Menu 8: F81966 Super IO Configuration**

## **4.3.5.1 Serial Port n Configuration**

Use the **Serial Port n Configuration** menu (**BIOS [Menu](#page-57-1) 9**) to configure the serial port n.

| Advanced                                                       | Aptio Setup - American Megatrends International, LLC. |                                                                                                    |
|----------------------------------------------------------------|-------------------------------------------------------|----------------------------------------------------------------------------------------------------|
| Serial Port n Configuration<br>Serial Port<br>Device Settings  | [Enabled]<br>$IO=3F8h; IRQ=4$                         | Enable or Disable Serial<br>Port (COM)                                                                                                    |
|                                                                |                                                       | $\rightarrow$ $\leftarrow$ : Select Screen<br>$\uparrow \downarrow$ : Select Item<br>Enter: Select<br>$+/-$ : Change Opt.<br>F1: General Help<br>F2: Previous Values<br>F3: Optimized Defaults<br>$F4:$ Save & Exit<br>ESC: Exit |
| Version 2.21.1277 Copyright (C) 2020 American Megatrends, Inc. |                                                       |                                                                                                    |

<span id="page-57-1"></span>**BIOS Menu 9: Serial Port n Configuration Menu**

**Page 44**

# **Serial Port [Enabled]**

Use the **Serial Port** option to enable or disable the serial port.

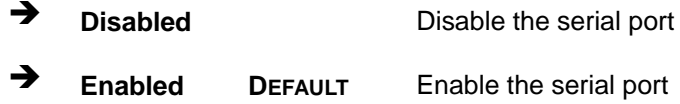

#### **4.3.6 iWDD H/W Monitor**

The **iWDD H/W Monitor** menu (**BIOS [Menu](#page-58-0) 10**) contains the fan configuration submenu, and displays the system temperature and CPU fan speed.

**Integration Corp.** 

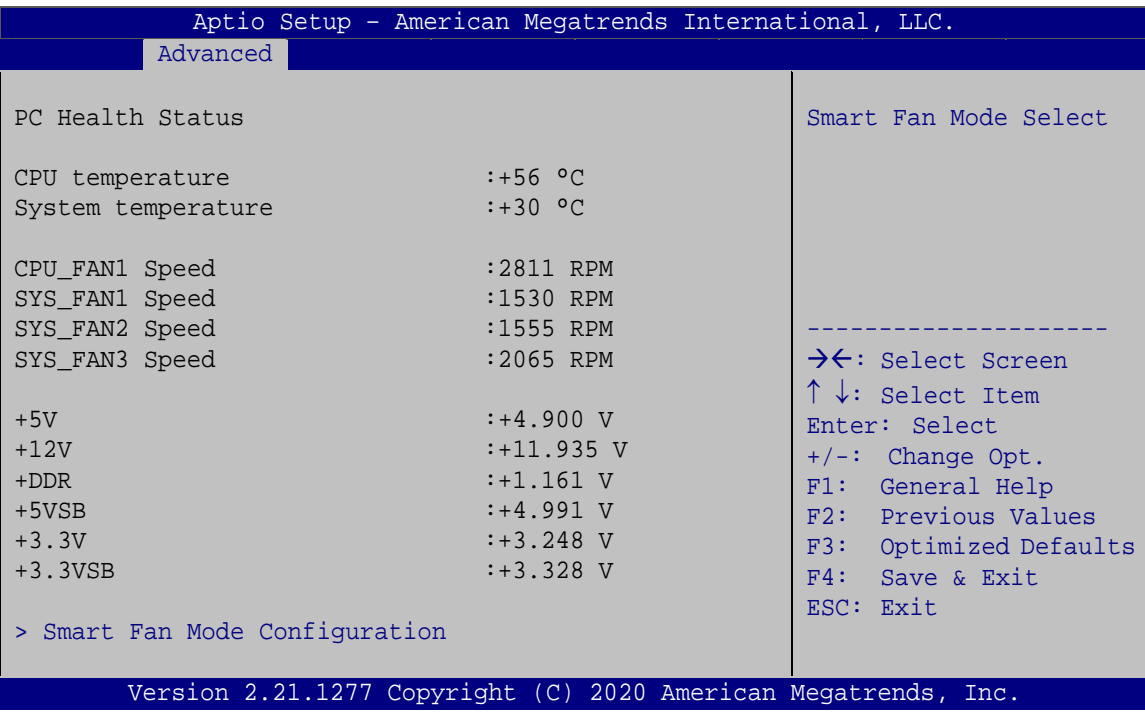

<span id="page-58-0"></span>**BIOS Menu 10: iWDD H/W Monitor**

#### **PC Health Status**

The following system parameters and values are shown. The system parameters that are monitored are:

- System Temperatures:
	- o CPU Temperature
	- o System Temperature

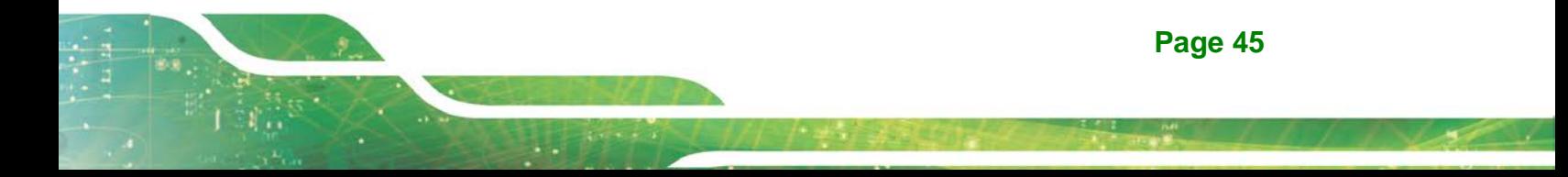

- **Fan Speeds:** 
	- o CPU Fan Speed
	- o System Fan Speed
- Voltages:
	- o +5V
	- o +12V
	- o DDR
	- o +5VSB
	- o +3.3V
	- o +3.3VSB

## **4.3.6.1 Smart Fan Mode Configuration**

Use the **Smart Fan Mode Configuration** submenu (**BIOS [Menu](#page-59-0) 11**) to configure the CPU/system fan temperature and speed settings.

| Aptio Setup - American Megatrends International, LLC.                                                                                                    |                                                                                       |                                                                                                    |  |
|----------------------------------------------------------------------------------------------------|---------------------------------------------------------------------------------------|----------------------------------------------------------------------------------------------------|--|
| Advanced                                                                                                    |                                                                                       |                                                                                                    |  |
| Smart Fan Mode Configuration                                                                                                    |                                                                                       | Smart Fan Mode Select                                                                                                    |  |
| CPU FAN1 Smart Fan Control<br>Auto mode fan start temperature<br>Auto mode fan off temperature<br>Auto mode fan start PWM<br>Auto mode fan slope PWM<br>SYS FAN1 Smart Fan Control<br>Auto mode fan start temperature<br>Auto mode fan off temperature<br>Auto mode fan start PWM                            | [Auto Mode]<br>40<br>2.0<br>30<br>$\overline{2}$<br>[Auto Mode]<br>30<br>2.0<br>40    |                                                                                                    |  |
| Auto mode fan slope PWM                                                                                                    | 3                                                                                     |                                                                                                    |  |
| SYS FAN2 Smart Fan Control<br>Auto mode fan start temperature<br>Auto mode fan off temperature<br>Auto mode fan start PWM<br>Auto mode fan slope PWM<br>SYS FAN3 Smart Fan Control<br>Auto mode fan start temperature<br>Auto mode fan off temperature<br>Auto mode fan start PWM<br>Auto mode fan slope PWM | [Auto Mode]<br>30<br>2.0<br>40<br>$\mathcal{R}$<br>[Auto Mode]<br>30<br>20<br>40<br>3 | $\rightarrow$ $\leftarrow$ : Select Screen<br>$\uparrow \downarrow$ : Select Item<br>Enter: Select<br>$+/-$ : Change Opt.<br>F1: General Help<br>F2: Previous Values<br>F3:<br>Optimized Defaults<br>Save & Exit<br>F4:<br>ESC: Exit |  |
| Version 2.21.1277 Copyright (C) 2020 American Megatrends, Inc.                                                                                                    |                                                                                       |                                                                                                    |  |

<span id="page-59-0"></span>**BIOS Menu 11: Smart Fan Mode Configuration**

**Page 46**

#### **CPU\_FAN1 Smart Fan Control/SYS\_FAN Smart Fan Control [Auto Mode]**

Use the **CPU\_FAN1 Smart Fan Control/SYS\_FAN Smart Fan Control** option to configure the CPU/System Smart Fan.

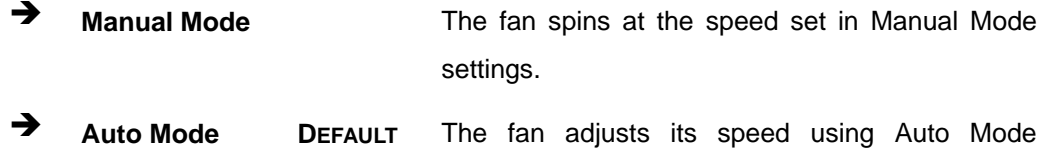

settings.

The following options can only be set if the CPU/SYS Smart Fan Control option is set to Auto Mode.

#### **Auto mode fan start temperature**

If the CPU temperature is between **fan off** and **fan start**, the fan speed change to **fan start PWM**. To set a value, Use the + or – key to change the value or enter a decimal number between 1 and 100.

#### **Auto mode fan off temperature**

If the CPU temperature is lower than the value set this option, the fan speed change to be lowest. To set a value, Use the  $+$  or  $-$  key to change the value or enter a decimal number between 1 and 100.

#### **Auto mode fan start PWM**

Use the **Auto mode fan start PWM** option to set the PWM start value. Use the + or – key to change the value or enter a decimal number between 1 and 100.

#### **Auto mode fan slope PWM**

Use the **Auto mode fan slope PWM** option to select the linear rate at which the PWM mode increases with respect to an increase in temperature. Use the  $+$  or  $-$  key to change the value or enter a decimal number between 1 and 8.

# **4.3.7 RTC Wake Settings**

The **RTC Wake Settings** menu (**BIOS [Menu](#page-61-0) 12**) enables the system to wake at the specified time.

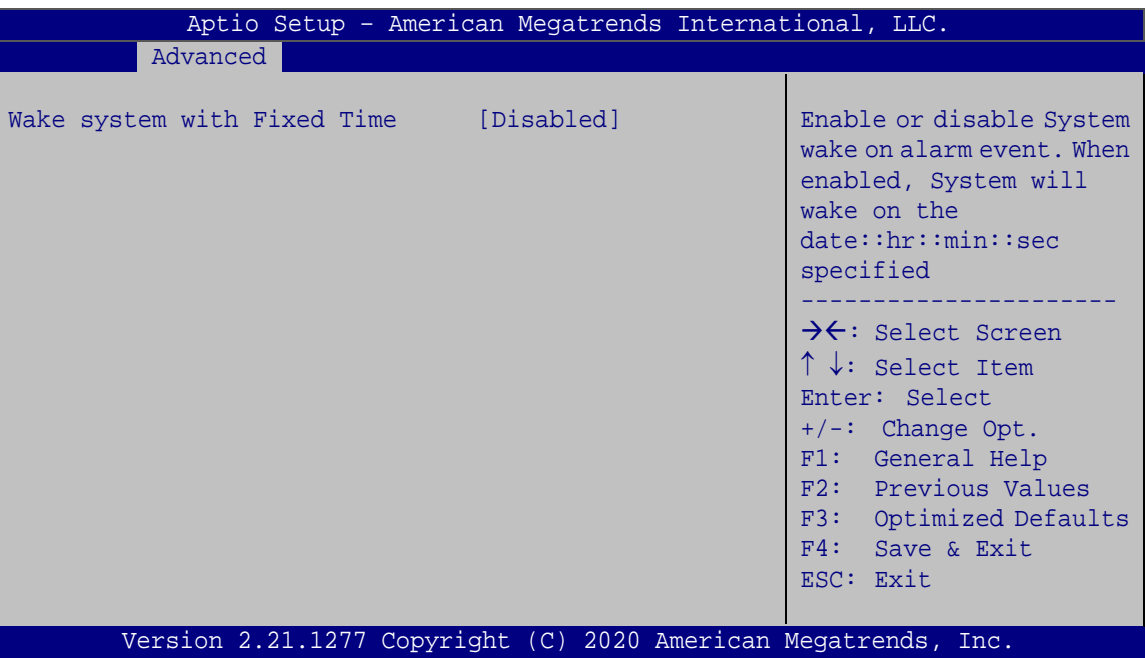

<span id="page-61-0"></span>**BIOS Menu 12: RTC Wake Settings**

## **Wake system with Fixed Time [Disabled]**

Use the **Wake system with Fixed Time** option to enable or disable the system wake on alarm event.

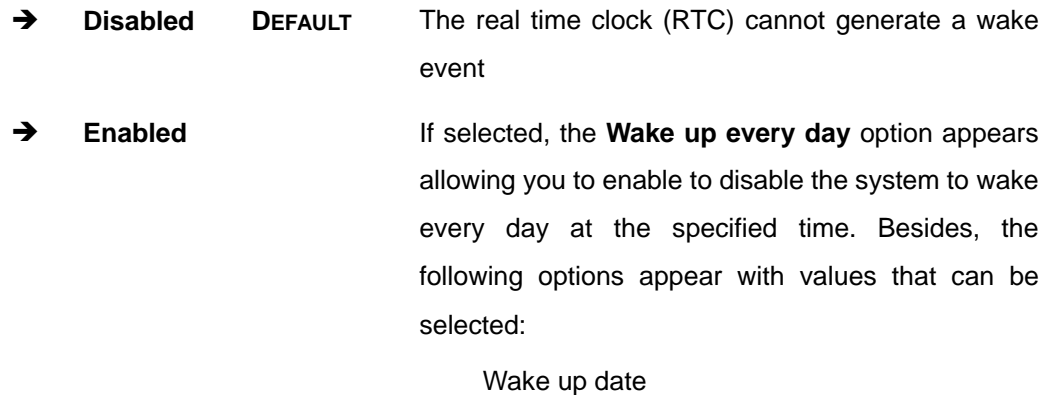

Wake up hour

Wake up minute

Wake up second

After setting the alarm, the computer turns itself on from a suspend state when the alarm goes off.

## **4.3.8 Serial Port Console Redirection**

The **Serial Port Console Redirection** menu (**BIOS [Menu](#page-62-0) 13**) allows the console redirection options to be configured. Console redirection allows users to maintain a system remotely by re-directing keyboard input and text output through the serial port.

| Aptio Setup - American Megatrends International, LLC.<br>Advanced                              |                                                                                                 |
|------------------------------------------------------------------------------------------------|-------------------------------------------------------------------------------------------------|
| COM1<br>Console Redirection [Disabled]<br>> Console Redirection Settings                       | Console Redirection<br>Enable or Disable                                                        |
| COM <sub>2</sub><br>Console Redirection [Disabled]<br>> Console Redirection Settings           |                                                                                                 |
| COM <sub>3</sub><br>Console Redirection<br>[Disabled]<br>> Console Redirection Settings        | $\rightarrow$ $\leftarrow$ : Select Screen                                                      |
| COM4<br>Console Redirection [Disabled]<br>> Console Redirection Settings                       | $\uparrow \downarrow$ : Select Item<br>Enter: Select<br>$+/-$ : Change Opt.<br>F1: General Help |
| iAMT SOL<br>COM5(Pci Bus0, Dev0, Func0) (Disabled)<br>Console Redirection The Port Is Disabled | F2: Previous Values<br>F3: Optimized Defaults<br>F4: Save & Exit<br>ESC: Exit                   |
| Legacy Console Redirection<br>> Legacy Console Redirection Settings                            |                                                                                                 |
| Version 2.21.1277 Copyright (C) 2020 American Megatrends, Inc.                                 |                                                                                                 |

<span id="page-62-0"></span>**BIOS Menu 13: Serial Port Console Redirection**

#### **Console Redirection [Disabled]**

**Integration Corp.** 

Use **Console Redirection** option to enable or disable the console redirection function.

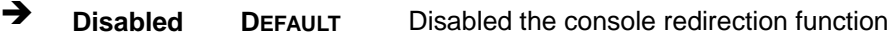

**Enabled** Enabled the console redirection function

The following options are available in the **Console Redirection Settings** submenu when the **Console Redirection** option is enabled.

#### **Terminal Type [ANSI]**

Use the **Terminal Type** option to specify the remote terminal type.

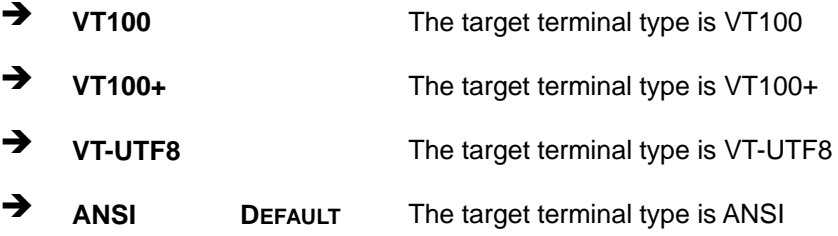

#### **Bits per second [115200]**

Use the **Bits per second** option to specify the serial port transmission speed. The speed must match the other side. Long or noisy lines may require lower speeds.

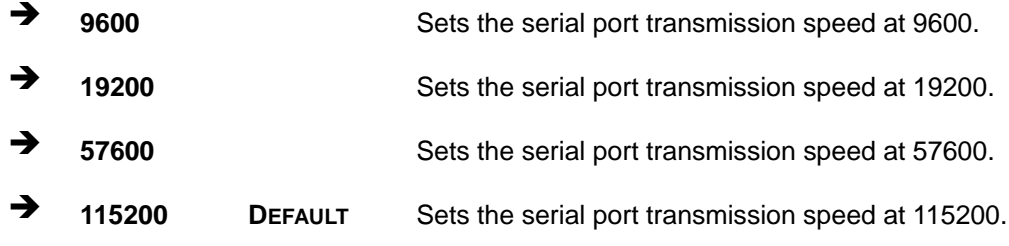

#### **Data Bits [8]**

Use the **Data Bits** option to specify the number of data bits.

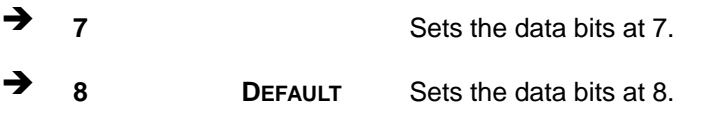

**Page 50**

## **Parity [None]**

Use the **Parity** option to specify the parity bit that can be sent with the data bits for detecting the transmission errors.

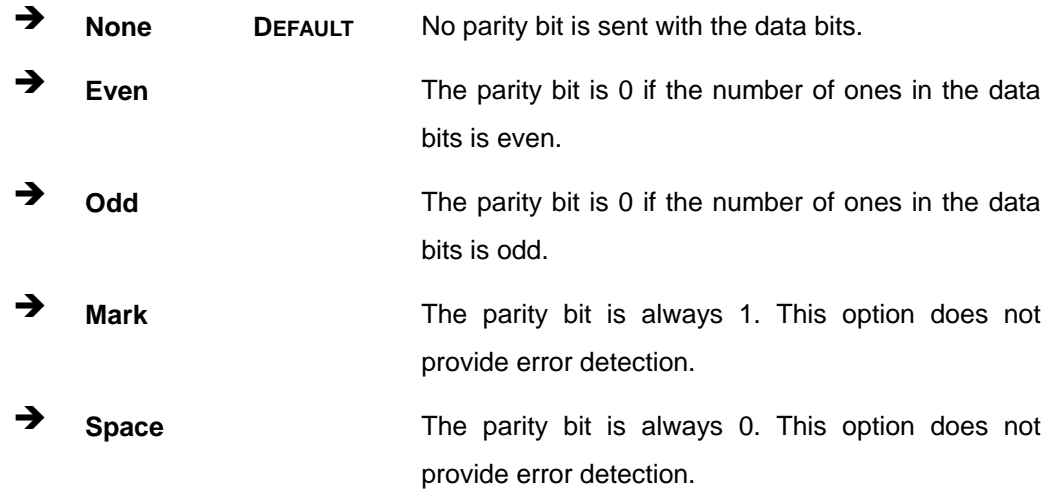

#### **Stop Bits [1]**

Use the **Stop Bits** option to specify the number of stop bits used to indicate the end of a serial data packet. Communication with slow devices may require more than 1 stop bit.

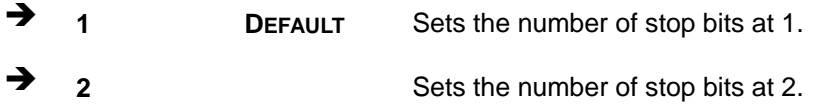

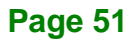

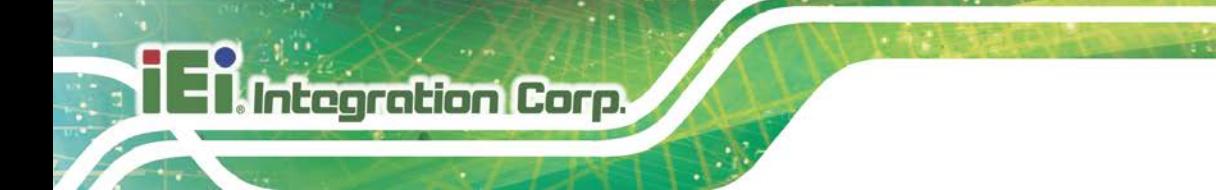

# **4.3.8.1 Legacy Console Redirection Settings**

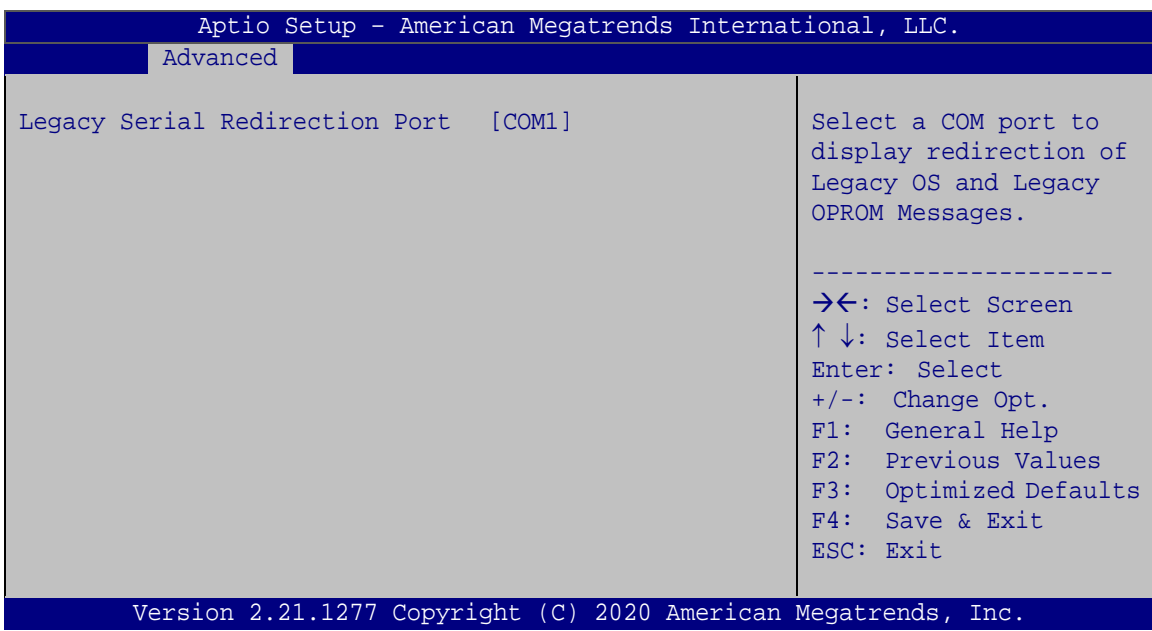

**FLEX-BX210**

**BIOS Menu 14: Legacy Console Redirection Settings**

#### **Legacy Serial Redirection Port [COM1]**

Use the **Legacy Serial Redirection Port** option to select a COM port to display redirection of legacy OS and legacy OPROM messages. Configuration options are listed below.

- COM1 **Default**
- COM2
- COM3
- COM4
- COM5(Pci Bus0, Dev0, Func0) (Disabled)

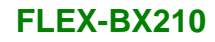

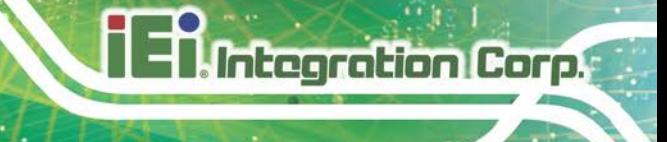

# **4.3.9 NVMe Configuration**

Use the **NVMe Configuration** (**BIOS [Menu](#page-66-0) 15**) menu to display the NVMe controller and device information.

| Aptio Setup - American Megatrends International, LLC.          |                                                                                                    |
|----------------------------------------------------------------|----------------------------------------------------------------------------------------------------|
| Advanced                                                       |                                                                                                    |
| NVMe Configuration<br>No NVMe Device Found                     | $\rightarrow$ $\leftarrow$ : Select Screen<br>$\uparrow \downarrow$ : Select Item<br>Enter: Select<br>$+/-$ : Change Opt.<br>F1: General Help<br>F2: Previous Values<br>F3: Optimized Defaults<br>F4: Save & Exit<br>ESC: Exit |
| Version 2.21.1277 Copyright (C) 2020 American Megatrends, Inc. |                                                                                                    |

<span id="page-66-0"></span>**BIOS Menu 15: NVMe Configuration**

**Page 53**

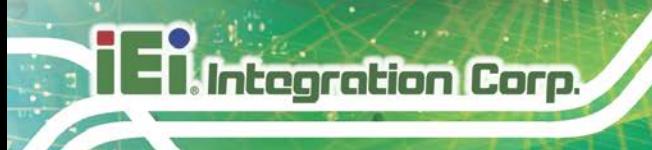

# **4.4 Chipset**

Use the **Chipset** menu (**BIOS [Menu](#page-67-0) 16**) to access the PCH IO and System Agent (SA) configuration menus.

# **WARNING!**

Setting the wrong values for the Chipset BIOS selections in the Chipset BIOS menu may cause the system to malfunction.

| Main | Advanced Chipset Security Boot                              |  |  | Aptio Setup - American Megatrends International, LLC.<br>Save & Exit                                                                |
|------|-------------------------------------------------------------|--|--|----------------------------------------------------------------------------------------------------|
|      | > System Agent (SA) Configuration<br>> PCH-IO Configuration |  |  | System Agent (SA)<br>Parameters<br>→←: Select Screen<br>$\uparrow \downarrow$ : Select Item<br>Enter: Select<br>$+/-$ : Change Opt. |
|      |                                                             |  |  | F1: General Help<br>F2: Previous Values<br>F3: Optimized Defaults<br>F4: Save & Exit<br>ESC: Exit                                   |
|      |                                                             |  |  | Version 2.21.1277 Copyright $(C)$ 2020 American Megatrends, Inc.                                                                    |

<span id="page-67-0"></span>**BIOS Menu 16: Chipset**

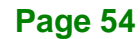

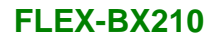

## **4.4.1 System Agent (SA) Configuration**

Use the **System Agent (SA) Configuration** menu (**BIOS [Menu](#page-68-0) 17**) to configure the System Agent (SA) parameters.

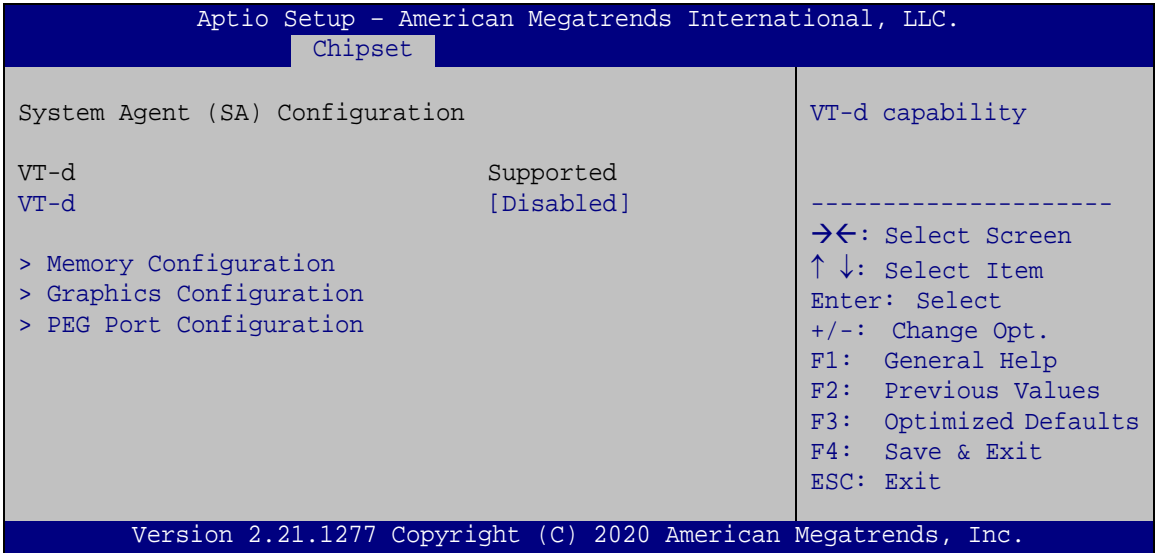

<span id="page-68-0"></span>**BIOS Menu 17: System Agent (SA) Configuration**

#### **VT-d [Disabled]**

Use the **VT-d** option to enable or disable VT-d support.

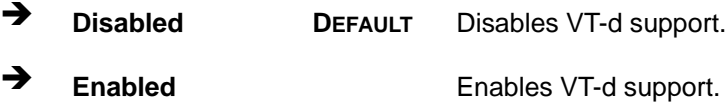

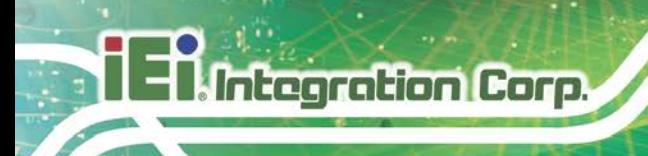

# **4.4.1.1 Memory Configuration**

Use the **Memory Configuration** submenu (**BIOS [Menu](#page-69-0) 18**) to view memory information.

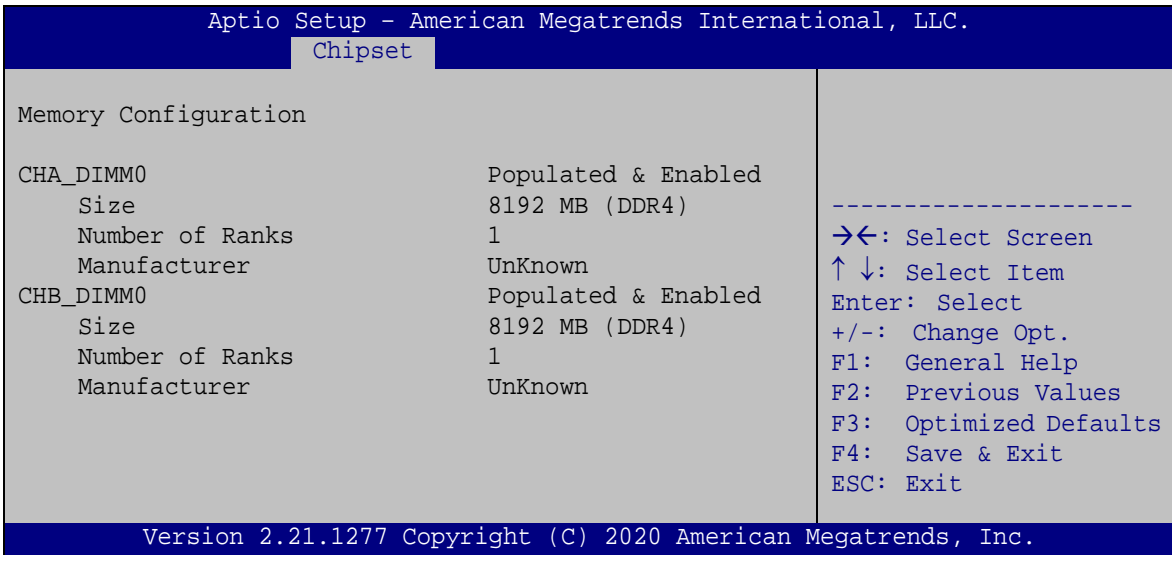

<span id="page-69-0"></span>**BIOS Menu 18: Memory Configuration** 

**Page 56**

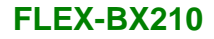

## **4.4.1.2 Graphics Configuration**

Use the **Graphics Configuration** (**BIOS [Menu](#page-70-0) 19**) menu to configure the video device connected to the system.

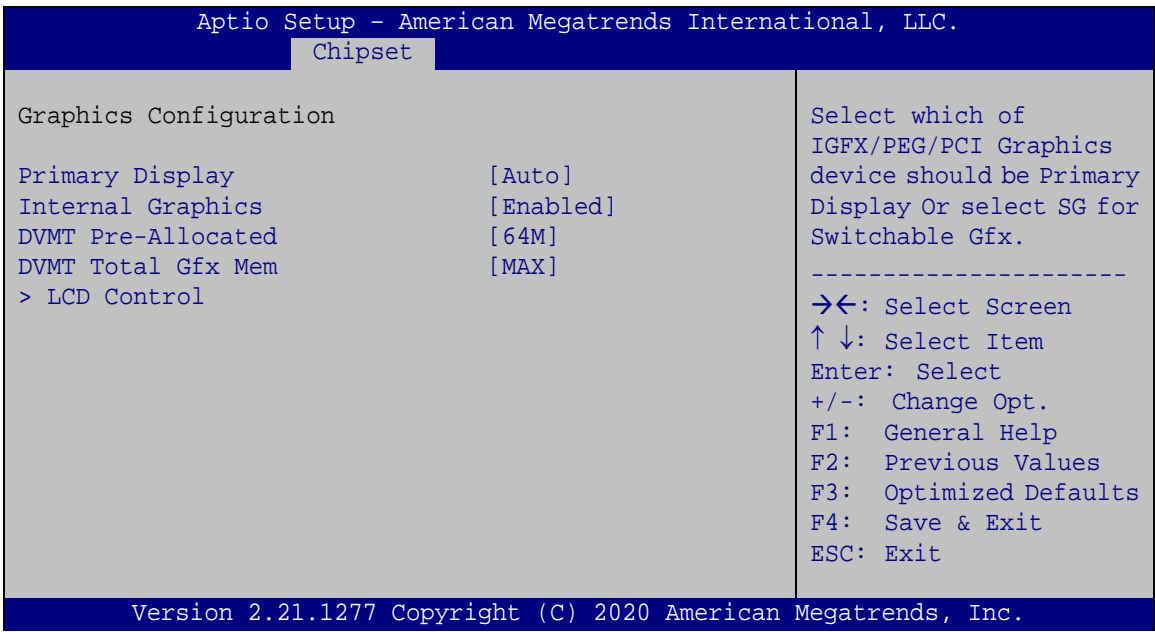

<span id="page-70-0"></span>**BIOS Menu 19: Graphics Configuration**

## **Primary Display [Auto]**

Use the **Primary Display** option to select the primary graphics controller the system uses. The following options are available:

- Auto **Default**
- IGFX
- PEG
- PCIE

**Page 57**

# **Internal Graphics [Enabled]**

**Integration Corp.** 

Use the **Internal Graphics** option to configure whether to keep IGFX enabled. If user wants to support dual display by internal graphics and external graphics, this Internal Graphics option should be set to Enabled and the above Primary Display option should be set to IGFX.

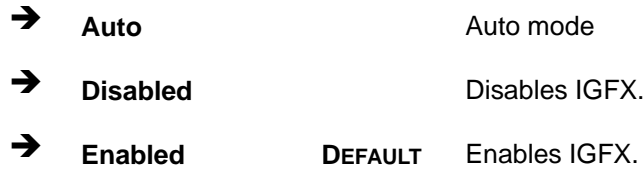

#### **DVMT Pre-Allocated [64M]**

Use the **DVMT Pre-Allocated** option to set the amount of system memory allocated to the integrated graphics processor when the system boots. The system memory allocated can then only be used as graphics memory, and is no longer available to applications or the operating system. Configuration options are listed below:

- 32M
- 64M **Default**

#### **DVMT Total Gfx Mem [MAX]**

Use the **DVMT Total Gfx Mem** option to select DVMT5.0 total graphic memory size used by the internal graphic device. The following options are available:

- 128M
- 256M
- MAX **Default**

#### **4.4.1.2.1 LCD Control**

Use the **LCD Control** submenu (**BIOS [Menu](#page-72-0) 20**) to select a display device which will be activated during POST.
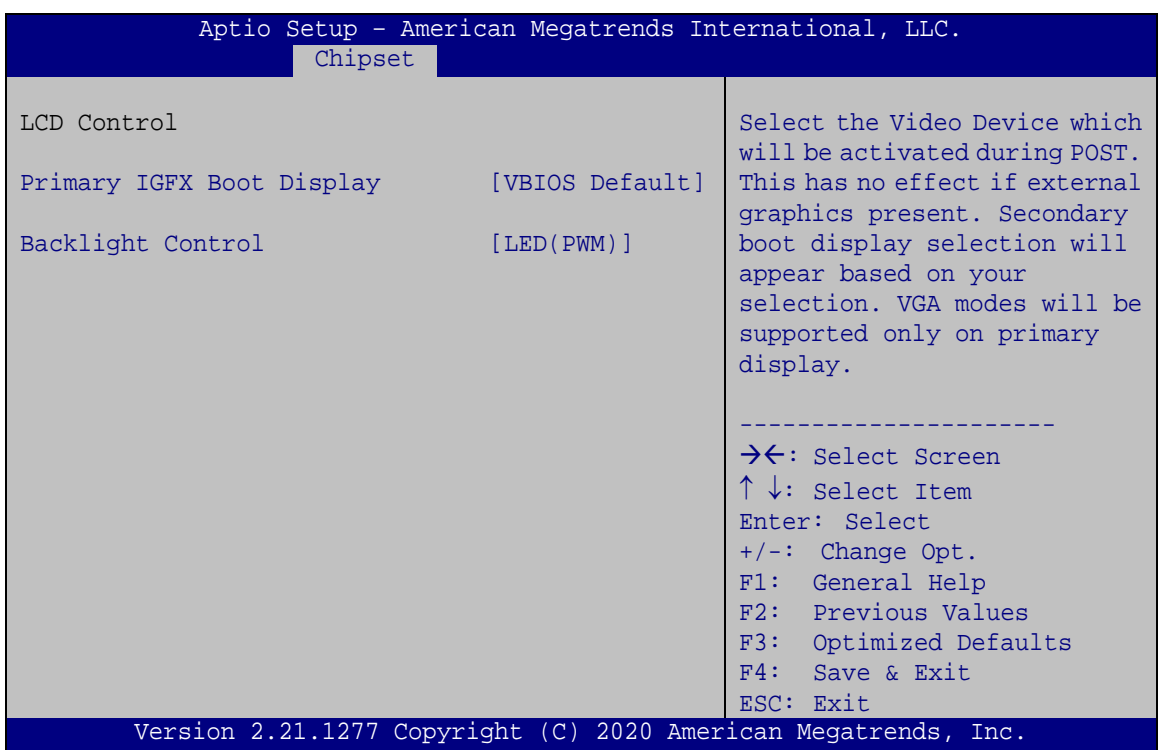

**Integration Corp.** 

**BIOS Menu 20: LCD Control**

#### **Primary IGFX Boot Display [VBIOS Default]**

Use the **Primary IGFX Boot Display** option to select the display device used by the system when it boots**. Configuration options are listed below.**

- VBIOS Default **Default**
- HDMI
- LVDS
- DP1

#### **Backlight Control [LED (PWM)]**

Use the **Backlight Control** option to specify the backlight control mode. Configuration options are listed below.

- LED (PWM) **Default**
- CCFL (DC)

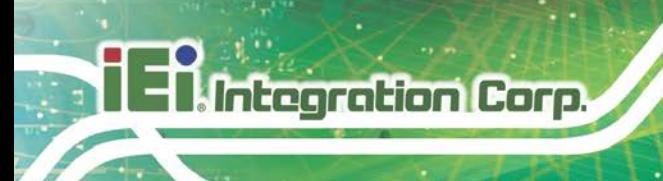

## **4.4.1.3 PEG Port Configuration**

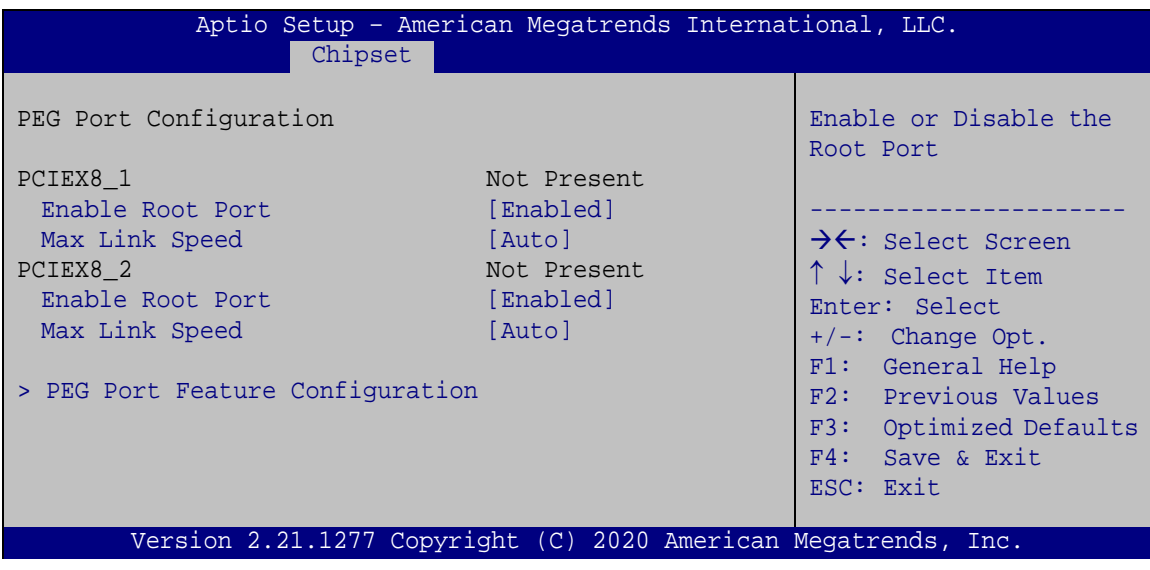

**BIOS Menu 21: PEG Port Configuration**

#### **Enable Root Port [Enabled]**

Use the **Enable Root Port** option to enable or disable the PCI Express (PEG) controller.

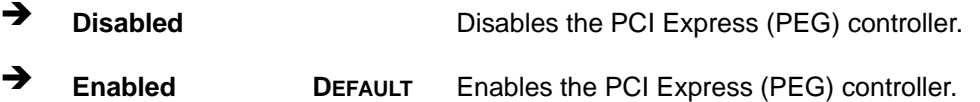

**Max Link Speed [Auto]**

Use the **Max Link Speed** option to select the maximum link speed of the PCI Express slot. The following options are available:

- Auto **Default**
- Gen1
- Gen2
- Gen3

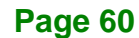

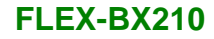

## **4.4.1.3.1 PEG Port Feature Configuration**

Use the **PEG Port Feature Configuration** submenu (**BIOS [Menu](#page-74-0) 22**) to configure the SA PCIe settings.

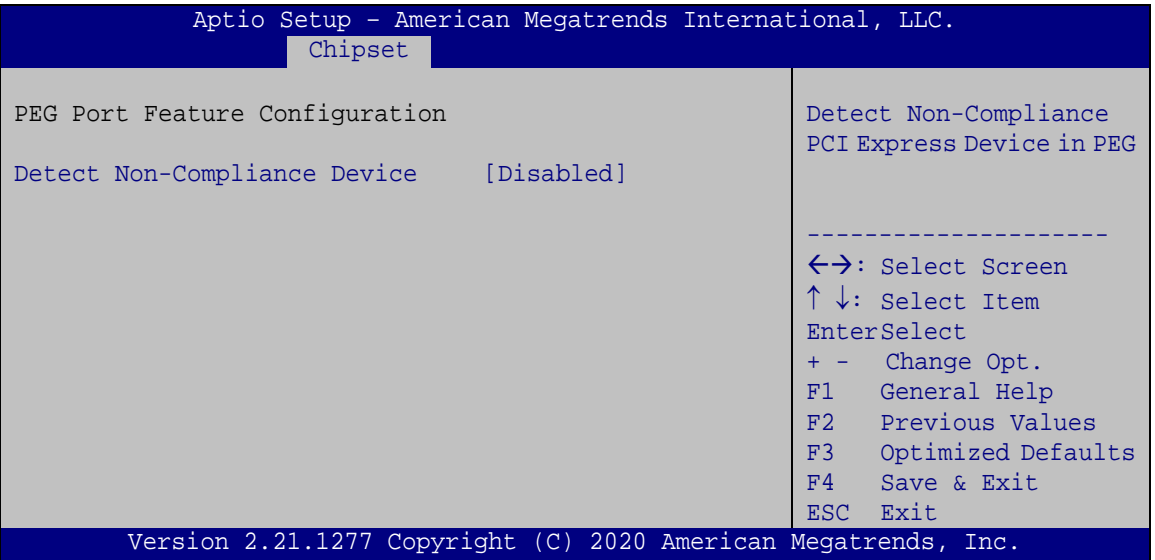

<span id="page-74-0"></span>**BIOS Menu 22: PEG Port Feature Configuration**

**Detect Non-Compliance Device [Disabled]**

Use the **Detect Non-Compliance Device** option to detect non-compliance PCIe device in PEG.

 **Disabled DEFAULT** Do not detect non-compliance PCIe device in PEG **Enabled** Detect non-compliance PCIe device in PEG

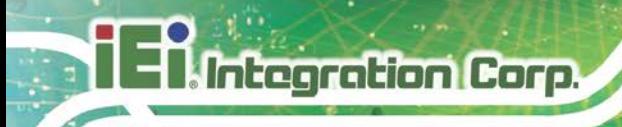

## **4.4.2 PCH-IO Configuration**

Use the **PCH-IO Configuration** menu (**BIOS [Menu](#page-75-0) 23**) to configure the PCH parameters.

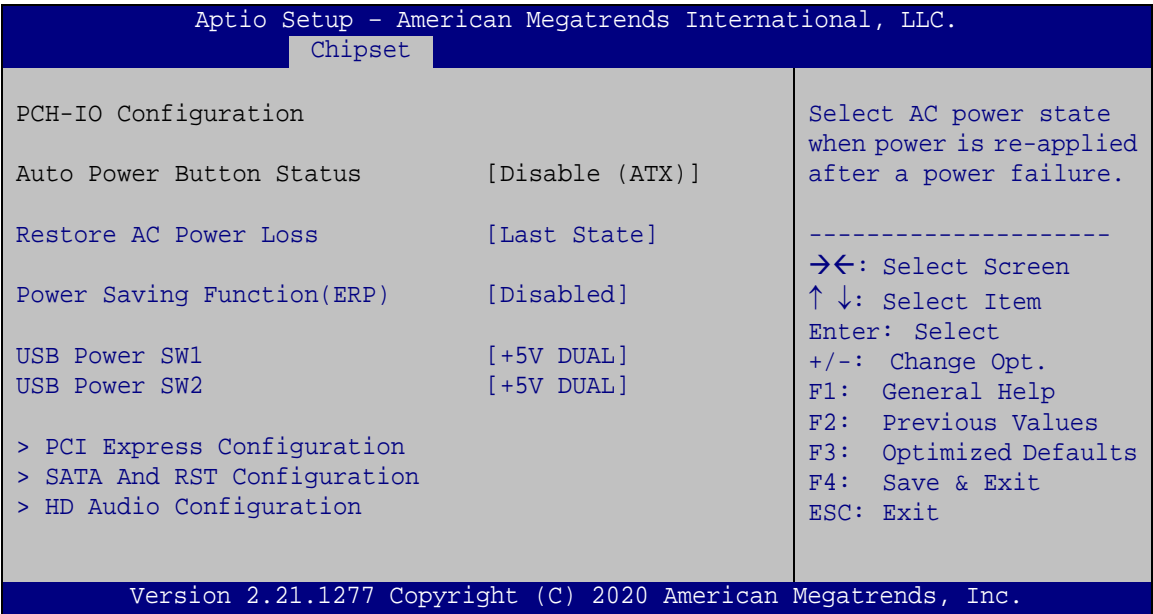

<span id="page-75-0"></span>**BIOS Menu 23: PCH-IO Configuration**

#### **Restore AC Power Loss [Last State]**

Use the **Restore AC Power Loss** BIOS option to specify what state the system returns to if there is a sudden loss of power to the system.

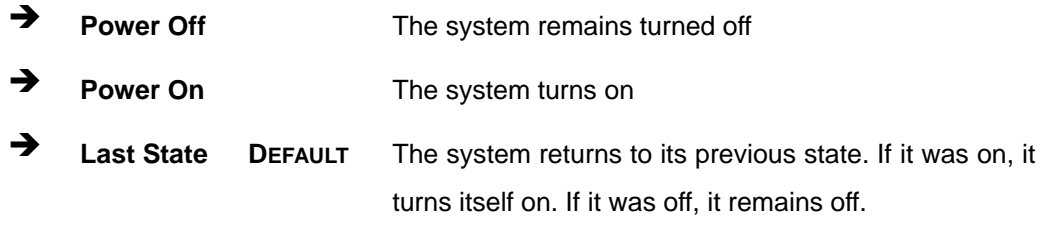

#### **Power Saving Function(ERP) [Disabled]**

Use the **Power Saving Function(ERP)** BIOS option to enable or disable the power saving function.

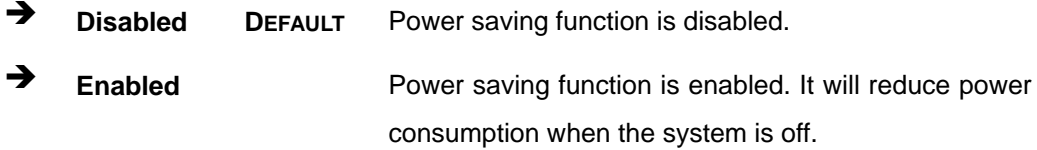

#### **USB Power SW1 [+5V DUAL]**

Use the **USB Power SW1** BIOS option to configure whether to provide power to the four external USB 3.2 Gen 1 connectors (LAN1\_USB1 & LAN2\_USB2) when the system is in S3/S4 sleep state. This option is valid only when the above **Power Saving Function (ERP)** BIOS option is disabled.

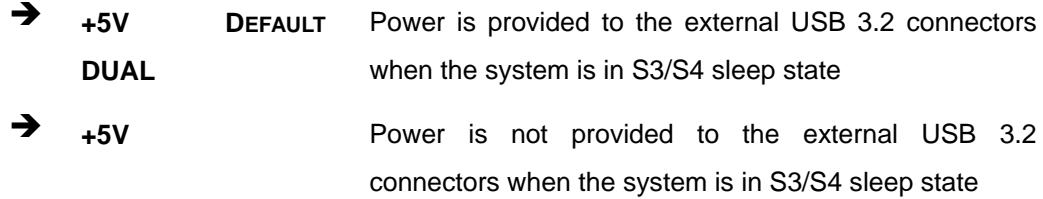

#### **USB Power SW2 [+5V DUAL]**

Use the **USB Power SW2** BIOS option to configure whether to provide power to the two external USB 3.2 Gen 1 connectors (LAN\_USB3) and the four internal USB 2.0 connectors when the system is in S3/S4 sleep state. This option is valid only when the above **Power Saving Function (ERP)** BIOS option is disabled.

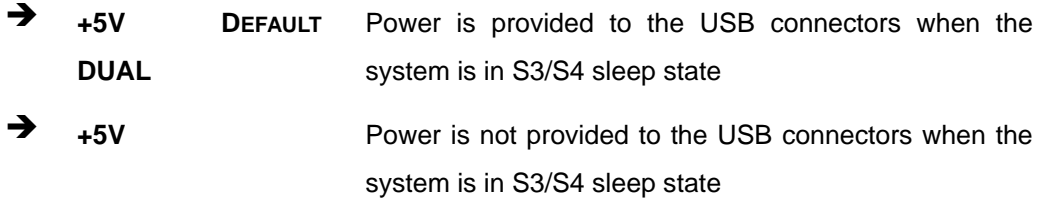

**Page 63**

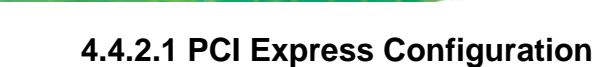

**Integration Corp.** 

Use the **PCI Express Configuration** menu (**BIOS [Menu](#page-77-0) 24**) to configure the PCI Express and M.2 slots.

|                                                | Aptio Setup - American Megatrends International, LLC.<br>Chipset |  |                                                                                                    |
|------------------------------------------------|------------------------------------------------------------------|--|----------------------------------------------------------------------------------------------------|
| > M2 A1                                        | PCI Express Configuration                                        |  | PCI Express Root Port<br>Settings.                                                                                                    |
| > M2 B1<br>> PCIEX4 2<br>> M2 M1<br>> PCIEX4 1 |                                                                  |  | $\rightarrow$ $\leftarrow$ : Select Screen<br>$\uparrow \downarrow$ : Select Item<br>Enter: Select<br>$+/-$ : Change Opt.<br>F1: General Help<br>F2: Previous Values |
|                                                |                                                                  |  | F3: Optimized Defaults<br>F4: Save & Exit<br>ESC: Exit                                                                                                    |
|                                                |                                                                  |  | Version 2.21.1277 Copyright (C) 2020 American Megatrends, Inc.                                                                                                    |

<span id="page-77-0"></span>**BIOS Menu 24: PCI Express Configuration**

## **4.4.2.1.1 PCIEX4\_1 Slot, PCIEX4\_2 Slot and M.2 Slots**

|                                            | Aptio Setup - American Megatrends International, LLC.          |                                                                                                    |
|--------------------------------------------|----------------------------------------------------------------|----------------------------------------------------------------------------------------------------|
| Chipset                                    |                                                                |                                                                                                    |
| PCIe Speed<br>Detect Non-Compliance Device | [Auto]<br>[Disabled]                                           | Configure PCIe Speed                                                                                                    |
|                                            |                                                                | $\rightarrow$ $\leftarrow$ : Select Screen<br>$\uparrow \downarrow$ : Select Item<br>Enter: Select<br>$+/-$ : Change Opt.<br>F1: General Help<br>F2: Previous Values<br>F3: Optimized Defaults<br>F4: Save & Exit<br>ESC: Exit |
|                                            | Version 2.21.1277 Copyright (C) 2020 American Megatrends, Inc. |                                                                                                    |

**BIOS Menu 25: PCIe Slot Configuration Submenu**

#### **PCIe Speed [Auto]**

Use this option to select the support type of the PCI Express slots. The following options are available:

- Auto **Default**
- Gen1
- Gen2
- Gen3

#### **Detect Non-Compliance Device [Disabled]**

Use the **Detect Non-Compliance Device** option to detect non-compliance PCIe device in PEG.

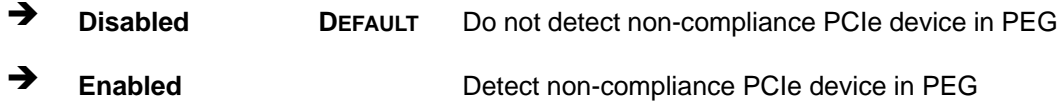

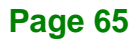

## **4.4.2.2 SATA And RST Configuration**

Integration Corp.

Use the **SATA and RST Configuration** menu (**BIOS [Menu](#page-79-0) 26**) to change and/or set the configuration of the SATA devices installed in the system.

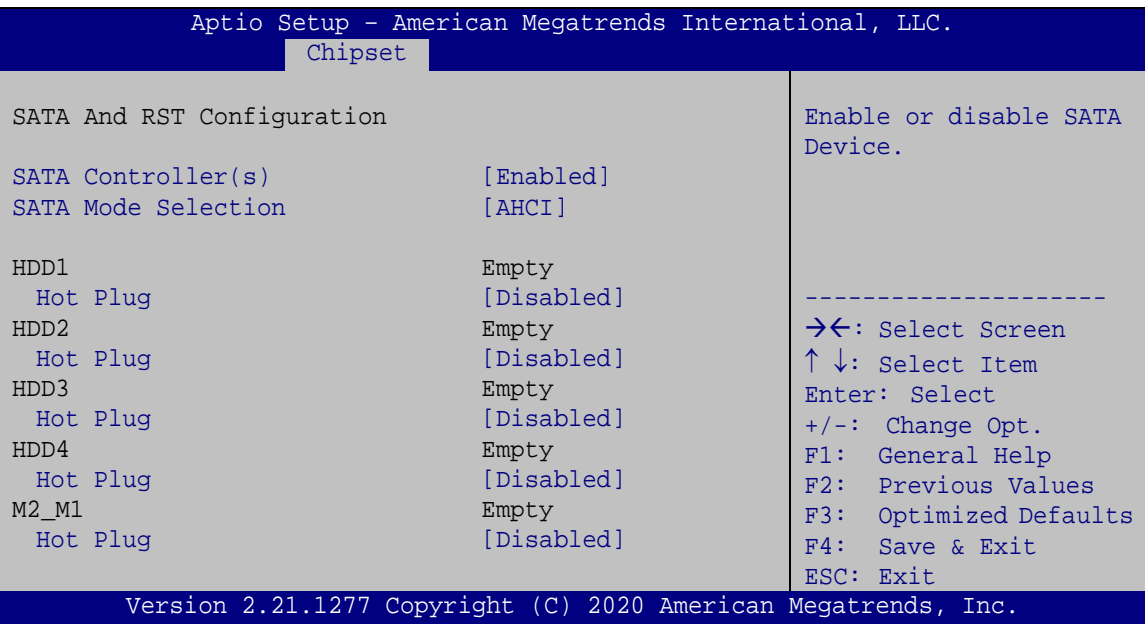

<span id="page-79-0"></span>**BIOS Menu 26: SATA and RST Configuration**

#### **SATA Controller(s) [Enabled]**

Use the **SATA Controller(s)** option to configure the SATA controller(s).

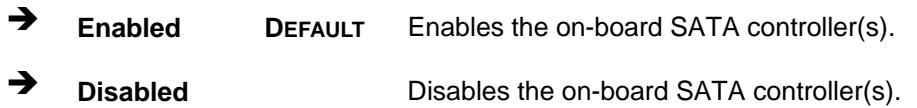

#### **SATA Mode Selection [AHCI]**

Use the **SATA Mode Selection** option to determine how the SATA devices operate.

- **AHCI DEFAULT** Configures SATA devices as AHCI device.
- **Intel RST Premium With Intel Optane System Acceleration**

Configures SATA devices to the Intel RST Premium With Intel Optane System Acceleration mode.

**Integration Corp.** 

#### **Hot Plug [Disabled]**

Use the **Hot Plug** option to enable or disable the hot plug function.

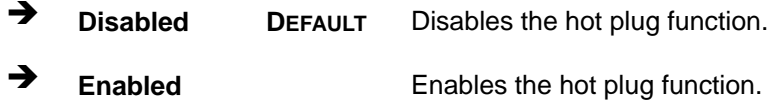

**Page 67**

## **4.4.2.3 HD Audio Configuration**

Use the **HD Audio Configuration** menu (**BIOS [Menu](#page-81-0) 27**) to configure the PCH Azalia settings.

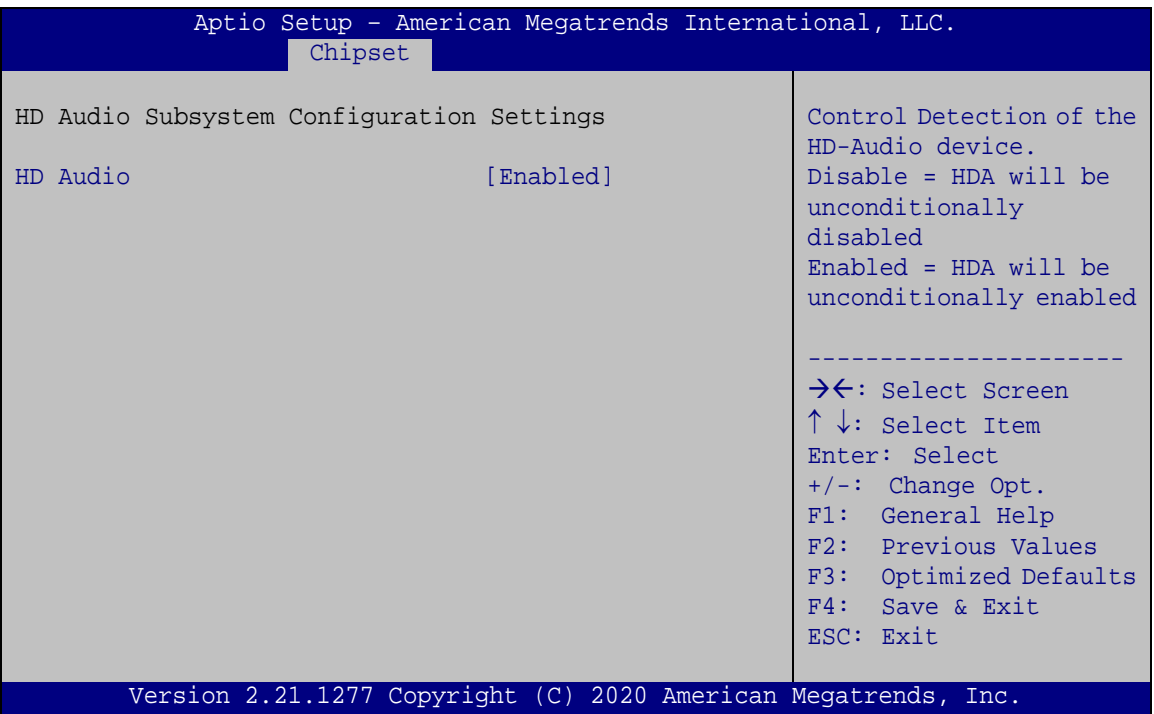

<span id="page-81-0"></span>**BIOS Menu 27: HD Audio Configuration**

## **HD Audio [Enabled]**

Use the **HD Audio** option to enable or disable the High Definition Audio controller.

- **Disabled** The onboard High Definition Audio controller is disabled.
- **Enabled DEFAULT** The onboard High Definition Audio controller is enabled.

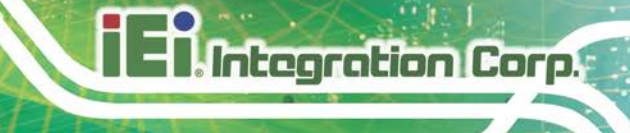

## **4.5 Security**

Use the **Security** menu (**BIOS [Menu](#page-82-0) 28**) to set system and user passwords.

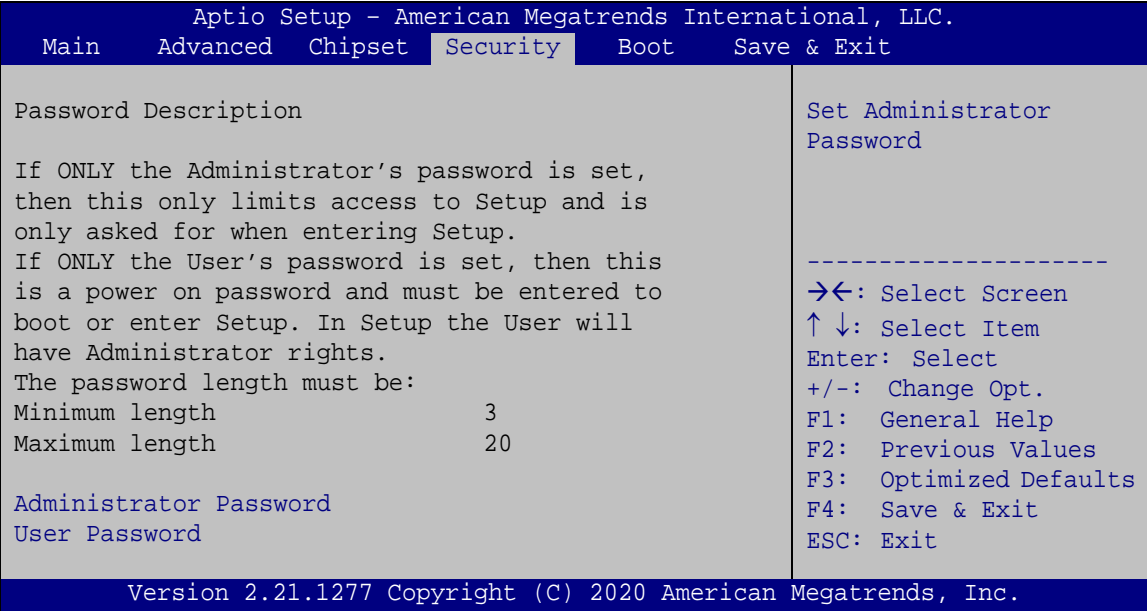

<span id="page-82-0"></span>**BIOS Menu 28: Security**

#### **Administrator Password**

Use the **Administrator Password** to set or change a administrator password.

#### **User Password**

Use the **User Password** to set or change a user password.

**Page 69**

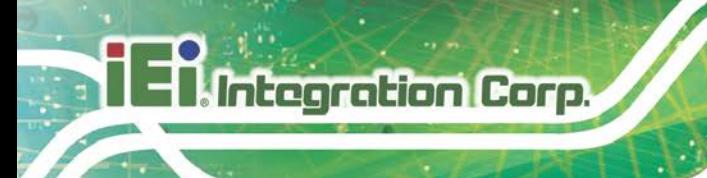

## **4.6 Boot**

Use the **Boot** menu (**BIOS [Menu](#page-83-0) 29**) to configure system boot options.

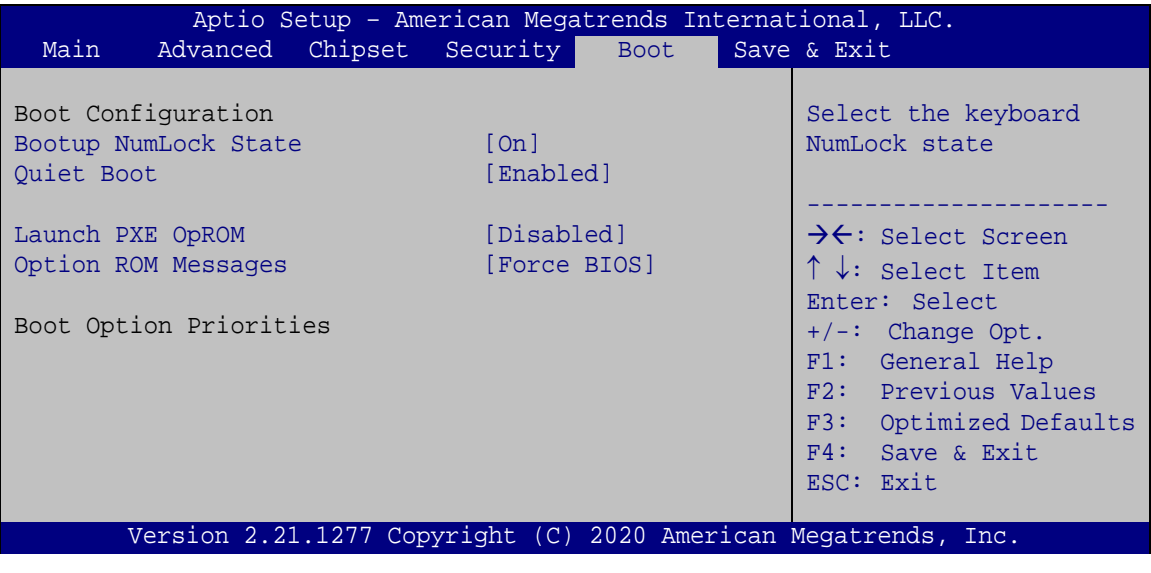

<span id="page-83-0"></span>**BIOS Menu 29: Boot**

#### **Bootup NumLock State [On]**

Use the **Bootup NumLock State** BIOS option to specify if the number lock setting must be modified during boot up.

- **On DEFAULT** Allows the Number Lock on the keyboard to be enabled automatically when the computer system boots up. This allows the immediate use of the 10-key numeric keypad located on the right side of the keyboard. To confirm this, the Number Lock LED light on the keyboard is lit.
	- **Off** Does not enable the keyboard Number Lock automatically. To use the 10-keys on the keyboard, press the Number Lock key located on the upper left-hand corner of the 10-key pad. The Number Lock LED on the keyboard lights up when the Number Lock is engaged.

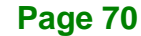

#### **Quiet Boot [Enabled]**

Use the **Quiet Boot** BIOS option to select the screen display when the system boots.

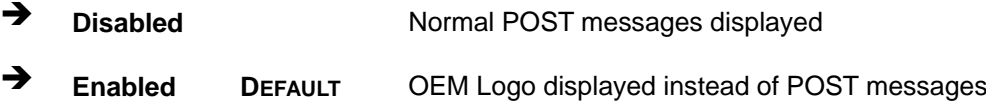

#### **Launch PXE OpROM [Disabled]**

Use the **Launch PXE OpROM** option to enable or disable boot option for legacy network devices.

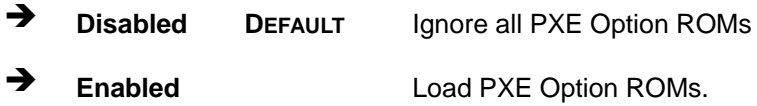

#### **Option ROM Messages [Force BIOS]**

Use the **Option ROM Messages** option to set the Option ROM display mode.

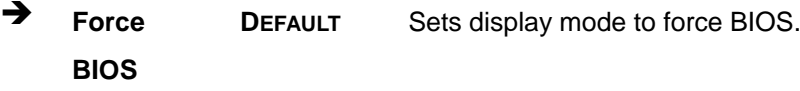

 **Keep Current** Sets display mode to current.

**Page 71**

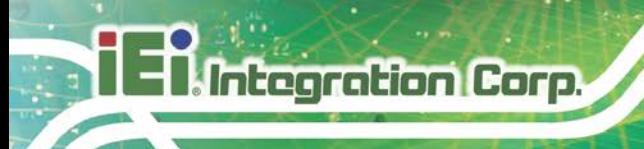

## **4.7 Save & Exit**

Use the **Safe & Exit** menu (**BIOS [Menu](#page-85-0) 30**) to load default BIOS values, optimal failsafe values and to save configuration changes.

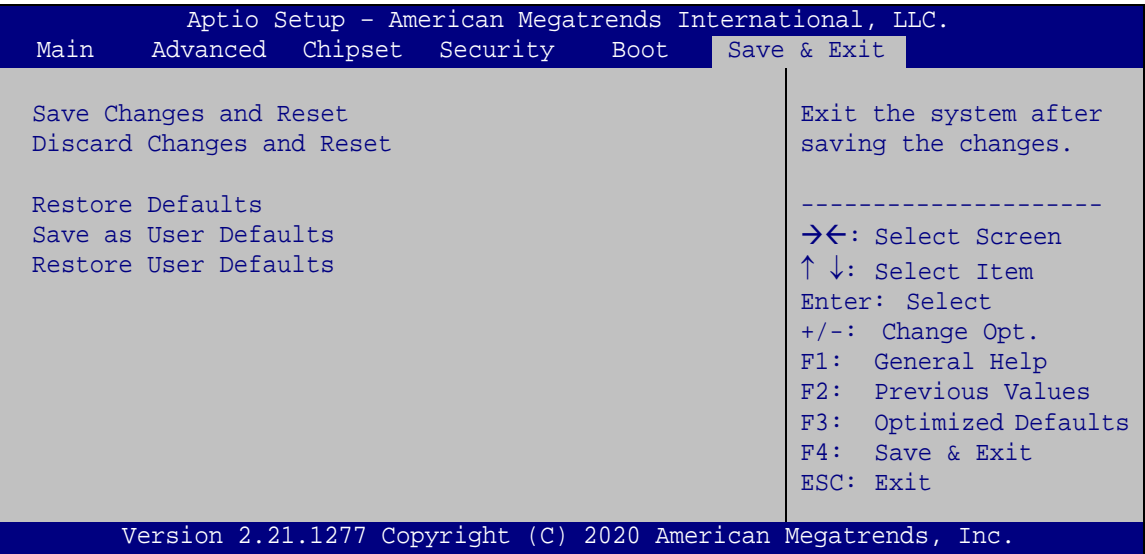

<span id="page-85-0"></span>**BIOS Menu 30: Save & Exit**

#### **Save Changes and Reset**

Use the **Save Changes and Reset** option to save the changes made to the BIOS options and reset the system.

#### **Discard Changes and Reset**

Use the **Discard Changes and Reset** option to exit the system without saving the changes made to the BIOS configuration setup program.

#### **→** Restore Defaults

Use the **Restore Defaults** option to load the optimal default values for each of the parameters on the Setup menus. **F3 key can be used for this operation.**

#### **Save as User Defaults**

Use the **Save as User Defaults** option to save the changes done so far as user defaults.

#### **Restore User Defaults**

Use the **Restore User Defaults** option to restore the user defaults to all the setup options.

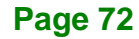

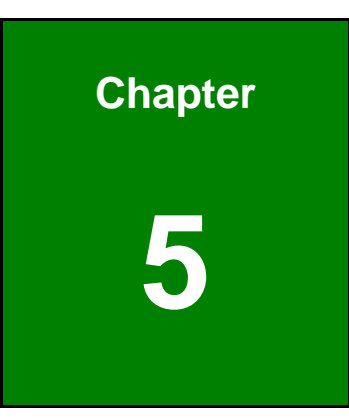

**Integration Corp.** 

# **5 Troubleshooting and Maintenance**

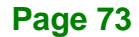

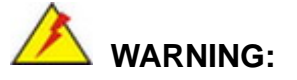

Take Anti-Static precautions whenever maintenance is being carried out on the system components. Failure to take anti-static precautions can cause permanent system damage. For more details on anti-static precautions, please refer to **Section [3.1](#page-27-0)**.

## **5.1 FLEX-BX210 System Maintenance Overview**

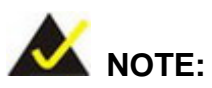

When doing maintenance operations on the system, please follow the instructions in this chapter. Failure to follow these instructions may lead to personal injury and system damage.

To preserve the working integrity of the FLEX-BX210 box PC, the system must be properly maintained. If box PC components need replacement, the proper maintenance procedures must be followed to ensure the system can continue to operate normally.

## **5.2 System Troubleshooting**

This section provides some simple troubleshooting suggestions.

#### <span id="page-87-0"></span>**5.2.1 The System Doesn't Turn On**

If after turning the system on, there is no power (indicated by the power LED on the front panel not turning on) please do the following:

- **Step 1:** Check that the power cable connector is properly connected to the system rear panel.
- **Step 2:** Check that the power cable connector is properly plugged into the power source.
- **Step 3:** Make sure the power button is turned on.

**Page 74**

**Step 4:** Plug the system into a monitor and check to see if anything appears on the screen. If the boot-up screen appears it means the power LED has failed. To fix this problem, contact an IEI sales representative directly.

#### **5.2.2 The System Doesn't Boot Up**

If the system doesn't boot up please do the following:

- **Step 1:** Check the power is turned on. See Section [5.2.1](#page-87-0) above.
- **Step 2:** Make sure the SO-DIMM modules are properly installed.

#### **5.2.3 More Troubleshooting**

*Nothing appears on the monitor after booting up the system*: Make sure the monitor is properly connected to the system and the monitor is connected to a power supply and turned on.

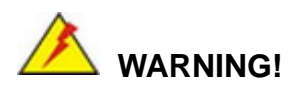

If all troubleshooting measures have been taken and the system still fails to start, contact the IEI reseller or vendor you purchased the FLEX-BX210 from or contact an IEI sales representative directly. To contact an IEI sales representative, please send an email to [sales@ieiworld.com.](mailto:sales@ieiworld.com)

**Page 75**

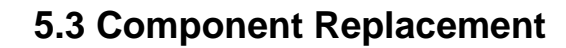

**Integration Corp.** 

## **WARNING!**

Users are not advised to attempt to repair or replace any internal or external components of the FLEX-BX210 box PC. If any other components fail or need replacement, contact the IEI reseller or vendor you purchased the FLEX-BX210 from or contact an IEI sales representative directly. To contact an IEI sales representative, please send an email to [sales@ieiworld.com.](mailto:sales@ieiworld.com)

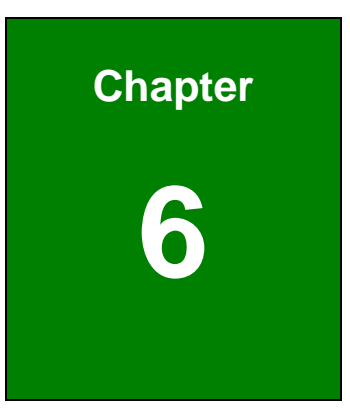

**El Integration Corp.** 

## **6 Interface Connectors**

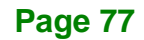

## **6.1 Peripheral Interface Connectors**

**Integration Corp.** 

The FLEX-BX210 box PC motherboard comes with a number of peripheral interface connectors and configuration jumpers. The connector locations are shown in **Figure 6-1**  and **Figure 6-2**. The Pin 1 locations of the on-board connectors are also indicated in the diagrams. The connector pinouts for these connectors are listed in the following sections.

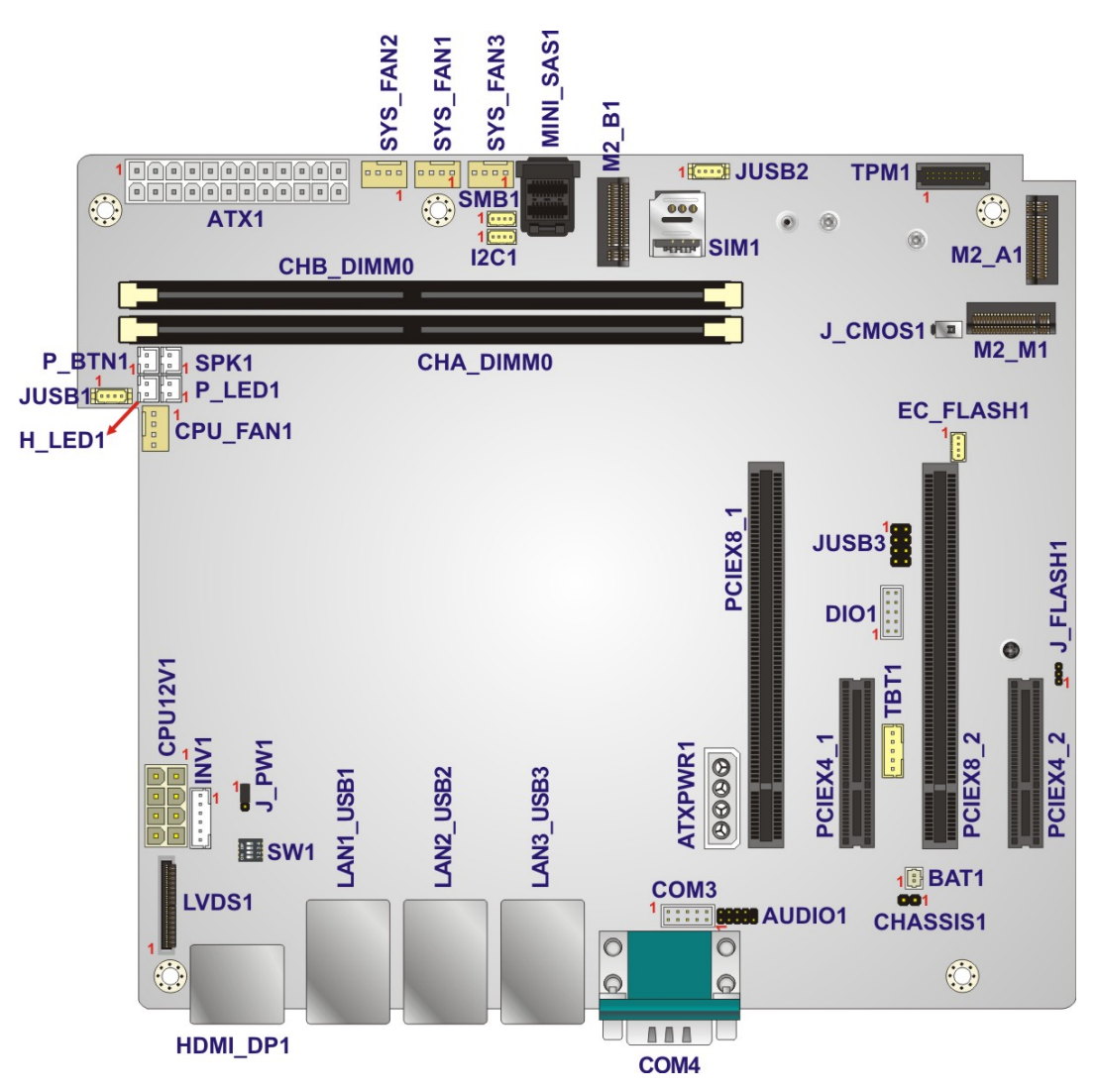

**Figure 6-1: Main Board Layout Diagram (Front Side)**

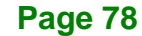

## **6.2 Internal Peripheral Connectors**

Internal peripheral connectors are found on the motherboard and are only accessible when the motherboard is outside of the chassis. The table below shows a list of the peripheral interface connectors on the FLEX-BX210 motherboard. Pinouts of these connectors can be found in the following sections.

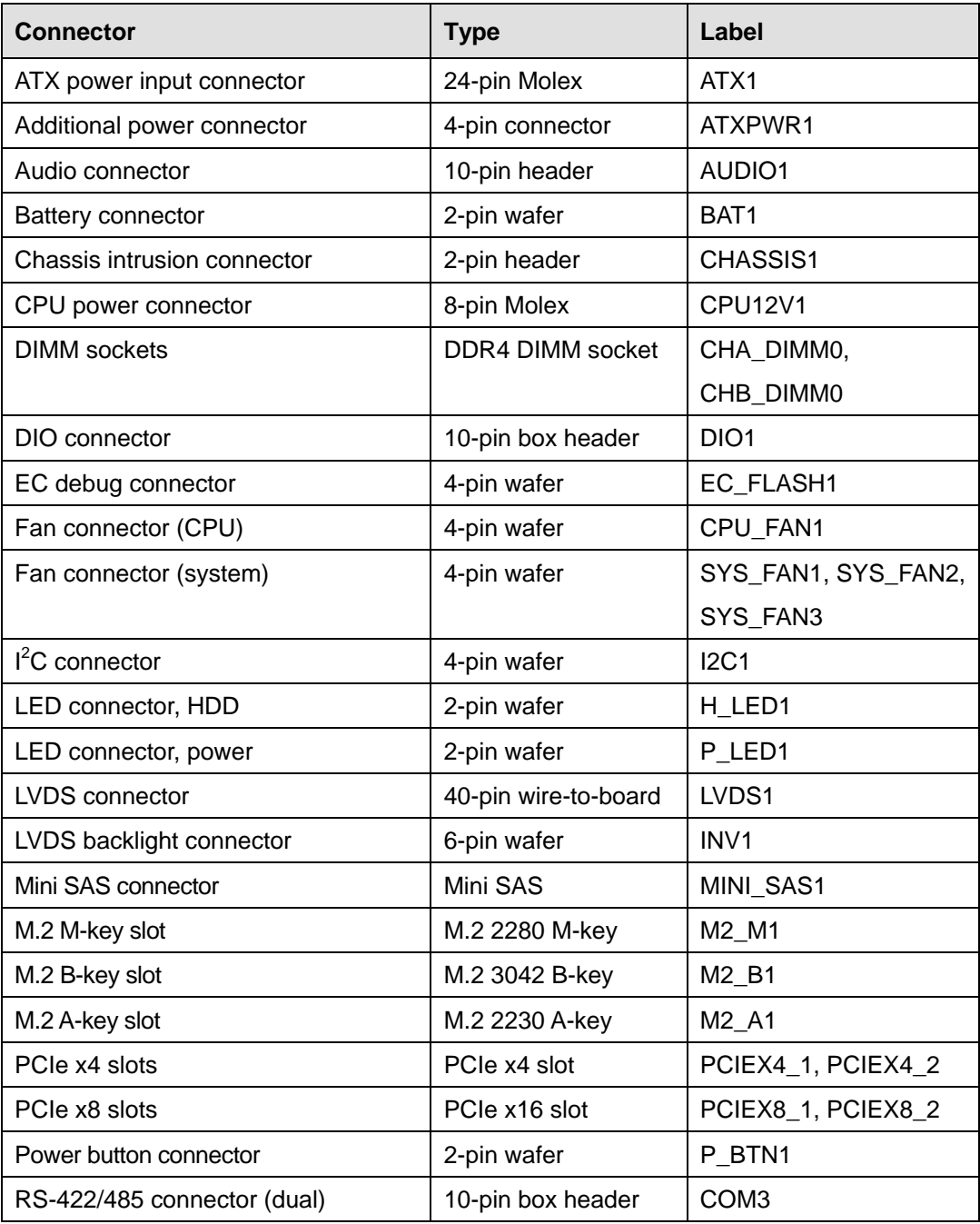

**Page 79**

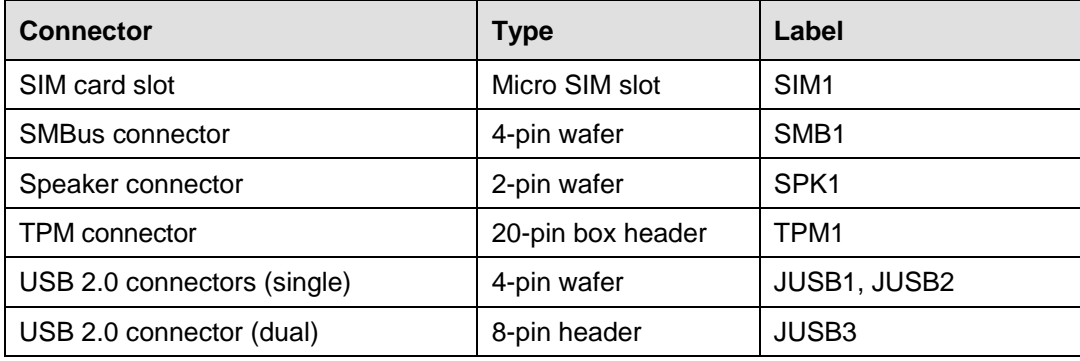

**Table 6-1: Peripheral Interface Connectors**

## PIN NO. | DESCRIPTION | PIN NO. | DESCRIPTION 1 VCC3V 13 VCC3V 2  $\vert$  VCC3V  $\vert$  14  $\vert$  -VCC12V 3 | GND | 15 | GND 4 | VCC5V | 16 | PS\_ON 5 GND 17 GND 6 | VCC5V | 18 | GND 7 GND 19 GND 8 | PWR\_OK | 20 | NC 9 | SB5V | 21 | VCC5V 10 | VCC12V | 22 | VCC5V 11 | VCC12V | 23 | VCC5V 12 | VCC3V | 24 | GND

#### **6.2.1 ATX Power Input Connector (ATX1)**

**Table 6-2: ATX Power Input Connector (ATX1) Pinouts**

## **6.2.2 Additional Power Connector (ATXPWR1)**

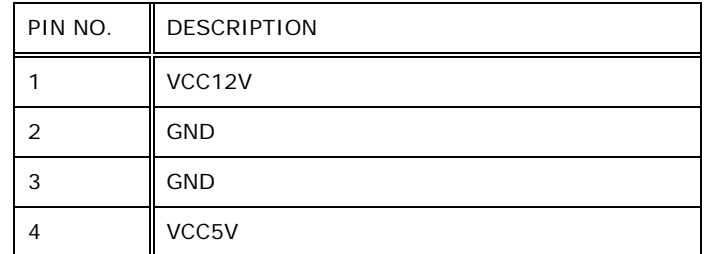

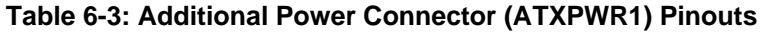

## **6.2.3 Audio Connector (AUDIO1)**

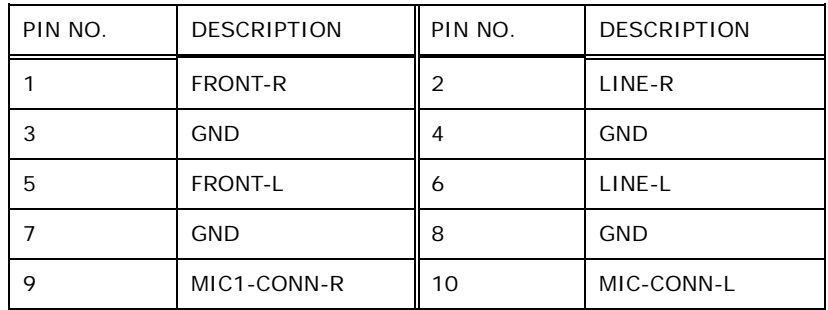

**Table 6-4: Audio Connector (AUDIO1) Pinouts**

## **6.2.4 Battery Connector (BAT1)**

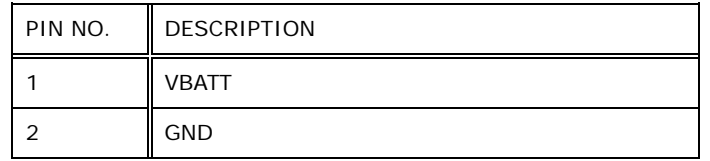

**Table 6-5: Battery Connector (BAT1) Pinouts**

### **6.2.5 Chassis Intrusion Connector (CHASSIS1)**

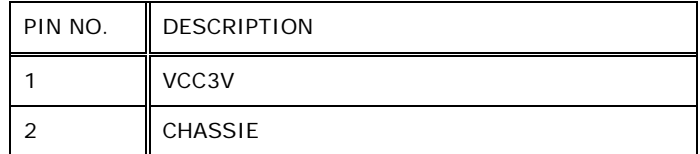

**Table 6-6: Chassis Intrusion Connector (CHASSIS1) Pinouts**

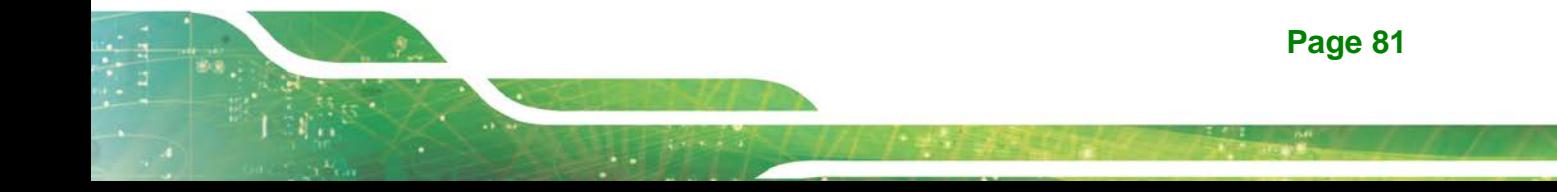

## **6.2.6 CPU Power Connector (CPU12V1)**

| PIN NO. | <b>DESCRIPTION</b> | PIN NO. | <b>DESCRIPTION</b>  |
|---------|--------------------|---------|---------------------|
|         | <b>GND</b>         | 5       | VCC12V              |
| 2       | <b>GND</b>         | 6       | VCC12V              |
| 3       | <b>GND</b>         |         | VCC12V              |
| 4       | <b>GND</b>         | 8       | VCC <sub>12</sub> V |

**Table 6-7: CPU Power Connector (CPU12V1)**

## **6.2.7 DIO Connector (DIO1)**

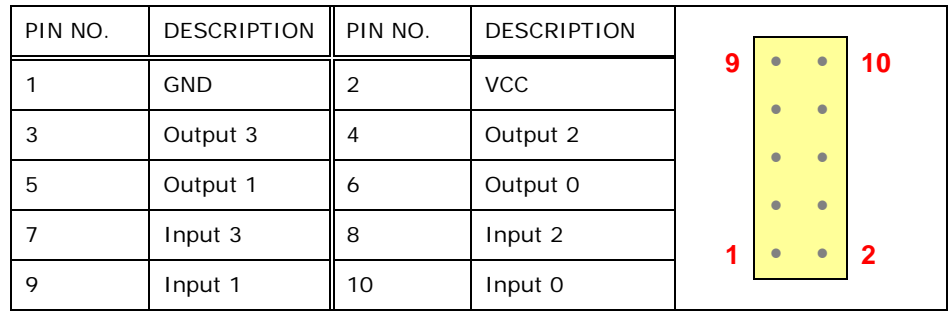

**Table 6-8: DIO Connector (DIO1) Pinouts**

## **6.2.8 EC Debug Connector (EC\_FLASH1)**

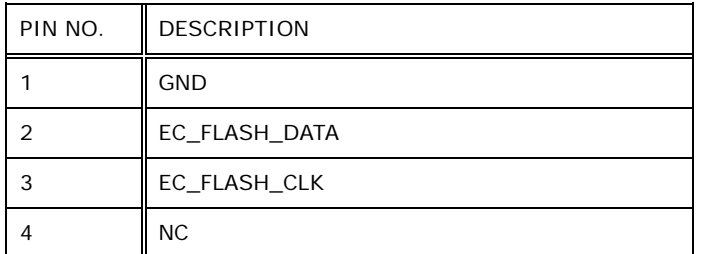

**Table 6-9: EC Debug Connector (EC\_FLASH1) Pinouts**

## **6.2.9 Fan Connector, CPU (CPU\_FAN1)**

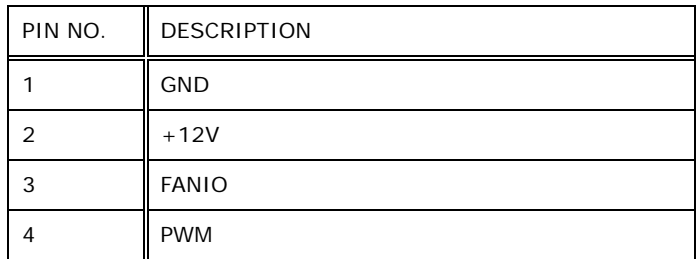

**Table 6-10: CPU Fan Connector (CPU\_FAN1) Pinouts**

#### **6.2.10 Fan Connectors, System (SYS\_FAN1, SYS\_FAN2, SYS\_FAN3)**

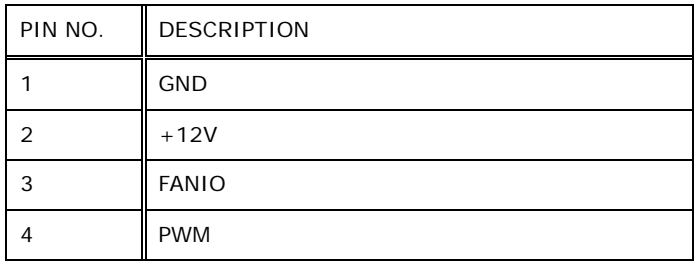

#### **Table 6-11: System Fan Connectors (SYS\_FAN1, SYS\_FAN2, SYS\_FAN3) Pinouts**

## **6.2.11 I 2 C Connector (I2C1)**

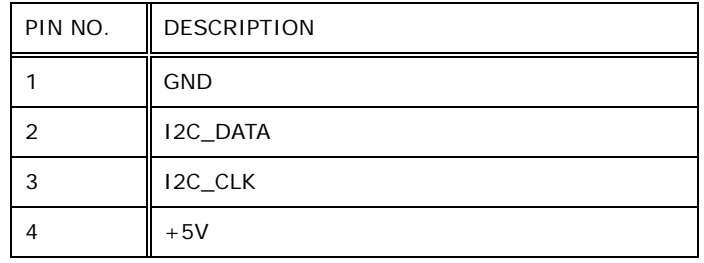

**Table 6-12: I2 C Connector (I2C1) Pinouts**

## **6.2.12 LED Connector, HDD (H\_LED1)**

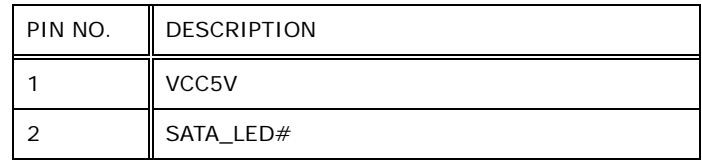

**Table 6-13: HDD LED Connector (H\_LED1) Pinouts**

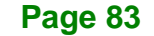

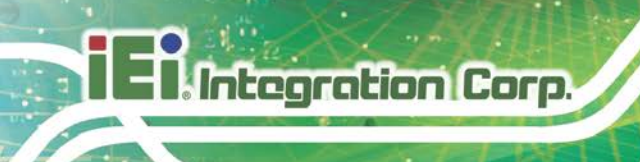

## **6.2.13 LED Connector, Power (P\_LED1)**

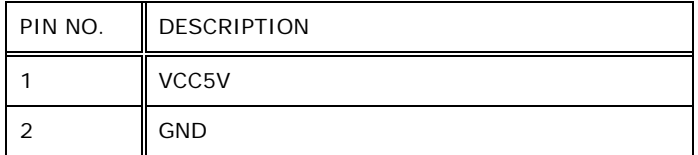

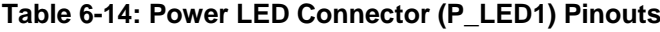

## **6.2.14 LVDS Connector (LVDS1)**

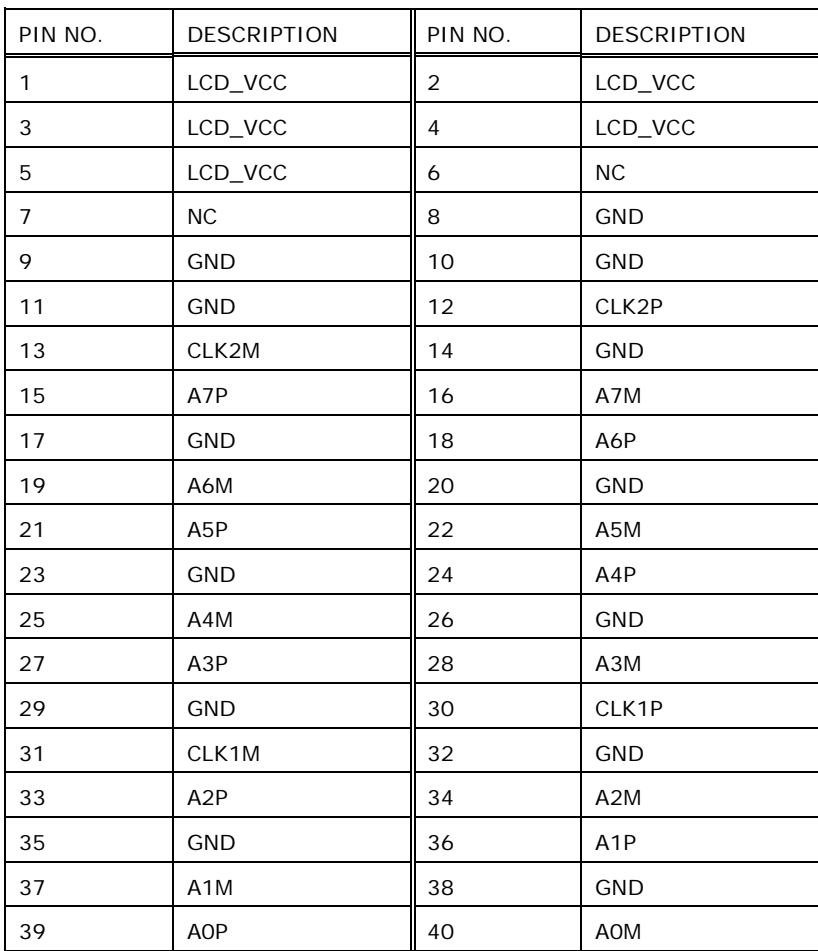

**Table 6-15: LVDS Connector (LVDS1) Pinouts**

## **6.2.15 LVDS Backlight Connector (INV1)**

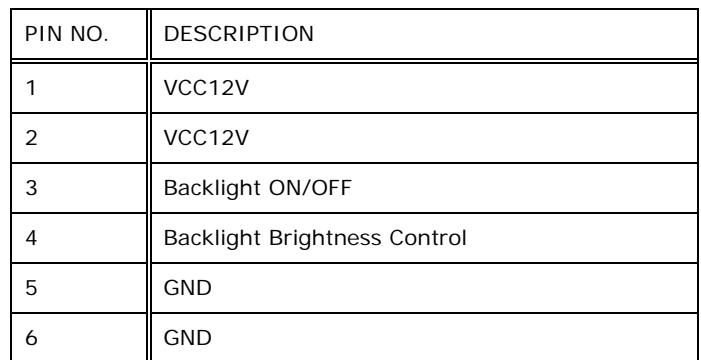

**Table 6-16: LVDS Backlight Connector (INV1) Pinouts**

## **6.2.16 Mini SAS Connector (MINI\_SAS1)**

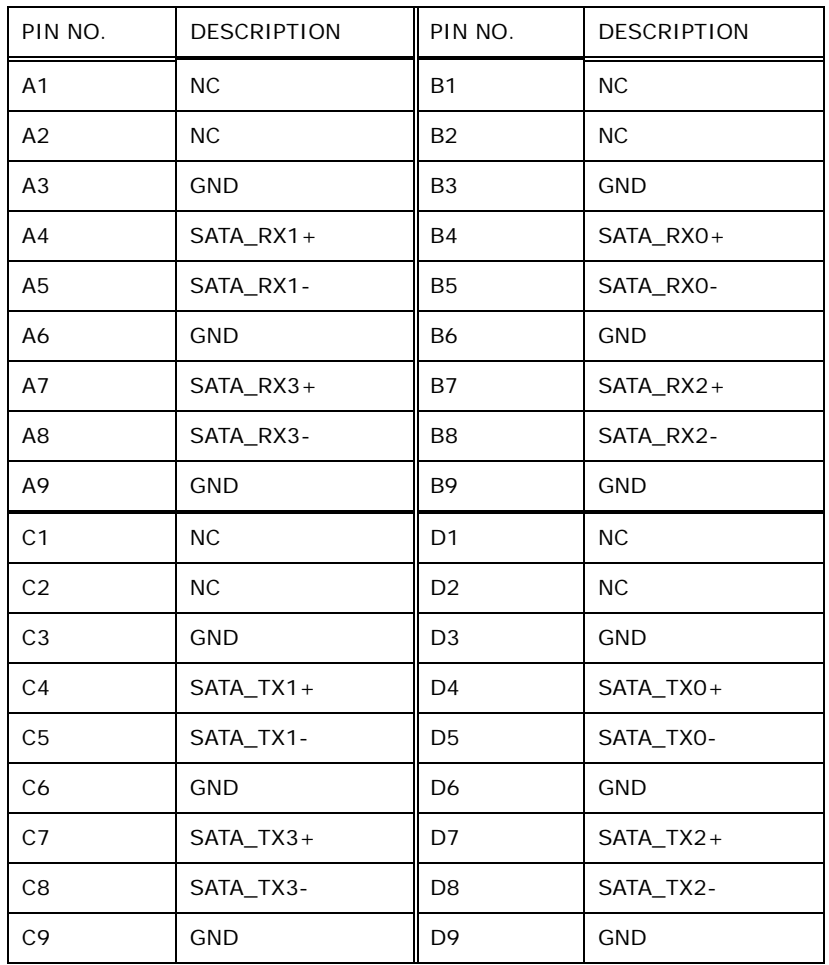

**Table 6-17: Mini SAS Connector (MINI\_SAS1) Pinouts**

**Page 85**

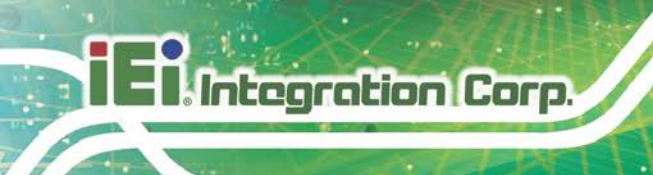

## **6.2.17 Power Button Connector (P\_BTN1)**

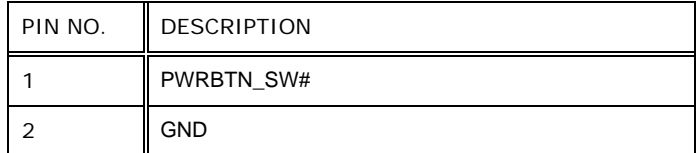

**Table 6-18: Power Button Connector (P\_BTN1) Pinouts**

### **6.2.18 RS-422/485 Connector (COM3)**

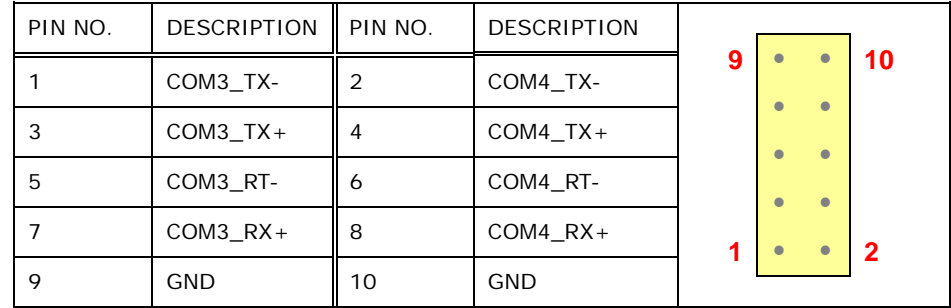

**Table 6-19: RS-422/485 Connector (COM3) Pinouts**

### **6.2.19 SMBus Connector (SMB1)**

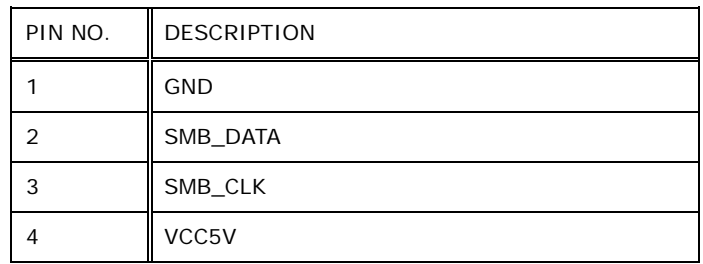

**Table 6-20: SMBus Connector (SMB1) Pinouts**

## **6.2.20 Speaker Connector (SPK1)**

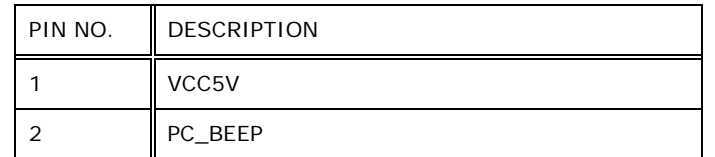

**Table 6-21: Speaker Connector (SPK1) Pinouts**

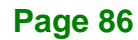

## **6.2.21 TPM Connector (TPM1)**

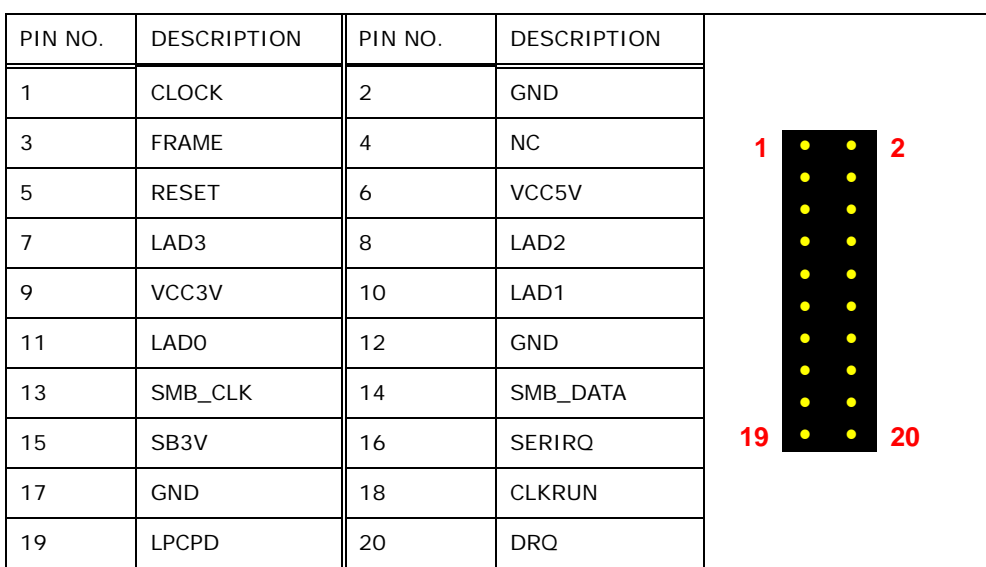

**Table 6-22: TPM Connector (TPM1) Pinouts**

## **6.2.22 USB 2.0 Connectors, Single (JUSB1, JUSB2)**

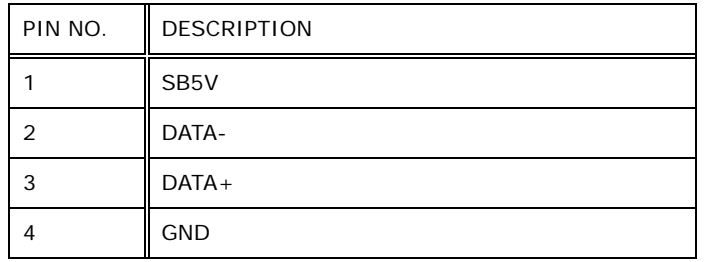

**Table 6-23: Single USB 2.0 Connectors (JUSB1, JUSB2) Pinouts**

**Page 87**

## **6.2.23 USB 2.0 Connectors, Dual (JUSB3)**

| PIN NO. | DESCRIPTION   PIN NO. |   | <b>DESCRIPTION</b> |                                               |
|---------|-----------------------|---|--------------------|-----------------------------------------------|
|         | SB <sub>5</sub> V     |   | <b>GND</b>         | $\mathbf{2}$<br>TO.<br>$\bullet$<br>$\bullet$ |
| 3       | DATA-                 |   | $DATA+$            | $\bullet$                                     |
| 5       | $DATA+$               | 6 | DATA-              | 8<br>$\bullet$<br>7<br>$\bullet$              |
|         | <b>GND</b>            | 8 | SB <sub>5</sub> V  |                                               |

**Table 6-24: Dual USB 2.0 Connector (JUSB3) Pinouts**

## **6.3 Jumpers**

The following table shows a list of jumpers on the FLEX-BX210 motherboard.

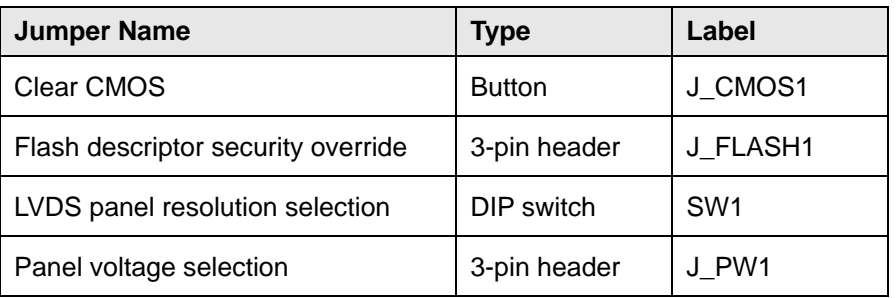

**Table 6-25: Jumpers**

## **6.3.1 Clear CMOS Jumper (J\_CMOS1)**

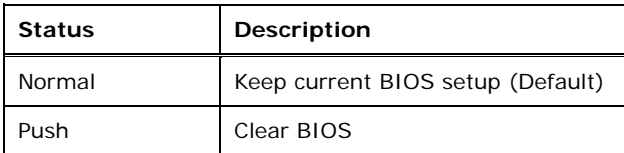

#### **Table 6-26: Clear CMOS Jumper (J\_CMOS1) Settings**

### **6.3.2 Flash Descriptor Security Override Jumper (J\_FLASH1)**

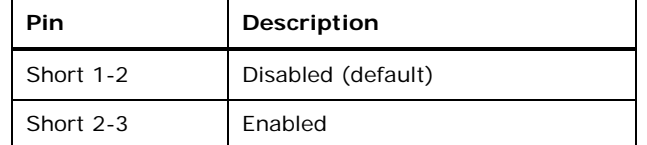

#### **Table 6-27: Flash Descriptor Security Override Jumper (J\_FLASH1) Settings**

To update the ME firmware, please follow the steps below.

- **Step 1:** Before turning on the system power, short pin 2-3 of the Flash Descriptor Security Override jumper.
- **Step 2:** Update the BIOS and ME firmware, and then turn off the system power.
- **Step 3:** Remove the metal clip on the Flash Descriptor Security Override jumper or return to its default setting (short pin 1-2).
- **Step 4:** Restart the system. The system will reboot 2 ~ 3 times to complete the ME firmware update.

#### **6.3.3 Panel Voltage Selection Jumper (J\_PW1)**

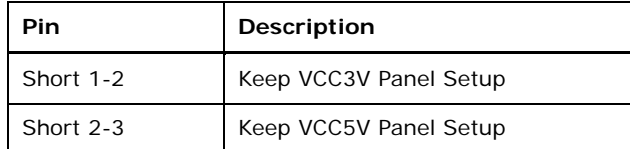

**Table 6-28: Panel Voltage Selection Jumper (J\_PW1) Settings**

## **6.3.4 LVDS Panel Resolution Selection Switch (SW1)**

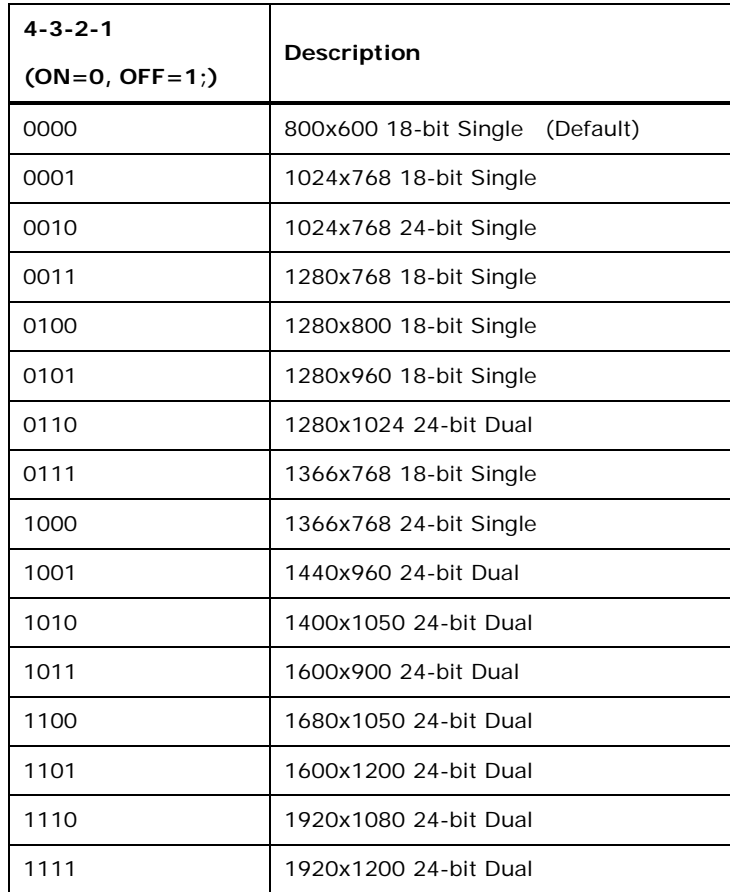

**Table 6-29: LVDS Panel Resolution Selection Switch (SW1) Settings**

**Page 90**

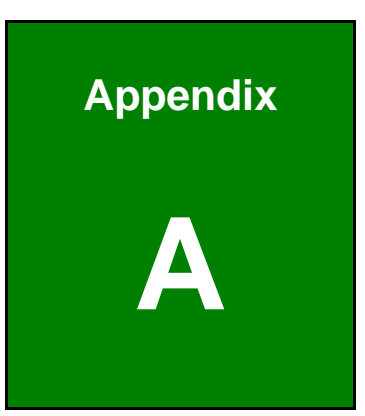

El.Integration Corp.

# **A Regulatory Compliance**

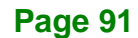

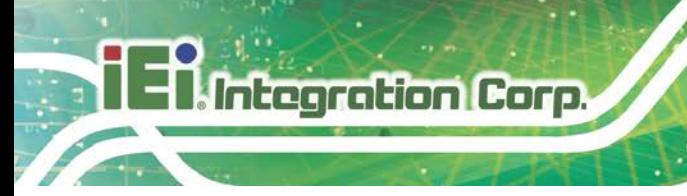

#### **DECLARATION OF CONFORMITY**

## $\epsilon$

This equipment is in conformity with the following EU directives:

- **EMC Directive 2014/30/EU**
- Low-Voltage Directive 2014/35/EU
- RoHS II Directive 2015/863/EU

If the user modifies and/or install other devices in the equipment, the CE conformity declaration may no longer apply.

If this equipment has telecommunications functionality, it also complies with the requirements of the R&TTE Directive 1999/5/EC.

#### English

IEI Integration Corp declares that this equipment is in compliance with the essential requirements and other relevant provisions of Directive 1999/5/EC.

Български [Bulgarian]

IEI Integration Corp. декларира, че този оборудване е в съответст⊡ие със

съществените изисквания и другите приложими правила на Директива 1999/5/ЕС.

Česky [Czech]

IEI Integration Corp tímto prohlašuje, že tento zařízení je ve shodě se základními

požadavky a dalšími příslušnými ustanoveními směrnice 1999/5/ S.

Dansk [Danish]

IEI Integration Corp erklærer herved, at følgende udstyr overholder de væsentlige krav o øvrige relevante krav i direktiv 1999/5/EF.

Deutsch [German]

IEI Integration Corp, erklärt dieses Gerät entspricht den grundlegenden Anforderungen und den weiteren entsprechenden Vorgaben der Richtlinie 1999/5/EU.

Eesti [Estonian]

IEI Integration Corp deklareerib seadme seadme vastavust direktiivi 1999/5/EÜ

põhinõuetele ja nimetatud direktiivist tulenevatele teistele asjakohastele sätetele.

**Integration Corp.** 

Español [Spanish]

IEI Integration Corp declara que el equipo cumple con los requisitos esenciales y cualesquiera otras disposiciones aplicables o exigibles de la Directiva 1999/5/CE.

Ελληνική [Greek]

IEI Integration Corp ΔΗΛΩΝΕΙ ΟΤΙ ΕΞΟΠΛΙΣΜΟΣ ΣΥΜΜΟΡΦΩΝΕΤΑΙ ΠΡΟΣ ΤΙΣ ΟΥΣΙΩΔΕΙΣ ΑΠΑΙΤΗΣΕΙΣ ΚΑΙ ΤΙΣ ΛΟΙΠΕΣ ΣΧΕΤΙΚΕΣ ΔΙΑΤΑΞΕΙΣ ΤΗΣ ΟΔΗΓΙΑΣ

1999/5/ΕΚ.

Français [French]

IEI Integration Corp déclare que l'appareil est conforme aux exigences essentielles et aux autres dispositions pertinentes de la directive 1999/5 CE.

Italiano [Italian]

IEI Integration Corp dichiara che questo apparecchio è conforme ai requisiti essenziali ed alle altre disposizioni pertinenti stabilite dalla direttiva 1999/5/CE.

Latviski [Latvian]

IEI Integration Corp deklarē, ka iekārta atbilst būtiskajām prasībām un citiem ar to saistītajiem noteikumiem Direktīvas 1999/5/EK.

Lietuvių [Lithuanian]

IEI Integration Corp deklaruoja, kad šis įranga atitinka esminius reikalavimus ir kitas

1999/5/EB Direktyvos nuostatas.

Nederlands [Dutch]

IEI In egration Corp dat het toestel toestel in overeenstemming is met de essentiële eisen en de andere relevante bepalingen van richtlijn 1999/5/EG.

Malti [Maltese]

IEI Integration Corp jiddikjara li dan prodott jikkonforma mal-ħtiġijiet essenzjali u ma provvedimenti oħrajn relevanti li hemm fid-Dirrettiva 1999/5/EC.

Magyar [Hungarian]

IEI Integration Corp nyilatkozom, hogy a berendezés megfelel a vonatkozó alapvetõ követelményeknek és az 1999/5/EC irányelv egyéb elõírásainak.

Polski [Polish]

IEI Integration Corp oświadcza, że wyrobu jest zgodny z zasadniczymi wymogami oraz pozostałymi stosownymi postanowieniami Dyrektywy 1999/5/EC.

Português [Portuguese]

IEI Integration Corp declara que este equipamento está conforme com os requisitos essenciais e outras disposições da Directiva 1999/5/CE.

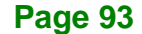

Româna [Romanian]

IEI Integration Corp declară că acest echipament este in conformitate cu cerinţele esențiale și cu celelalte prevederi relevante ale Directivei 1999/5/CE.

Slovensko [Slovenian]

IEI Integration Corp izjavlja, da je ta opreme v skladu z bistvenimi zahtevami in ostalimi relevantnimi določili direktive 1999/5/ES.

Slovensky [Slovak]

IEI Integration Corp týmto vyhlasuje, že zariadenia spĺňa základné požiadavky a všetky príslušné ustanovenia Smernice 199 /5/ES.

Suomi [Finnish]

IEI Integration Corp vakuuttaa täten että laitteet on direktiivin 1999/5/EY oleellisten vaatimusten ja sitä koskevien direktiivin muiden ehtojen mukainen.

Svenska [Swedish]

IEI Integration Corp förklarar att denna utrustningstyp står I överensstämmelse med de väsentliga egenskapskrav och övriga relevanta bestämmelser som framgår av direktiv 1999/5/EG.

## **ROHS STATEMENT**

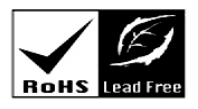

The label on the product indicates this product complies to European (EU) Restriction of Hazardous Substances (RoHS) that set maximum concentration limits on hazardous materials used in electrical and electronic equipment.
### **FCC WARNING**

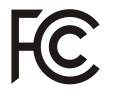

**Integration Corp.** 

This equipment complies with Part 15 of the FCC Rules. Operation is subject to the following two conditions:

- This device may not cause harmful interference, and
- This device must accept any interference received, including interference that may cause undesired operation.

This equipment has been tested and found to comply with the limits for a Class A digital device, pursuant to part 15 of the FCC Rules. These limits are designed to provide reasonable protection against harmful interference when the equipment is operated in a commercial environment. This equipment generates, uses, and can radiate radio frequency energy and, if not installed and used in accordance with the instruction manual, may cause harmful interference to radio communications. Operation of this equipment in a residential area is likely to cause harmful interference in which case the user will be required to correct the interference at his own expense.

Any changes or modifications not expressly approved by the party responsible for compliance could void the user's authority to operate the equipment.

This equipment complies with FCC radiation exposure limits set forth for an uncontrolled environment. This equipment should be installed and operated with a minimum distance of 20cm between the radiator & your body.

### **CHINA ROHS**

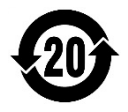

The label on the product indicates the estimated "Environmentally Friendly Use Period" (EFUP). This is an estimate of the number of years that these substances would "not leak out or undergo abrupt change." This product may contain replaceable sub-assemblies/ components which have a shorter EFUP such as batteries and lamps. These components will be separately marked.

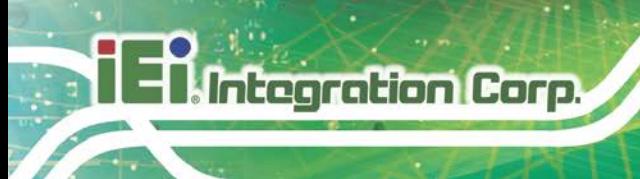

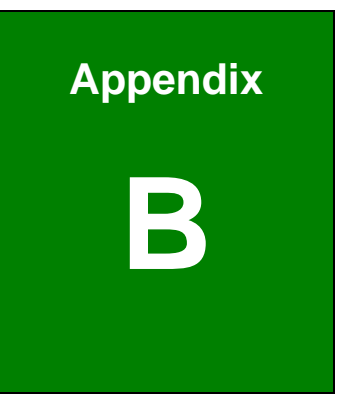

## **B Safety Precautions**

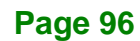

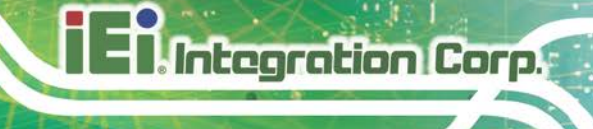

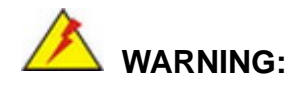

The precautions outlined in this chapter should be strictly followed. Failure to follow these precautions may result in permanent damage to the FLEX-BX210.

### **B.1 Safety Precautions**

Please follow the safety precautions outlined in the sections that follow:

### **B.1.1 General Safety Precautions**

Please ensure the following safety precautions are adhered to at all times.

- *Follow the electrostatic precautions* outlined below whenever the device is opened.
- *Make sure the power is turned off and the power cord is disconnected* whenever the FLEX-BX210 is being installed, moved or modified.
- *To prevent the risk of electric shock, make sure power cord is unplugged from wall socket.* To fully disengage the power to the unit, please disconnect the power cord from the power outlet. Refer servicing to qualified service personnel. The power outlet shall be readily available and accessible.
- *Do not apply voltage levels that exceed the specified voltage range*. Doing so may cause fire and/or an electrical shock. Use a power cord that matches the voltage of the power outlet, which has been approved and complies with the safety standard of your particular country.
- *Electric shocks can occur* if the FLEX-BX210 chassis is opened when it is running. To avoid risk of electric shock, this device must only be connected to a supply mains with protective earth.
- *Do not drop or insert any objects* into the ventilation openings of the FLEX-BX210.

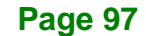

- *If considerable amounts of dust, water, or fluids enter the device, turn off* the power supply immediately, unplug the power cord, and contact the FLEX-BX210 vendor.
- *This equipment is not suitable for use in locations where children are likely to be present.*
- **DO NOT**:

Integration Corp.

- o Drop the device against a hard surface.
- o In a site where the ambient temperature exceeds the rated temperature

### **B.1.2 Anti-static Precautions**

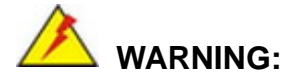

Failure to take ESD precautions during the installation of the FLEX-BX210 may result in permanent damage to the FLEX-BX210 and severe injury to the user.

Electrostatic discharge (ESD) can cause serious damage to electronic components, including the FLEX-BX210. Dry climates are especially susceptible to ESD. It is therefore critical that whenever the FLEX-BX210 is opened and any of the electrical components are handled, the following anti-static precautions are strictly adhered to.

- *Wear an anti-static wristband*: Wearing a simple anti-static wristband can help to prevent ESD from damaging any electrical component.
- **Self-grounding:** Before handling any electrical component, touch any grounded conducting material. During the time the electrical component is handled, frequently touch any conducting materials that are connected to the ground.
- *Use an anti-static pad*: When configuring or working with an electrical component, place it on an anti-static pad. This reduces the possibility of ESD damage.
- *Only handle the edges of the electrical component*: When handling the electrical component, hold the electrical component by its edges.

### **B.1.3 Product Disposal**

### **CAUTION:**

Risk of explosion if the battery is replaced by an incorrect type; Replacement of a battery with an incorrect type that can defeat a safeguard (for example, in the case of some lithium battery types);

Disposal of a battery into fire or a hot oven, or mechanically crushing or cutting of a battery, that can result in an explosion;

Leaving a battery in an extremely high temperature surrounding environment that can result in an explosion or the leakage of flammable liquid or gas;

A battery subjected to extremely low air pressure that may result in an explosion or the leakage of flammable liquid or gas;

Dispose of used batteries according to instructions and local regulations.

- Outside the European Union–If you wish to dispose of used electrical and electronic products outside the European Union, please contact your local authority so as to comply with the correct disposal method.
- Within the European Union–The device that produces less waste and is easier to recycle is classified as electronic device in terms of the European Directive 2012/19/EU (WEEE), and must not be disposed of as domestic garbage.

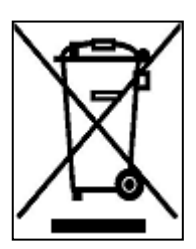

EU-wide legislation, as implemented in each Member State, requires that waste electrical and electronic products carrying the mark (left) must be disposed of separately from normal household waste. This includes monitors and electrical accessories, such as signal cables or power cords. When you need to dispose of your display products, please follow

the guidance of your local authority, or ask the shop where you purchased the product. The mark on electrical and electronic products only applies to the current European Union Member States.

Please follow the national guidelines for electrical and electronic product disposal.

**Integration Corp.** 

### **B.2 Maintenance and Cleaning Precautions**

When maintaining or cleaning the FLEX-BX210, please follow the guidelines below.

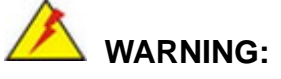

- For safety reasons, turn-off the power and unplug the box PC before cleaning.
- If you dropped any material or liquid such as water onto the box PC when cleaning, unplug the power cable immediately and contact your dealer or the nearest service center. Always make sure your hands are dry when unplugging the power cable.

### **B.2.1 Maintenance and Cleaning**

Prior to cleaning any part or component of the FLEX-BX210, please read the details below.

- Never spray or squirt liquids directly onto any other components. To clean the box PC, gently wipe it with a piece of soft dry cloth or a slightly moistened cloth.
- The interior of the device does not require cleaning. Keep fluids away from the device interior.
- Be cautious of all small removable components when vacuuming the device.
- Never drop any objects or liquids through the openings of the device.
- Be cautious of any possible allergic reactions to solvents or chemicals used when cleaning the device.
- Avoid eating, drinking and smoking within vicinity of the device.

### **B.2.2 Cleaning Tools**

Some components in the FLEX-BX210 may only be cleaned using a product specifically designed for the purpose. In such case, the product will be explicitly mentioned in the cleaning tips. Below is a list of items to use when cleaning the FLEX-BX210.

 *Cloth*– Although paper towels or tissues can be used, a soft, clean piece of cloth is recommended when cleaning the device.

- *Water or rubbing alcohol*–A cloth moistened with water or rubbing alcohol can be used to clean the device.
- *Using solvents*–The use of solvents is not recommended when cleaning the device as they may damage the plastic parts.
- *Vacuum cleaner*–Using a vacuum specifically designed for computers is one of the best methods of cleaning the device. Dust and dirt can restrict the airflow in the device and cause its circuitry to corrode.
- *Cotton swabs*–Cotton swaps moistened with rubbing alcohol or water are excellent tools for wiping hard to reach areas.
- **Foam swabs**–Whenever possible, it is best to use lint free swabs such as foam swabs for cleaning.

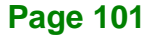

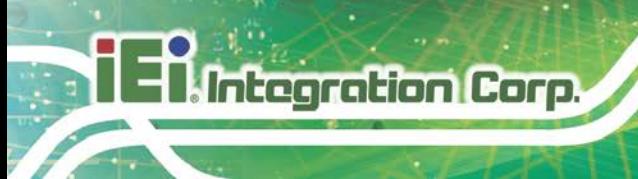

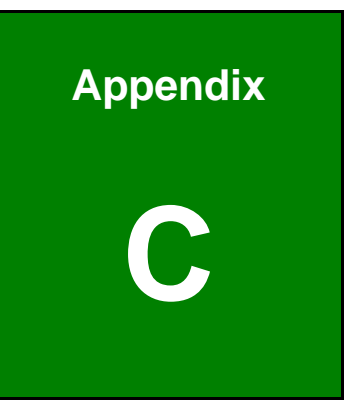

## **C BIOS Menu Options**

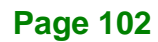

### **Integration Corp.**

### **FLEX-BX210**

Below is a list of BIOS configuration options described in Chapter 4.

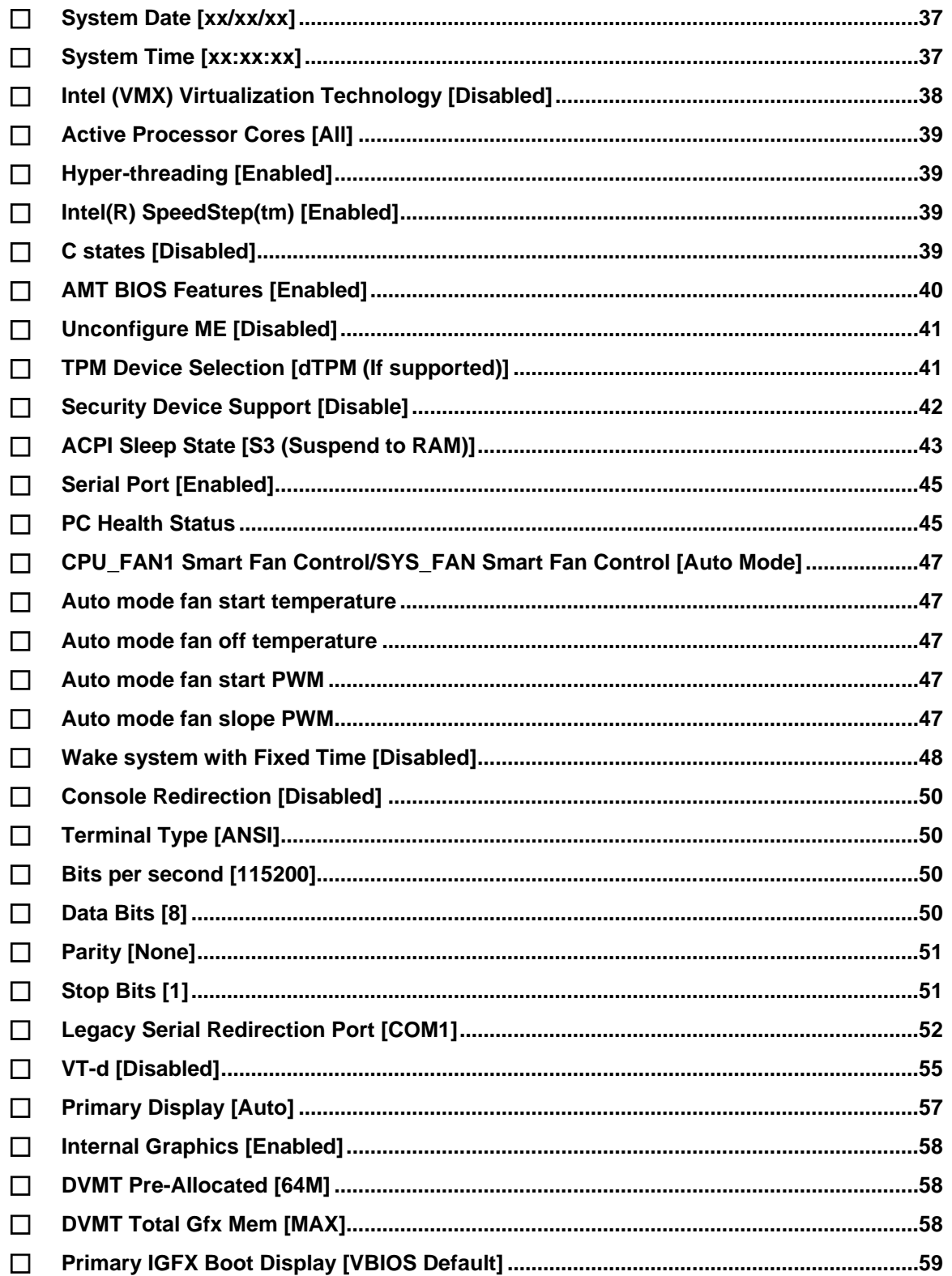

**Page 103** 

## )<br>I Integration Corp.

### **FLEX-BX210**

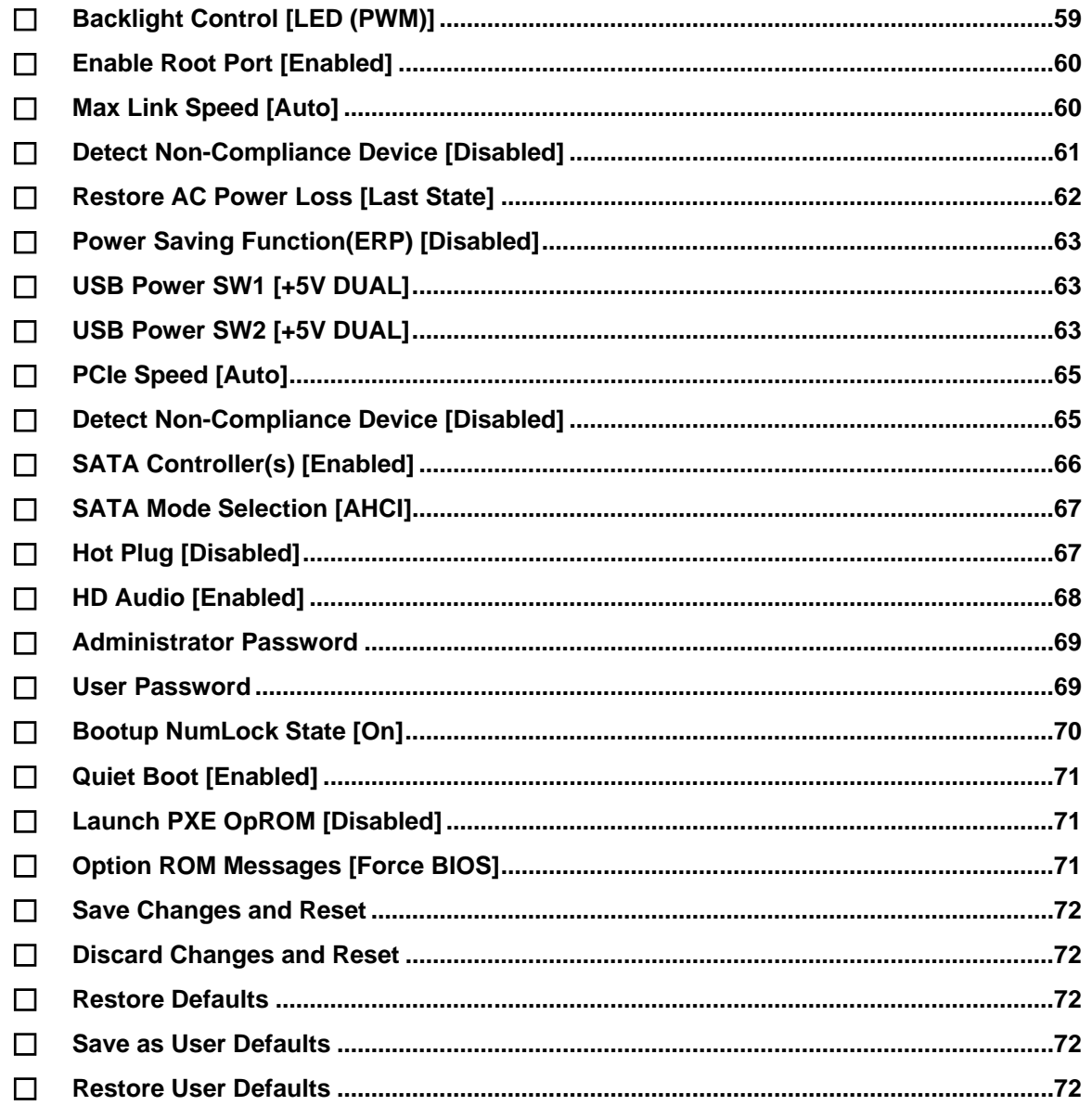

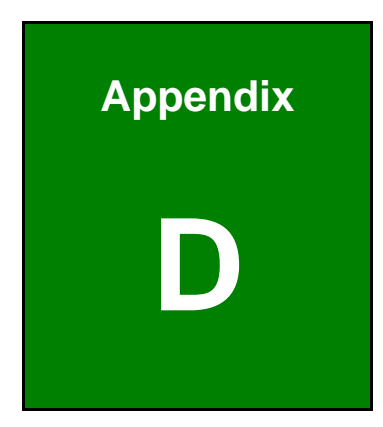

**TER** Integration Corp.

## **D Watchdog Timer**

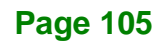

NOTE:

**Integration Corp.** 

The following discussion applies to DOS environment. IEI support is contacted or the IEI website visited for specific drivers for more sophisticated operating systems, e.g., Windows and Linux.

The Watchdog Timer is provided to ensure that standalone systems can always recover from catastrophic conditions that cause the CPU to crash. This condition may have occurred by external EMI or a software bug. When the CPU stops working correctly, Watchdog Timer either performs a hardware reset (cold boot) or a Non-Maskable Interrupt (NMI) to bring the system back to a known state.

A BIOS function call (INT 15H) is used to control the Watchdog Timer:

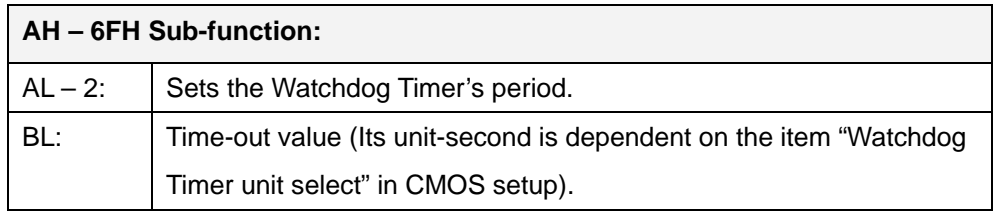

#### **INT 15H:**

#### **Table D-1: AH-6FH Sub-function**

Call sub-function 2 to set the time-out period of Watchdog Timer first. If the time-out value is not zero, the Watchdog Timer starts counting down. While the timer value reaches zero, the system resets. To ensure that this reset condition does not occur, calling sub-function 2 must periodically refresh the Watchdog Timer. However, the Watchdog timer is disabled if the time-out value is set to zero.

A tolerance of at least 10% must be maintained to avoid unknown routines within the operating system (DOS), such as disk I/O that can be very time-consuming.

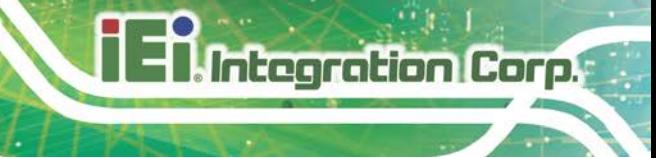

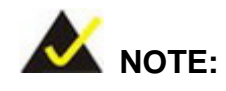

When exiting a program it is necessary to disable the Watchdog Timer, otherwise the system resets.

### **Example program:**

### ; **INITIAL TIMER PERIOD COUNTER**

; W\_LOOP:

;

;

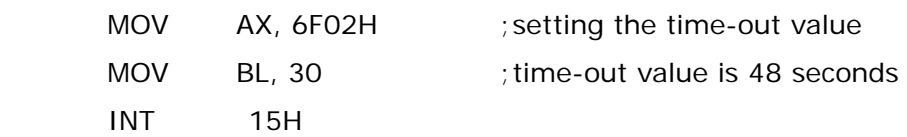

### ; **ADD THE APPLICATION PROGRAM HERE**

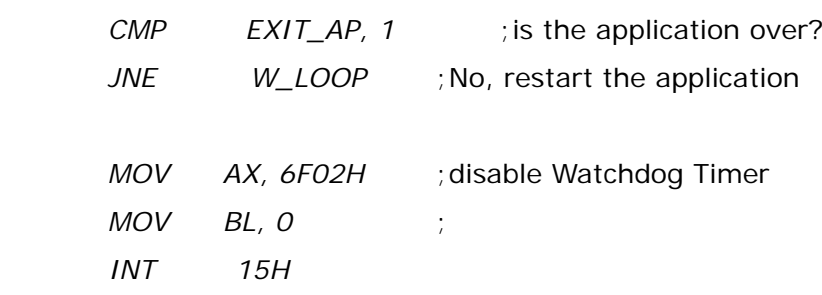

; ; **EXIT** ;

**Page 107**

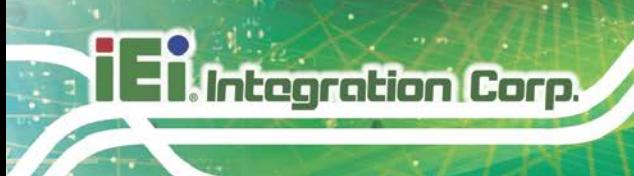

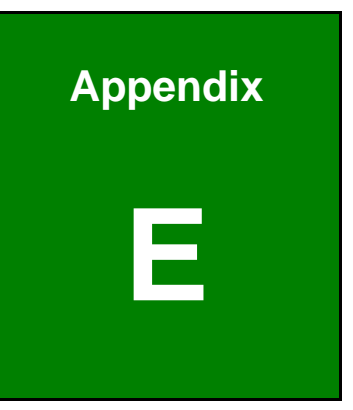

## **E Error Beep Code**

**Page 108**

### **E.1 PEI Beep Codes**

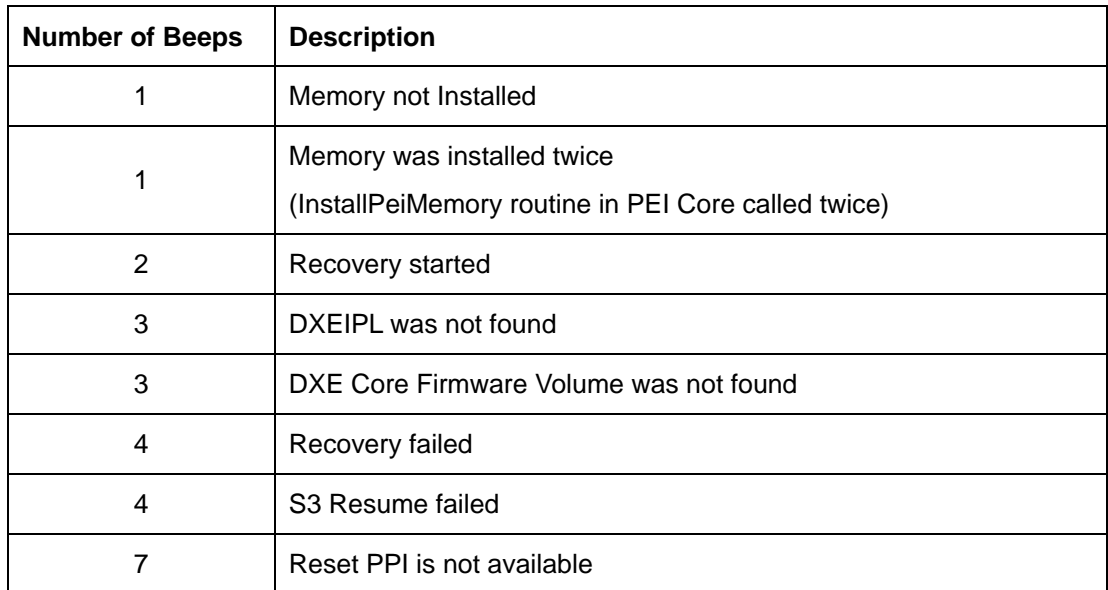

### **E.2 DXE Beep Codes**

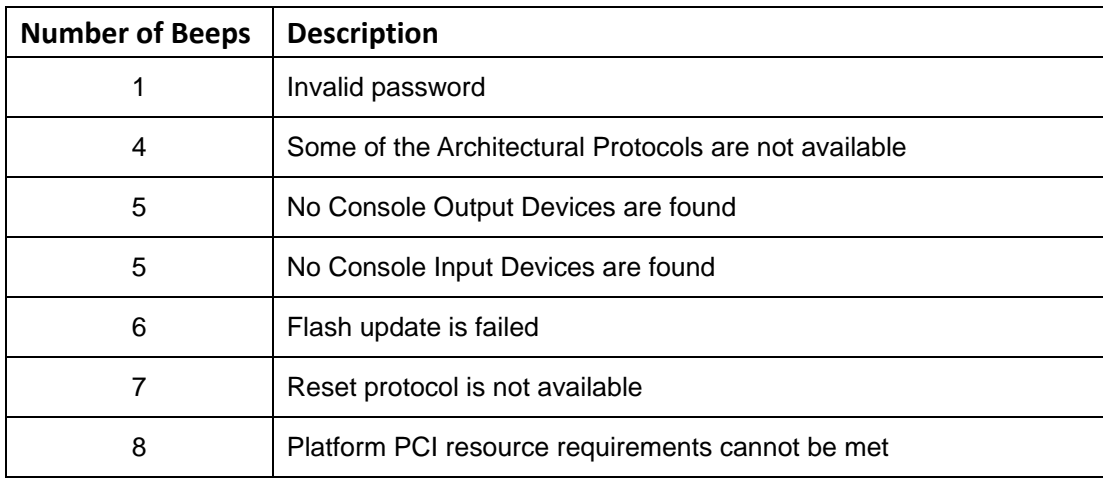

NOTE:

If you have any question, please contact IEI for further assistance.

**Page 109**

**Integration Corp.** 

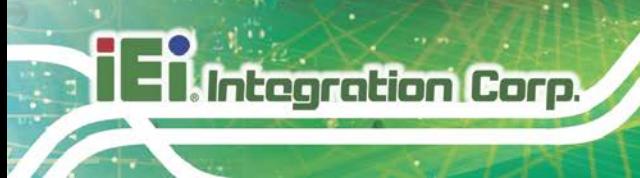

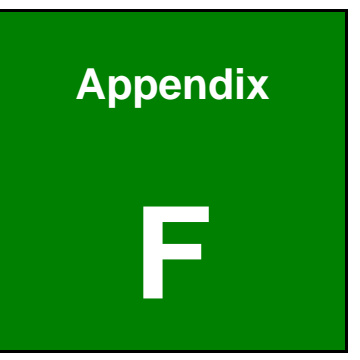

# **F Hazardous Materials Disclosure**

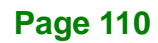

### **F.1 RoHS II Directive (2015/863/EU)**

The details provided in this appendix are to ensure that the product is compliant with the RoHS II Directive (2015/863/EU). The table below acknowledges the presences of small quantities of certain substances in the product, and is applicable to RoHS II Directive (2015/863/EU).

Please refer to the following table.

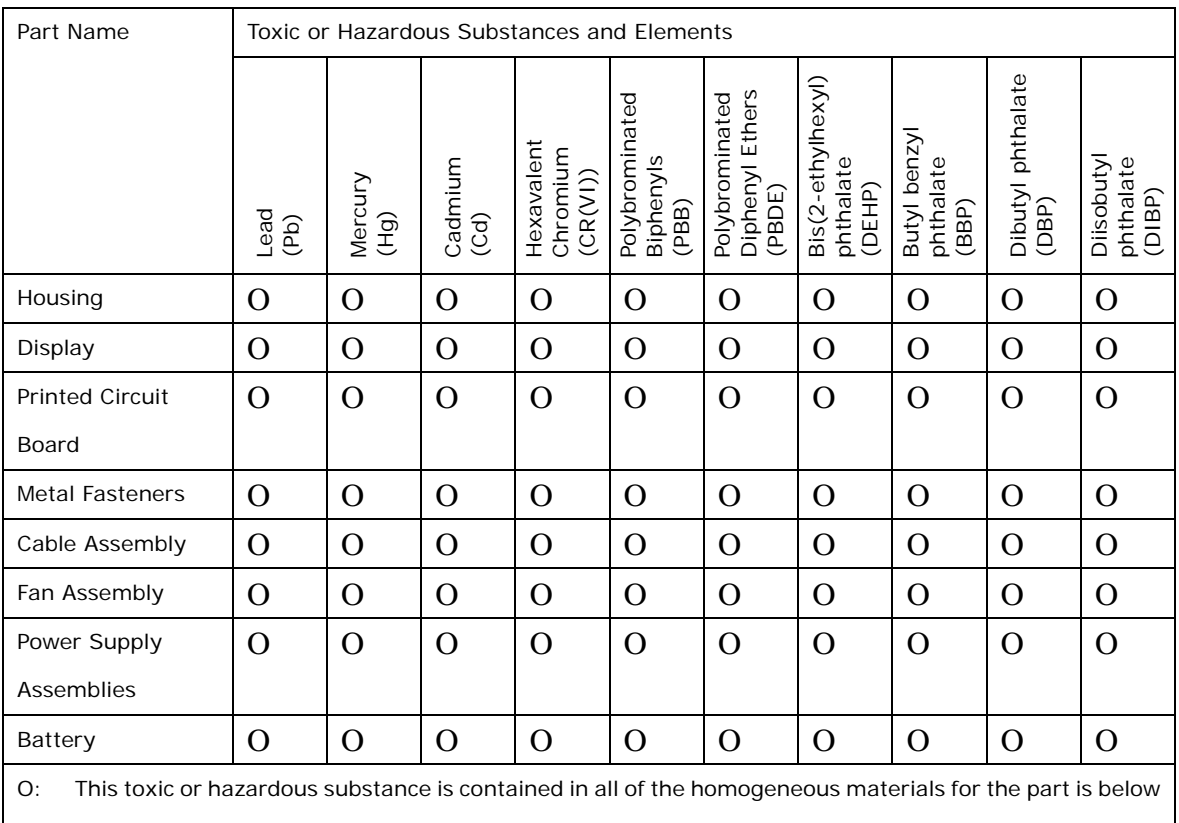

the limit requirement in Directive (EU) 2015/863.

X: This toxic or hazardous substance is contained in at least one of the homogeneous materials for this part is above the limit requirement in Directive (EU) 2015/863.

**Integration Corp.** 

**F.2 China RoHS**

此附件旨在确保本产品符合中国 RoHS 标准。以下表格标示此产品中某有毒物质的含量符 合中国 RoHS 标准规定的限量要求。

本产品上会附有"环境友好使用期限"的标签,此期限是估算这些物质"不会有泄漏或突变"的 年限。本产品可能包含有较短的环境友好使用期限的可替换元件,像是电池或灯管,这些 元件将会单独标示出来。

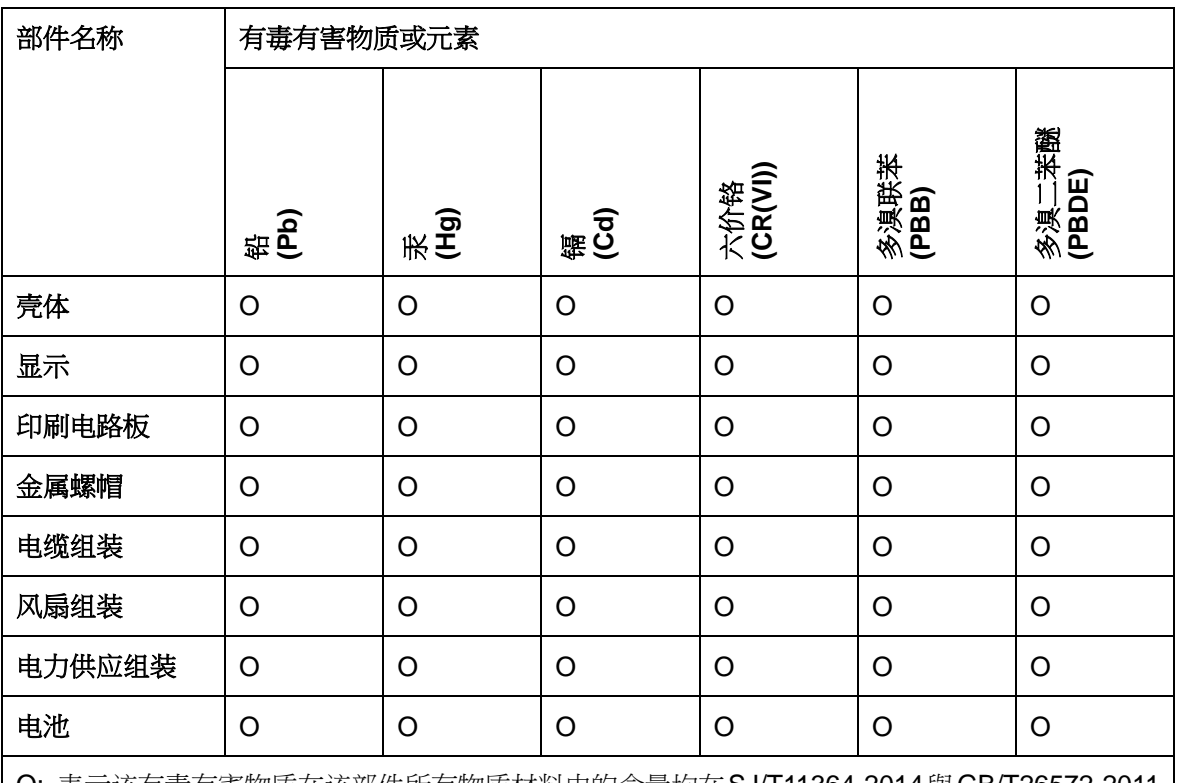

O: 表示该有毒有害物质在该部件所有物质材料中的含量均在SJ/T11364-2014與GB/T26572-2011 标准规定的限量要求以下。

X: 表示该有毒有害物质至少在该部件的某一均质材料中的含量超出 SJ/T11364-2014 與 GB/T26572-2011 标准规定的限量要求。